# **NETA Central Services**

# **ISRA** Operations Guide

Synopsis This document provides information on SVAA

system operations. ELEXON Limited

Client ELEXON Limi Version 22.2

Version 22.2
Version date 22.2

On November 2015

Status <u>Draft</u>

Prepared by Cognizant
Approved by (Cognizant) Project Manager

Deleted: 0

**Deleted:** 26 February 2015

Deleted: Final

# Copyright

The copyright and other intellectual property rights in this document are vested in ELEXON. These materials are made available to participants in the GB electricity industry to review and copy for the sole purpose of their participation in the electricity industry. All other commercial use is prohibited including downloading, copying, distributing, modifying, transmitting, publishing, selling or creating derivative works (in whatever format) from this document or in other cases use for personal academic or other non-commercial purposes. All copyright and other proprietary notices contained in the document must be retained on any copy you make.

All other rights of the copyright owner not expressly dealt with above are reserved.

No representation, warranty or guarantee is made that the information in this document is accurate or complete. While care is taken in the collection and provision of this information, ELEXON Limited shall not be liable for any errors, omissions, misstatements or mistakes in any information or damages resulting from the use of this information or action taken in reliance on it

© ELEXON Limited 2015 Page 2 of 236

# **Table Of Contents**

| 1        | Int | roduction                                 | <u>9</u> |
|----------|-----|-------------------------------------------|----------|
|          | 1.1 | Purpose                                   | 9        |
|          | 1.2 | Scope                                     | 9        |
|          | 1.3 | Structure of Document                     | 9        |
|          | 1.4 | Amendment History                         | 10       |
|          | 1.5 | References                                | 14       |
|          | 1.6 | Abbreviations                             | 14       |
| 2        | Sy  | stem Overview                             | 16       |
|          | 2.1 | Incoming Data                             | 18       |
|          | 2.2 | Profile Production                        | 19       |
|          | 2.3 | Settlement and Reconciliation             | 19       |
|          | 2.4 | Reporting                                 | 19       |
| 3        | Op  | perational Schedule                       | 21       |
|          |     | Daily Activities                          |          |
|          |     | Weekly Activities                         |          |
|          | 3.3 | Timestamps                                | 22       |
| 4        | Ge  | tting Started                             | 24       |
|          |     | Logging On                                |          |
|          |     | User Interface Overview                   |          |
|          |     | User Access                               |          |
|          |     | On-line Help                              |          |
|          | 4.5 | Status and Error Reporting                | 34       |
| 5        |     | ad Data Files                             |          |
| <u>-</u> | 5.1 | Field Summary                             |          |
|          |     | Load GSP Group Take Data                  |          |
|          |     | Load Settlement Price Data                |          |
|          | 5.4 | Load Line Loss Factors                    |          |
|          | 5.5 | Load Regression Equation Data             |          |
|          | 5.6 | Load Sunset Data                          |          |
|          | 5.7 | Load Tele-switch Pool Market Domain Data. |          |
|          | 5.8 | Load Profile Data                         |          |

|          | 5.9                 | Load Aggregated Half Hourly Data                     | 47         |
|----------|---------------------|------------------------------------------------------|------------|
|          | 5.10                | Load BM Unit Aggregated Half-Hour Data               | 48         |
|          | 5.11                | Load Tele-switch Contact Interval Data               | 49         |
|          | 5.12                | Load Supplier Purchase Matrix                        | <u> 50</u> |
|          | <u>5.13</u>         | Load Data Aggregation and Settlements Timetable File | <u>51</u>  |
|          | <u>5.14</u>         | Load BM Unit Registration Data File                  | <u>52</u>  |
|          | 5.15                | Load Market Domain Data Complete Set File            | 53         |
| 6        | Ma                  | intain Temperature                                   | 54         |
|          | 6.1                 | Maintain Temperatures                                | 54         |
|          | 6.2                 | Field Summary                                        | 55         |
| 7        | Ma                  | intain Market Participants                           | 56         |
|          | 7.1                 | Create a Market Participant                          |            |
|          | 7.2                 | Amend Market Participant Details                     | 57         |
|          | 7.3                 | Delete a Market Participant                          | <u>58</u>  |
|          | 7.4                 | Field Summary                                        | 58         |
| 8        | Ma                  | intain BM Units in GSP Group                         | 59         |
| <u>~</u> | 8.1                 | Create BM Units                                      |            |
|          | 8.2                 | Amend BM Units                                       |            |
|          | 8.3                 | Delete BM Units                                      |            |
|          | 8.4                 | Field Summary                                        |            |
| 9        | Ma                  | intain Non Half Hourly BM Unit Allocations           | 62         |
| _        | 9.1                 | Create Non Half Hourly BM Unit Allocations           |            |
|          | 9.2                 | Amend Non Half Hourly BM Unit Allocations            |            |
|          | 9.3                 | Delete Non Half Hourly BM Unit Allocations           |            |
|          | 9.4                 | Field Summary                                        |            |
| 1        |                     | ew Data Aggregator Appointments to Suppliers         |            |
| =        | 10.1                | Browse Data Aggregator Appointments to a Supplier    |            |
|          | 10.2                | Field Summary                                        |            |
| 1        |                     | intain Line Loss Factor Classes                      |            |
| <u> </u> | <u>т ма</u><br>11.1 | Create a Line Loss Factor Class                      |            |
|          | 11.2                | Amend a Line Loss Factor Class                       |            |
|          | 11.3                | Delete a Line Loss Factor Class                      |            |
|          |                     |                                                      | 07         |

| <u>12</u> | Ma  | intain Calendar                                                   | <u> 68</u> |
|-----------|-----|-------------------------------------------------------------------|------------|
| <u>1</u>  | 2.1 | Add a New Calendar                                                | 68         |
| 1         | 2.2 | Amend an Existing Calendar                                        | 68         |
| <u>1</u>  | 2.3 | Field Summary                                                     | 69         |
| 13        | Ma  | intain Settlement Calendar                                        | 70         |
| 1         | 3.1 | Add a New Settlement or Reconciliation Run                        | 70         |
| <u>1</u>  | 3.2 | Amend an Existing Settlement or Reconciliation Run                | 70         |
| <u>1</u>  | 3.3 | Delete a Settlement or Reconciliation Run                         | 71         |
| <u>1</u>  | 3.4 | Field Summary                                                     | 71         |
| 14        | Ma  | intain GSP Correction Scaling Factors                             | 72         |
|           |     | Add a Correction Scaling Factor                                   |            |
|           |     | Amend a Correction Scaling Factor                                 |            |
| 1         | 4.3 | Delete a Correction Scaling Factor                                | 73         |
| <u>1</u>  | 4.4 | Field Summary                                                     | 73         |
| 15        | Ma  | intain GSP Groups                                                 | 74         |
|           |     | Add a GSP Group.                                                  |            |
| 1         | 5.2 | Amend a GSP Group                                                 |            |
| 1         | 5.3 | Delete a GSP Group                                                |            |
| 1         | 5.4 | View Market Participant Appointments to a GSP Group               | 75         |
| <u>1</u>  | 5.5 | Field Summary                                                     | 76         |
| 16        | Ma  | intain Tele-switch Contact Intervals                              | 78         |
|           |     | Create a Tele-switch Contact Interval                             |            |
|           |     | Amend a Tele-switch Contact Interval                              |            |
|           |     | Delete a Tele-switch Contact Interval                             |            |
| 1         | 6.4 | Field Summary                                                     | 79         |
| 17        | Ma  | intain GSP Groups for Market Participants                         | 80         |
|           | 7.1 | Maintain Data Collector Appointments to GSP Groups                |            |
| _         | 7.2 | Maintain Data Aggregator Appointments to Suppliers and GSP Groups |            |
| _         | 7.3 | Maintain Distributor Appointments to GSP Groups                   |            |
| 1         | 7.4 | Maintain Supplier Appointments to GSP Groups                      |            |
| 18        |     | intain Time Patterns                                              |            |
|           | 8.1 | Create a Time Pattern Regime                                      |            |
| _         | 8.2 | Amend a Time Pattern Regime                                       |            |

| 1          | 8.3                                            | Delete a Time Pattern Regime                               | 91  |
|------------|------------------------------------------------|------------------------------------------------------------|-----|
| 1          | 8.4                                            | Maintain Tele-switch Information for a Time Pattern Regime | 91  |
| 1          | 8.5                                            | Maintain Clock Intervals for a Time Pattern Regime         | 93  |
| 19         | Ma                                             | intain Average Fractions of Yearly Consumption             | 95  |
| 1          |                                                | Create Average Fractions of Yearly Consumption             |     |
| 1          | 9.2                                            | Amend Average Fractions of Yearly Consumption              | 96  |
| 1          | 9.3                                            | Delete Average Fractions of Yearly Consumption             | 97  |
| 1          | 9.4                                            | Field Summary                                              | 98  |
| 20         | Ma                                             | intain Standard Settlement Configurations                  | 99  |
|            | 0.1                                            | Add a Standard Settlement Configuration.                   |     |
| <u>2</u>   | 0.2                                            | Deactivate a Standard Settlement Configuration             | 100 |
| 2          | 0.3                                            | Dissociate Time Pattern Regimes from an SSC                | 100 |
| <u>2</u>   | 0.4                                            | Field Summary                                              | 101 |
| 21         | Ma                                             | intain Profile Classes                                     | 102 |
| 2          |                                                | Create a Profile Class and Profiles                        |     |
| <u>2</u>   | 1.2                                            | Amend a Profile Class and Profiles                         | 103 |
| <u>2</u>   | 1.3                                            | Delete a Profile Class                                     | 104 |
| <u>2</u>   | 1.4                                            | Delete a Profile                                           | 104 |
| <u>2</u>   | 1.5                                            | Field Summary                                              | 104 |
| 22         | Ma                                             | intain Profile Classes and Configuration Combinations      | 105 |
|            | 2.1                                            | Assign SSCs to a Profile Class                             |     |
| <u>2</u> : | 2.2                                            | Amend Profile Class and SSCs Combinations                  | 107 |
| <u>2</u> : | 2.3                                            | Field Summary                                              | 107 |
| 23         | Ma                                             | intain System Parameters                                   | 108 |
|            | 3.1                                            | Field Summary                                              |     |
| 24         | Ma                                             | intain Reference Values                                    | 111 |
|            | 4.1                                            | Amend a Domain.                                            |     |
|            | <del>4.1</del><br>4.2                          | Maintain Domain Values.                                    |     |
|            | 4.3                                            | Field Summary                                              |     |
|            |                                                | •                                                          |     |
| 25         | <u>Ku</u><br>5.1                               | SSR Run Identification & GSP Group Selection               |     |
|            | <u>5.1                                    </u> | Data Aggregation Data Validation                           |     |
|            | 5.2<br>5.3                                     | SSA Run and Data Aggregation File Selection                |     |

| 2         | 25.4                                             | Field Summary                                  | 119 |
|-----------|--------------------------------------------------|------------------------------------------------|-----|
| 26        | Vie                                              | ew SSR Run Status                              | 120 |
|           |                                                  | Field Summary                                  |     |
| 27        | Vie                                              | ew Missing Data Aggregator Files               | 121 |
|           |                                                  | Field Summary                                  |     |
|           |                                                  |                                                |     |
|           |                                                  | Overview                                       |     |
|           | 28.2                                             | Overview                                       |     |
| _         |                                                  | Exception Handling                             |     |
| _         |                                                  | Scheduling the PPR                             |     |
| _         |                                                  | Initiating the PPR                             |     |
| _         |                                                  | Field Summary                                  |     |
| _         |                                                  | •                                              |     |
|           |                                                  | Standing Data Control Matrix                   |     |
|           | <u> 29.1                                    </u> | Field Summary                                  | 129 |
|           |                                                  | tract Daily Profiles                           |     |
| 3         | 30.1                                             | Field Summary                                  | 130 |
| <u>31</u> | Ext                                              | tract EAC Data                                 | 131 |
| 3         | 31.1                                             | Field Summary                                  | 131 |
| 32        | Ma                                               | intain User                                    | 132 |
|           |                                                  | Manage User Accounts                           |     |
| 3         | 32.2                                             | Change of Password                             | 134 |
| 3         | 32.3                                             | Field Summary                                  | 134 |
| 33        | ISI                                              | RA Reports                                     | 136 |
|           |                                                  | Profile Production Reports                     |     |
| _         |                                                  | Supplier Settlement and Reconciliation Reports |     |
|           | 33.3                                             | Standing Data Update Report.                   |     |
| 3         | 33.4                                             | AFYC Recalculation Report                      |     |
| _         |                                                  | LLF Confirmation Report                        |     |
| 3         | 33.6                                             | Audit Reports                                  |     |
| 3         | 33.7                                             | Exception Reports                              |     |
| 3         | 33.8                                             | Viewing Reports                                | 144 |
| Ap        | pend                                             | ix A Error and Status Messages                 | 147 |

| <u>A.1</u>  | User Interface Messages 147                                     |
|-------------|-----------------------------------------------------------------|
| <u>A.2</u>  | Operator Log Messages                                           |
| <u>A.3</u>  | Exception Report Messages165                                    |
| Append      | ix B Report Directory                                           |
| B.1         | Audit Report                                                    |
| B.2         | BM Unit Supplier Take Energy Volume Report                      |
| B.3         | BM Unit SVA Gross Demand Report                                 |
| B.4         | Daily Profile Data Report                                       |
| <u>B.5</u>  | Deemed Take Report                                              |
| <u>B.6</u>  | DUoS Report                                                     |
| <u>B.7</u>  | Exception Reports                                               |
| B.8         | Supplier purchase matrix duplicate validation Exception Reports |
| <u>B.9</u>  | GSP Group Consumption Totals Report                             |
| <u>B.10</u> | HH Demand Report                                                |
| <u>B.20</u> | Standard Settlement Configuration Report                        |
| B.21        | Standing Data Audit Report                                      |
| B.22        | Standing Profile Data Report 213                                |
| B.23        | Supplier BM Unit Report                                         |
| B.24        | Supplier Purchase Report                                        |
| B.25        | Supplier Purchase Matrix Report                                 |
| B.26        | Supplier Settlement Header Report                               |
| <u>B.27</u> | Tele-switch Contact Interval Data Report                        |
| <u>B.28</u> | TUoS Report. 229                                                |
| <u>B.30</u> | AFYC Recalculation Report                                       |
| <u>B.30</u> | Standing Data Update Report 234                                 |
| B.31        | LLF Confirmation Report                                         |

| 1.1 Purpose 9¶                                                                     |
|------------------------------------------------------------------------------------|
| 1.2 Scope .9¶                                                                      |
| 1.3 Structure of Document 9¶                                                       |
| 1.4 Amendment History 10¶                                                          |
| 1.5 References 14¶                                                                 |
| 1.6 Abbreviations 14¶                                                              |
| 2 System Overview 16¶                                                              |
| 2.1 Incoming Data 18¶                                                              |
| 2.2 Profile Production 19¶                                                         |
| 2.3 Settlement and Reconciliation 19¶                                              |
| 2.4 Reporting . 19¶                                                                |
| 3 Operational Schedule 21¶                                                         |
| 3.1 Daily Activities 21¶                                                           |
| 3.2 Weekly Activities 22¶                                                          |
| 3.3 Timestamps 22¶                                                                 |
| 4 Getting Started 24¶                                                              |
| 4.1 Logging On .24¶                                                                |
| 4.2 User Interface Overview 24¶                                                    |
| 4.3 User Access 29¶                                                                |
| 4.4 On-line Help .34¶                                                              |
| 4.5 Status and Error Reporting .34¶                                                |
| 5 Load Data Files .36¶                                                             |
|                                                                                    |
| <ul><li>5.1 Field Summary .38¶</li><li>5.2 Load GSP Group Take Data .38¶</li></ul> |
|                                                                                    |
| 5.3 Load Settlement Price Data 39¶                                                 |
| 5.4 Load Line Loss Factors 41¶                                                     |
| 5.5 Load Regression Equation Data 42¶                                              |
| 5.6 Load Sunset Data 43¶                                                           |
| 5.7 Load Tele-switch Pool Market                                                   |
| Domain Data 44¶                                                                    |
| 5.8 Load Profile Data 45¶                                                          |
| 5.9 Load Aggregated Half Hourly                                                    |
| Data 46¶                                                                           |
| 5.10 Load BM Unit Aggregated Half-                                                 |
| Hour Data .47¶ 5.11 Load Tele-switch Contact Interval                              |
| Data 48¶                                                                           |
| 5.12 Load Supplier Purchase Matrix .49¶                                            |
| 5.13 Load Data Aggregation and                                                     |
| Settlements Timetable File . 50¶                                                   |
| 5.14 Load BM Unit Registration Data                                                |
| File .51¶                                                                          |
| 5.15 Load Market Domain Data                                                       |
| Complete Set File .52¶                                                             |
| 6 Maintain Temperature 53¶                                                         |
| 6.1 Maintain Temperatures . 53¶                                                    |
| 6.2 Field Summary 54¶                                                              |
| 7 Maintain Market Participants 55¶                                                 |
| 7.1 Create a Market Participant 56¶                                                |
| 7.2 Amend Market Participant Details 56                                            |
| 7.3 Delete a Market Participant 57¶                                                |
| 7.4 Field Summary 57¶                                                              |
| 8 Maintain BM Units in GSP Group 58¶                                               |
| 8.1 Create BM Units 58¶                                                            |
| 8.2 Amend BM Units 59¶                                                             |
| 8.3 Delete BM Units 59¶                                                            |
| 8.4 Field Summary .59¶                                                             |
| 9 Maintain Non Half Hourly BM Unit                                                 |
| Allocations 61¶                                                                    |
| 9.1 Create Non Half Hourly BM Unit                                                 |
| Allocations 61¶                                                                    |
| 9.2 Amend Non Half Hourly BM Unit                                                  |
| Allocations 62¶                                                                    |
| 9.3 Delete Non Half Hourly BM Unit                                                 |
| Allocations 63¶                                                                    |
| 9.4 Field Summary .63¶                                                             |
| 10 View Data Aggregator Appointments                                               |
| to Suppliers 64¶                                                                   |
|                                                                                    |

Deleted: 1 Introduction 9¶

#### 1 Introduction

This document is the Operations Guide for the ISRA application software developed for the Electricity Pool.

#### 1.1 Purpose

The purpose of this Operations Guide is to provide information on the features of the ISRA system that will support the day-to-day operational business of organisations responsible for handling Settlement and Reconciliation.

#### 1.2 Scope

The scope of this document is the operational aspects of the ISRA system. Detail pertaining to hardware and third party software is included only where necessary to support the description of the ISRA application software.

For system management aspects of the ISRA application software, refer to the ISRA System Management Guide.

For details of installation of the ISRA application software, refer to the ISRA Installation Guide.

Any comments on the accuracy and completeness of this guide are welcome. A Reader Response Form is contained at the back of this guide.

#### 1.3 Structure of Document

The remainder of this document consists of the following sections:

- Section 2 gives a high-level overview of the ISRA system and shows its data interfaces, with a brief description of each;
- Section 3 outlines the operational schedule relating to the ISRA application software;
- Section 4 provides an introduction to the facilities for logging on to the ISRA system, and an overview of the user interface, including error messages and on-line help;
- Section 5 to section 22 contain information on the functions provided by the ISRA system for loading data, maintaining standing data maintaining market domain data and other static data;
- Section 23 and section 24 describe the functionality for maintaining parameters used by the system;
- Section 25 provides information on initiating a Settlement or Reconciliation run;
- Section 28 provides information on initiating a Profile Production Run;
- Section 29 provides information on to how to create and maintain the standing data control matrix for DF settlement runs;
- Section 30 and section 31 describe the functionality for extracting data;
- Section 32 provides information on maintaining user accounts and password change for both the System Manager and system user;
- Section 33 outlines the reports provided by the ISRA system.

© ELEXON Limited 2015 Page 9 of 236

Appendices to this document are as follows:

 Appendix A lists the error and status messages that may be generated by the ISRA application software;

 Appendix B shows examples of reports that can be generated from the ISRA system.

# 1.4 Amendment History

| Version | Details                                                                                                    |
|---------|----------------------------------------------------------------------------------------------------|
| 0.901   | First draft to client                                                                                                    |
| 0.902   | Addressing highest priority comments                                                                                                    |
| 0.903   | Addressing severity 1, 2 and 3 comments                                                                                                    |
| 0.990   | Addressing additional or outstanding comments from Pool and other comments                                                                                                    |
| 1.000   | Authorised version                                                                                                    |
| 1.001   | Incorporating Change Requests:  CR247 (LCR063/OR2263); CR451 (LCR074/OR2301); CR458 (LCR076/OR2357); CR422 (LCR080/OR2352). ORs: OR2067; OR2140; OR2162; OR2195; OR2198; OR2209; OR2304; OR2314; OR2316; OR2377; OR2378; OR2387; OR2402; OR2430; OR2411; OR2413; OR2416; OR2418; OR2423.  Defects: D998 (OR2364); D1138 (OR2150); D1400 (OR2281); D1409 (OR2325); D1493 (OR2383). This version is consistent with Release 1.2 of the ISRA Software. |
| 1.002   | Incorporating corrections to Ors: OR2413; OR2430                                                                                                    |
| 1.500   | Incorporating comments from v1.001 internal review                                                                                                    |
| 2.000   | Incorporating comments from v1.500 external review This version is consistent with Release 1.3 of the ISRA Software.                                                                                                    |
| 2.401   | Draft for internal review including Release 2 changes                                                                                                    |
| 2.490   | Includes internal review comments. Draft for review by Pool including Release 2 changes.                                                                                                    |
| 2.500   | Includes Pool review comments on Release 2 changes                                                                                                    |
| 2.990   | Merger of version 2.000 and version 2.500. Change bars show amendments since version 2.000. Includes LCR077 amendments Issued to Pool for review                                                                                                    |
| 3.000   | Includes Pool comments and the following Ors: OR 2514 (R2 OR FAT/6); OR 2529 (R2 OR FAT/17); OR 2551 (R2 OR FAT/18); OR 2588 (Pool Defect 1538); OR 2619 (LCR077 OR FAT/2);                                                                                                    |

© ELEXON Limited 2015 Page 10 of 236

| Version   | Details                                                                          |
|-----------|----------------------------------------------------------------------------------|
| 7 (151011 | OR 2621 (LCR077 OR FAT/14);                                                      |
|           | OR 2627 (Pool Defect 1568);                                                      |
|           | OR 2637 (Pool Defect 1590);                                                      |
|           | OR 2657 (Pool Defect 1605).                                                      |
|           | This version is consistent with Release 2.0 of the ISRA Software.                |
| 3.001     | Incorporating:                                                                   |
|           | OR 2347                                                                          |
| 3.002     | Incorporating Change Request:                                                    |
|           | SIR R0605 (CRR1029), Clarification (028AAW) (LCR099);                            |
|           | OR 2703.                                                                         |
| 3.003     | Incorporating Pool Review Comments on LCR099                                     |
| 3.004     | Incorporating OR2775/OR2634 (Appendix A)                                         |
| 3.005     | Draft version for internal review, incorporating changes for TA2000              |
|           | development. Includes following Change Requests:                                 |
|           | Package 1:                                                                       |
|           | LCRA113 (SIR R577)                                                               |
|           | LCRA125 (SIR R669)                                                               |
|           | LCRA131/3 (SIR R918)                                                             |
|           | and Clarification: 001ldr30 (v3.0).                                              |
|           | Package 2 / MDD:                                                                 |
|           | LCRA85/2 (SIR R293)                                                              |
|           | LCRA88/2 (SIR R574)                                                              |
|           | LCRA104 (SIR R294)                                                               |
|           | LCRA111/2 (SIR R887)                                                             |
|           | LCRA137 (SIR R887)                                                               |
|           | LCRA124/2 (SIR R295)                                                             |
|           | LCRA126 (SIR R728)                                                               |
|           | LCRA128/1 (SIR R1116)                                                            |
|           | LCRA128/3 and Clarification LCRA136 (SIR R1116)                                  |
|           | and Clarification: 002ldr50.                                                     |
| 3.990     | Incorporating internal review comments. Issued to Pool for review                |
| 3.991     | Includes Pool comments                                                           |
| 4.000     | Authorised version                                                               |
| 4.001     | OR2882 – Defect 186, add new error message for validation of tele-switch         |
|           | register rule id                                                                 |
|           | OR2931 – Defect 352, altering message on creation of new TPR set                 |
|           | OR2934 – Defect 357, altering Warning message for D0269 load failure             |
|           | OR2938 – Defect 362, detailing the D030 and D0281 behaviour on the Report screen |
|           | OR2891 – Defect 222 Maintain Profile Classes processing correctly detailed.      |
|           | LCR108 – AFYC Recalculation Report.                                              |
| 4.990     | Removed references to release 4 functionality                                    |
|           | Issued to Pool for review                                                        |
| 5.000     | Authorised version                                                               |
| 5.001     | Incorporating LCR150, LCR151 and LCR155 (SIR R2215)                              |
| 5.990     | Incorporating internal review comments. Issued to Pool for external review       |
| 5.991     | Incorporating Pool review comments                                               |

© ELEXON Limited 2015 Page 11 of 236

| Version | Details                                                                                                    |
|---------|----------------------------------------------------------------------------------------------------|
| 5.992   | Incorporating Pool review comments                                                                             |
| 6.000   | Authorised version                                                                                             |
| 6.100   | Incorporating LCR159, 164, 165 and 166 (SIR R2327): Multiple BM Unit support for ISRA/SVAA.                    |
| 6.990   | Incorporating internal review comments Issued to the Pool for review                                           |
| 6.991   | Incorporating Pool review comments Added screen shots and example Supplier BM Unit Report                      |
| 6.992   | Incorporating Pool review comments. Updated copyright holder.                                                  |
| 6.993   | Incorporating Pool review comments                                                                             |
| 6.994   | Added screen shots for LCR166. Updated SSR Run exception messages.                                             |
| 6.995   | Added section in Appendix A for GSP Group Take Load exception messages.                                        |
| 7.000   | Authorised version                                                                                             |
| 7.001   | Incorporating LCR162/5 & LCR172 (SIR R2180)                                                                    |
| 8.000   | Authorised version                                                                                             |
| 8.001   | Change to Office 2000                                                                                          |
| 8.002   | Incorporating LCR174 and OR3118                                                                                |
| 8.003   | Incorporating LCR197 & LCR198                                                                                  |
| 8.004   | Incorporating internal review comments for LCR197, LCR198 and LCR199                                           |
| 8.005   | Incorporating LCR201                                                                                           |
| 8.990   | Issued to ELEXON for review                                                                                    |
| 8.991   | Incorporating ELEXON review comments                                                                           |
| 8.992   | Updated document template                                                                                      |
| 8.993   | Incorporating LCR191                                                                                           |
| 9.001   | Incorporating LCR191                                                                                           |
| 9.002   | Incorporating LCR202                                                                                           |
| 9.003   | Incorporating OR3297 Incorporating OR3303                                                                      |
| 9.004   | Incorporating OR3246                                                                                           |
| 9.990   | Issued to ELEXON for review                                                                                    |
| 9.991   | Updated post ELEXON review Incorporating OR3349 Incorporating OR3345 Incorporating OR3339 Incorporating OR3341 |
| 10.000  | Authorised version                                                                                             |
| 10.001  | Updated for LCR189                                                                                             |
| 10.002  | Updated post ELEXON review                                                                                     |
| 11.000  | Authorised version                                                                                             |
| 11.001  | Updated for LCR203/7 (P81) Document Template Updated                                                           |
| 11.002  | Updated following internal review                                                                              |
| 11.003  | Further updates following internal review                                                                      |

© ELEXON Limited 2015 Page 12 of 236

| Version | Details                                                                          |
|---------|----------------------------------------------------------------------------------|
| 11.004  | Updated from ELEXON's review, including incorporation of OR3372                  |
| 12.000  | Authorised version                                                               |
| 12.001  | Incorporating BETTA changes                                                      |
| 12.002  | Updated following internal review                                                |
| 12.990  | Incorporated OR3411                                                              |
|         | Issued to ELEXON for review                                                      |
| 12.991  | Updated from ELEXON's review                                                     |
|         | Incorporating OR3428                                                             |
|         | Incorporating OR3436                                                             |
| 12.992  | Incorporating OR3442                                                             |
| 13.000  | Authorised version                                                               |
| 14.000  | Updating document references                                                     |
| 14.001  | Incorporating OR3452                                                             |
| 14.990  | Updated for LCR235 (Disable the ability for a P0214 file to be loaded into SVAA) |
| 14.991  | Updated from ELEXON's review                                                     |
| 15.000  | Made definitive                                                                  |
| 15.001  | Updated for changes CP850, CP892 and CP947. Issued to ELEXON for review.         |
| 15.002  | Updated after feedback from ELEXON. Re-issued to ELEXON for review.              |
| 16.000  | Authorised version                                                               |
| 16.001  | Updated to include changes for:                                                  |
|         | CP929 Removal of performance reports from SVAA;                                  |
|         | CP1001 Improvements to facilitate reporting and improve usability;               |
|         | CP1093 Failure of suppliers to submit valid standing data relationships;         |
| 16,000  | OR3543 Include reference values used by the Pool Application.                    |
| 16.002  | Address internal review comments.                                                |
| 16.990  | Issued to ELEXON for review                                                      |
| 17.000  | Authorised version                                                               |
| 17.001  | Incorporating changes for Nov-06 release                                         |
| 17.002  | Incorporated Internal review comments and changes for HD061638                   |
| 17.990  | Draft for ELEXON review                                                          |
| 17.991  | Updated from ELEXON's review                                                     |
| 18.000  | Authorised version                                                               |
| 18.990  | Draft for ELEXON review                                                          |
| 19.000  | Authorised version                                                               |
| 19.900  | Incorporating changes for ISIS enhancement release                               |
| 19.901  | Applied review comments                                                          |
| 19.990  | Draft for ELEXON review                                                          |
| 20.000  | Authorised version                                                               |
| 20.010  | Updated document classification                                                  |

© ELEXON Limited 2015 Page 13 of 236

| Version     | Details                                                                                                    |
|-------------|----------------------------------------------------------------------------------------------------|
| 20.0        | Back issued for exit management                                                                                   |
| 21.0        | June 2014 Release – EMR <sup>1</sup> Final Version                                                                |
| 22.0        | Baselined after Feb 2015 release – CP1418 – Updated for the additional validation when loading the SPM data files |
| <u>22.1</u> | November 2015 Release – P300 & P305                                                                               |
| <u>22.2</u> | Incorporated the ELEXON review comments                                                                           |

**Table 1: Amendment History** 

# **Software Version**

This version of the ISRA Operations Guide documents the functionalities in Release 9.2.0 or later versions of the ISRA application software.

# 1.5 References

| Information | Details                      |
|-------------|------------------------------|
| Title:      | ISRA Installation Guide      |
| Author:     | ELEXON                       |
| Title:      | ISRA System Management Guide |
| Author:     | ELEXON                       |
| Title:      | ISRA Technical Specification |
| Author:     | ELEXON                       |

**Table 2: References** 

# 1.6 Abbreviations

| AA     | Annualised Advance                                        |
|--------|-----------------------------------------------------------|
| AFYC   | Average Fraction of Yearly Consumption                    |
| BETTA  | British Electricity Transmission and Trading Arrangements |
| BM     | Balancing Mechanism                                       |
| BMUIGG | BM Unit In GSP Group                                      |
| BSC    | Balancing and Settlement Code                             |
| CDCA   | Central Data Collection Agent                             |
| CTCU   | Central Tele-switch Control Unit                          |
| DA     | Data Aggregator                                           |
| DPP    | Daily Profile Production                                  |
| DUoS   | Distribution Use of System                                |
| EAC    | Estimate of Annual Consumption                            |
| GMT    | Greenwich Mean Time                                       |
|        |                                                           |

 $<sup>^{1}</sup>$  EMR changes were directed by the Secretary of State on 1 August 2014-

© ELEXON Limited 2015 Page 14 of 236

GSP Grid Supply Point

HHDA Half-Hourly Data Aggregator

ISR Initial Settlement and Reconciliation

ISRA ISR Agent

MRPC Measurement Profile Class

NETA New Electricity Trading Arrangements
NHHDA Non-Half-Hourly Data Aggregator

PPR Profile Production Run

SSA Settlements System Administrator

SSR Supplier Settlement and Reconciliation

SVA Supplier Volume Allocation

SVAA SVA Agent

TPR Time Pattern Regime

TUos Transmission Use of System

VSCPC Valid combinations of Settlement Configurations and Profile

Classes

© ELEXON Limited 2015 Page 15 of 236

# 2 System Overview

The Initial Settlement and Reconciliation (ISRA) system is responsible for carrying out the calculations for the Initial Settlement between Suppliers and Generators and subsequent reconciliations between Suppliers as meter data becomes available to replace the estimates used in the Initial Settlement.

For Settlement Days from the start of the New Electricity Trading Arrangements (NETA), the ISRA system acts as the Supplier Volume Allocation Agent. The main differences between the ISR Agent and the SVA Agent are that:

- ISRA calculates not only the energy volumes attributable to a Supplier, but also the Supplier's Total Daily Purchases. SVAA does not calculate the Supplier's Total Daily Purchases. Where necessary for backwards compatibility, SVAA outputs dummy Purchase values.
- SVAA passes energy volumes attributable to BM Units for Supplier in GSP Group to Suppliers. This new Supplier BM Unit report also contains each Supplier's valid BM Units, Non-Half Hourly BM Unit Allocations and the Half Hourly consumption/generation data input into the system.
- SVAA passes energy volumes attributable to BM Units for Suppliers in GSP Groups to the Settlement Administration Agent.
- SVAA does not perform Spill Processing during the SSR Run.

A system parameter (the NETA Start Date) is used to determine whether the software is acting as the ISRA or the SVAA.

A system parameter (the BETTA Start Date) is used to determine whether the system processes data for Scottish GSP Groups under the British Electricity Transmission and Trading Arrangements (BETTA). Under these arrangements, Scottish Regression Coefficients are used for calculations for Scottish GSP Groups for settlement dates up to including the date stored in another system parameter (BETTA Coefficients End Date).

The two main processing activities performed by the ISRA system are the Standard Settlement and Reconciliation Run (SSR) and the Profile Production Run (PPR).

The SSR Run performs calculations for Settlement and Reconciliation.

The PPR generates Profiles of consumption for use in the SSR Run, and also for use by Data Collectors.

Figure 1 illustrates the external interfaces to the ISRA system:

© ELEXON Limited 2015 Page 16 of 236

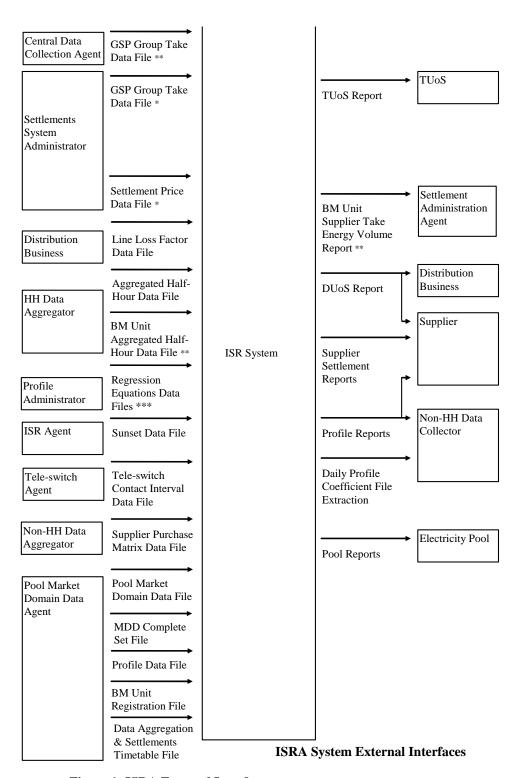

**Figure 1: ISRA External Interfaces** 

© ELEXON Limited 2015 Page 17 of 236

\* File only valid for Settlement Days before the start of the NETA.

- \*\* File only valid for Settlement Days from the start of the NETA.
- \*\*\* This includes P0014001 (England and Wales only) and P0214001 (Scotland only) regression coefficient files<sup>2</sup>.

Receipt of all files by the ISRA application software is logged in the Operator Log. Refer to Section 4.5.2 for further details about Operator Logs.

The main components of the ISRA system are described below. For further details of the ISRA functions and data flows, refer to the ISRA Technical Specification.

# 2.1 Incoming Data

Incoming data is used in the production of Profiles and in the calculations for Settlement and Reconciliation. Data is received by the ISRA system via the Gateway from various organisations in a pre-defined data file format and consists of the following files:

- GSP Group Take data (files expected from Central Data Collection Agent for Settlement Dates on or after NETA Start Date);\*
- Settlement Price data (not accepted for Settlement Dates on or after NETA Start Date);\*
- Line Loss Factor Class data;\*
- Aggregated Half-Hour data;\*
- BM Unit Aggregated Half-Hour Data (not accepted for Settlement Days before NETA Start Date);\*
- Regression Equation data;
- Scottish Regression Equation data;<sup>3</sup>
- Sunset data;
- Supplier Purchase Matrix data;\*
- Tele-switch Pool Market Domain data;
- Profile data;
- Tele-switch Contact Interval data;\*
- Data Aggregation and Settlements Timetable data;
- Market Domain Data Complete Set;
- BM Unit Registration data.
- Supplier's Demand Disconnection Volume Data File
- Disconnection Purchase Matrix Data File
- BM Unit Aggregated Half Hour Demand Disconnection Data File

**Formatted:** No underline, Font color: Auto, Check spelling and grammar

**Formatted:** No underline, Font color: Auto, Check spelling and grammar

**Formatted:** No underline, Font color: Auto, Check spelling and grammar

© ELEXON Limited 2015

<sup>&</sup>lt;sup>2</sup> Loading of the P0214 file is disabled as a result of LCR235.

<sup>&</sup>lt;sup>3</sup> Loading of this file is disabled as a result of LCR235.

- Demand Control Insruction File
- MSIDs affected by Demand Control Event
- Disconnected MSIDs and Estimated Half Hourly Demand Disconnection Volumes

Those marked with an asterisk are received for each Settlement Day.

The other files are received less frequently.

The ISRA user interface provides a set of forms to enable users to load data that has been received by the system. Refer to section 5 for further information.

The user interface also enables users to browse and maintain Standing Data. Refer to Section 6 to Section 22 for details of these forms.

#### 2.2 Profile Production

Profile Production is one of two major processes in the ISRA system. Profile Production calculates Daily Profiles which are used by the EAC/AA system in its generation of Estimations of Annual Consumption and Annualised Advances. Daily Profiles are also used in Settlement and Reconciliation.

Profile Production is initiated via the user interface, which enables users to enter parameters for each run.

See section 27 for further information about initiating a Profile Production Run.

#### 2.3 Settlement and Reconciliation

The Settlement and Reconciliation calculation processes data that the ISRA system receives from Data Aggregators to calculate a Supplier's deemed take from a GSP Group, and hence the value of that take.

Settlement and Reconciliation Runs are performed according to the Pool's Settlement and Reconciliation Timetables.

For further information about initiating Settlement and Reconciliation Runs, refer to section 25.

#### 2.4 Reporting

The following ISRA reports can be generated on request via the user interface:

- Profile Production;
- SSR Reports;
- Standing Data Update.

Additional reports are generated as part of the Profile Production, and Settlement and Reconciliation batch processes:

- BM Unit Supplier Take Energy Volume Report (SSR) produced only for Settlement Dates on or after NETA Start Date;
- BM Unit SVA Gross Demand Report (SSR) produced only for Settlement Dates on or after NETA Start Date;
- Daily Profile Data (PPR);
- Daily Profile Extract (available in machine-readable format);

**Formatted:** No underline, Font color: Auto, Check spelling and grammar

Deleted: <#>

© ELEXON Limited 2015

- Deemed Take (SSR);
- DUoS (Distribution Use of System) (SSR);
- GSP Group Consumption Totals Report (SSR);
- HH Demand (SSR);
- Supplier BM Unit Report produced only for Settlement Dates on or after NETA Start Date;
- Standard Settlement Configuration (PPR);
- Standing Profile Data (PPR);
- Supplier Purchase (SSR);
- Supplier Purchase Matrix (SSR);
- Supplier Settlement Header (SSR);
- Tele-switch Contact Interval Data (PPR);
- Transmission Use of System (TUoS) (SSR).
- Supplier BM Unit Demand Disconnection Report
- GSP Group Demand Disconnection Totals Report
- Supplier Supplier Disconnection Matrix Report
- Supplier Half Hourly Demand Disconnection Report
- Aggregated Disconnected DUoS Report

These are all produced in a machine-readable format. All reports can be displayed and printed using the Select Reports form on the user interface. Refer to section 33.8 for further information about displaying and printing reports.

In addition to these reports, the ISRA system also produces exception reports detailing errors generated by batch processes, data load standing data update reports (not accessible via the ISRA client), the LLF Confirmation report and audit reports. Refer to section 33.7 for details of the exception reports and the ISRA System Management Guide for details of data load standing data update reports and audit reporting.

© ELEXON Limited 2015 Page 20 of 236

# **3** Operational Schedule

This section provides guidelines on the scheduling of tasks that need to be performed using functionality provided by the ISRA application software.

Note that it is the responsibility of organisations running the ISRA system to devise their own schedule, taking into account their operational environment.

Organisations need to comply with Agreed Procedures and Service Lines.

#### 3.1 Daily Activities

The main daily activities on the ISRA system are as follows:

- Standing Data Maintenance;
- Browsing Data;
- Requesting Reports;
- Loading Data Files;
- Profile Production;
- SSR Runs;
- Backup.

In planning a daily schedule, the following issues must be taken into account:

- The schedule must allow the timetables for initial settlement and subsequent reconciliation to be met;
- During backup, the database is shut down and no other activities are possible;
- The Profile Production Run locks most standing data edit functions, to ensure data integrity;
- Active batch processes (PPR, SSR) may degrade the interactive performance of the system.

The most significant constraint from the Settlement Timetable is the need to perform the Final Initial Settlement between 9am on D+15 and 9am on D+16. Each day, there will be between 1 and 5 Final Initial Settlements to perform.

Final Initial Settlements are submitted via the Run SSR form, described in section 25. As soon as the details of a Final Initial Settlement have been submitted via this form, certain items of data, such as Average Fractions of Yearly Consumption, that will be used in the run, can only be modified by the ISRA Standing Data Manager. Such items of data are identified in the sections that describe the forms used for maintenance of the data. Note that this data can still be browsed by users with access to the relevant forms.

The remaining batch activities, Reconciliation Runs and Profile Production, should be initiated at low user activity times throughout the day. Reconciliation Runs are submitted using the Run SSR form, described in section 25. Profile Production Runs are submitted using the Calculate Daily Profiles form, described in section 27. Note that a Profile Production Run locks all data required; this data is not released until the run is complete.

© ELEXON Limited 2015 Page **21** of **236** 

It is expected that the backup will be performed as part of overnight processing, see diagram below where the Final Initial Settlements are expected to be finished before 6pm whereas the interactive users will use the system from 9am until 6pm.

| 9am | Final Initial Settlements (up to 5) | Maintenance of Standing Data Browsing of Data Data Loading |
|-----|-------------------------------------|------------------------------------------------------------|
| 6pm | Backup                              |                                                            |
|     | PPR Runs (up to 5)                  | Reconciliation Runs (up to 20)                             |
| 8am |                                     |                                                            |

**Table 3: Operational Schedule – Daily Activities** 

The 'up to' limits on the number of runs, shown in the example timetable above, are indicative of the number of runs typically anticipated. There are not constraints within ISRA on the number of runs that can be requested in a day.

#### 3.2 Weekly Activities

In addition to the daily activities outlined above, the following activities should be included in the weekly operating schedule:

- Full system backup, using server operating system functionality;
- Analysis of Oracle database performance;
- Archive (potentially a monthly activity). This task involves backing up the ISRA database and flat files using server operating system functionality, and issuing the iar\_archive command from the server operating system command line. Note that archiving must be preceded by a successful backup of the ISRA database and flat files. Refer to the ISRA System Management Guide for further information.

It is suggested that these activities are performed outside working days, i.e. weekends, to ensure that sufficient time is available for the daily activities.

#### 3.3 Timestamps

One or more of the following timestamps are contained in the data files used by ISRA application software:

- creation time The time at which the file was created by the ISRA application software;
- received time The time at which the file was received by the ISRA application software;
- send time The time at which the file was transmitted to the Gateway by the ISRA application software.

Each of these timestamps is held as a GMT value, reflecting the time format in the headers of the corresponding files. This ensures consistency of file handling between different systems.

Note that all other timestamps used in the ISRA application software are held in local time, reflecting the time used in the ISRA application environment.

© ELEXON Limited 2015 Page 22 of 236

This should be taken into account when managing data files in the ISRA system. For example, when displaying file creation, receipt and transmission dates via the ISRA user interface, care should be taken when interpreting dates around midnight. Thus, if a file is received at 23:45 GMT on 21<sup>st</sup> June 1998, and local time is one hour ahead of GMT, then the "equivalent" local time arrival of the file is 00:45 on 22<sup>nd</sup> June 1998.

© ELEXON Limited 2015 Page 23 of 236

# 4 Getting Started

This section provides an introduction to the facilities for logging onto the system; provides an overview of the user interface; outlines help, and error and status reporting functionality.

#### 4.1 Logging On

Logging on to the ISRA system is controlled by the standard Oracle User name and Password validation. This mechanism ensures that you are a valid ISRA user. For further information about user names and passwords, consult your System Manager.

Access to ISRA functions is controlled by the allocation of ISRA user roles to users. You can only access a function if you have the appropriate authority. The table in Section 4.3 shows which menus and functions each ISRA User Role has access to.

#### 4.2 User Interface Overview

This section gives an overview of the menus and toolbars to which users of the ISRA system have access.

The User Interface has been developed using Oracle Forms. A form is a window, and its behaviour is similar to that of other Windows applications, such as File Manager and Microsoft Mail. Some of the tasks that can be performed by the user within the forms are specific to Oracle Forms. The main features of the user interface are described in this document. For further information about using Oracle Forms, refer to the Oracle Forms Documentation Set.

The User Interface includes a toolbar, described in section 4.2.1 which provides access to commonly used functions for navigating within the forms, restricting data displayed on the forms (executing queries), editing data and accessing on-line help. Above the toolbar is a set of menus. The menus give access to the functionality provided by Oracle Forms and also to ISRA-specific functions. The menus are described in Section 4.2.2. Function keys that are defined with Oracle Forms can also be used to access the toolbar and menu functions. A list of function keys available for a particular form can be displayed using the toolbar.

When entering a date in any of the date input fields, the date should be in the DD/MM/RRRR format where '/' is the delimiter. The delimiter entered can be any character as long as it is not alphabetic. For example, the following formats are valid:

01-01-2004

01\*1 2004

01-jan-2004

01=jan/2004

The following forms include a description for Time Pattern Regime:

- Maintain Average Fractions of Yearly Consumption;
- Specify Profile Class and Configuration Combinations;
- Assign Time Patterns to an SSC;

© ELEXON Limited 2015 Page **24** of **236** 

- Maintain Time Pattern Regimes;
- Maintain Clock Intervals for a TPR;
- Maintain Tele-switch TPR.

These description fields are included in the application software pending a Change Request to introduce this functionality after April 1998.

#### 4.2.1 Toolbar

The toolbar, shown in the figure below, provides some of the functionality for ISRA forms. Most forms display a subset of the toolbar buttons. The table following the figure gives a brief description of the buttons on the toolbar.

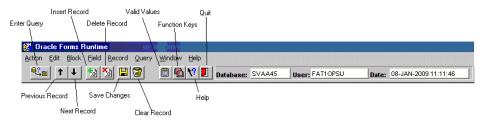

Figure 2: ISRA Toolbar

When you move the mouse pointer over any of the toolbar buttons, a short description of the function of the button is displayed.

| Enter Query     | Enter query mode. When the form is in query mode, ENTER QUERY is displayed in the Status Line at the bottom of the form.  When you click on this button, the Enter Query mode button disappears and two further buttons are displayed:  Execute Query – initiates a query on the current area of the form |  |
|-----------------|----------------------------------------------------------------------------------------------------|--|
|                 | Cancel Query – cancels out of query mode                                                                                                    |  |
| Previous Record | Navigate to the record above the one the cursor is currently on.                                                                                                    |  |
| Next Record     | Navigate to the record below the one the cursor is currently on.                                                                                                    |  |
| Insert Record   | Create a new record in the current block.                                                                                                    |  |
| Delete Record   | Delete the current record.*                                                                                                    |  |
| Save            | Commit any outstanding changes to the database. Where certain functionality is provided as a suite of forms, you may be forced to save the changes made in one form (or cancel them), before navigating to one of the other forms.                                                                        |  |
| Clear Record    | Clear the contents of the current record from the screen. This should not be confused with the Delete Record function which removes the record from the database.                                                                                                    |  |
| List of Values  | Pop up a list window showing the available values for the current field. If                                                                                                    |  |

© ELEXON Limited 2015 Page 25 of 236

|           | a List of Values is available for the current field, <list> is displayed in the Status Line at the bottom of the form.</list> |
|-----------|----------------------------------------------------------------------------------------------------|
| Show Keys | Display the keys available in a pop up window.                                                                                |
| Help      | Displays the help available.                                                                                                  |
| Exit      | Return to the top level of the Application.                                                                                   |

**Table 4: Toolbar Description** 

The last three fields in the toolbar displays the SVAA **Database** user has connected to, the logged in **User** and the System **Date** & time stamp.

\*The following categories of ISRA Standing Data cannot be deleted from the ISRA database:

- Market Participant Roles;
- Line Loss Factor Classes;
- Profiles;
- Profile Classes;
- Standard Settlement Configurations;
- Time Pattern Regimes.

In order to identify these items of Standing Data as being "deleted" without physically deleting them, an "active flag" is used, and appears as checkboxes on the associated forms. To "delete" a record of one of these data items, the check box should be unchecked. The pre-delete validation performed on this is the same as if you had been able to physically delete the record. Records displayed on these Standing Data forms are ordered with the active records first, followed by the inactive records.

#### 4.2.2 Menus

A menu is displayed, above the toolbar, (see Figure 2 above). The menu items to which you have access depend on the ISRA user role which have been allocated to you by the System Manager and with which you have logged on.

The dropdown menu items available for each top-level menu item are shown below.

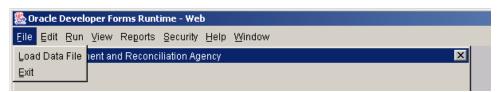

Figure 3: Menus - File

© ELEXON Limited 2015 Page **26** of **236** 

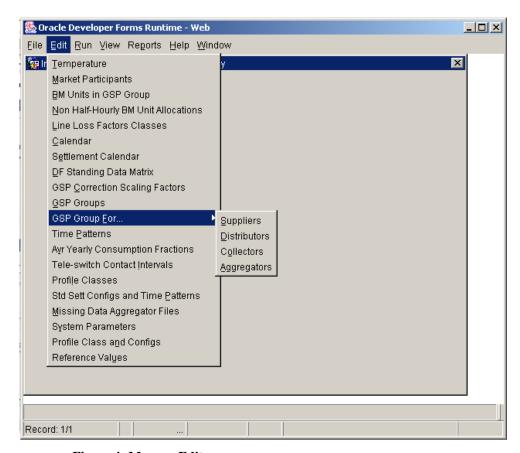

Figure 4: Menus - Edit

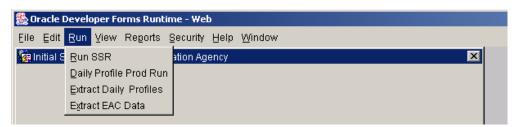

Figure 5: Menus - Run

© ELEXON Limited 2015 Page 27 of 236

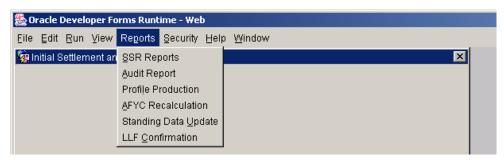

Figure 6: Menus - Reports

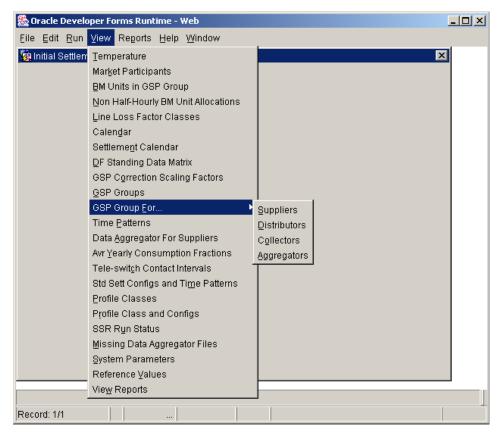

Figure 7: Menus - View

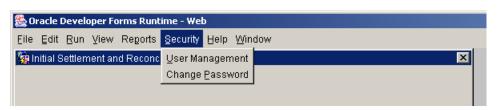

Figure 8: Menus - Security

© ELEXON Limited 2015 Page 28 of 236

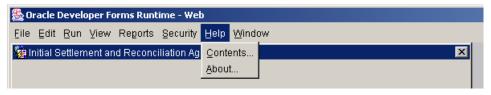

Figure 9: Menus - Help

#### 4.2.3 Function Keys

Keyboard function keys can also be used to perform the tasks that can be executed using the menus and toolbar. A list of available function keys can be displayed by clicking on the Function Keys button on the toolbar.

# 4.3 User Access

Access to ISRA functions is controlled by the allocation of ISRA user roles to users. You can only access a function if you have the appropriate authority. The ISRA User Roles are as follows:

- ISRA Standing Data Manager;
- ISRA Operations Supervisor;
- ISRA Operator;
- ISRA Auditor.

Menu options are greyed out and cannot be selected if the user does not have access to a form.

The following tables indicate the functionality to which each ISRA user role has access.

### 4.3.1 ISRA Standing Data Manager

| Top-Level Menu | Second-Level Menu                      | Third-Level Menu |
|----------------|----------------------------------------|------------------|
| File           | Load Data File                         |                  |
|                | Exit                                   |                  |
| Edit           | Temperature                            |                  |
|                | Market Participants                    |                  |
|                | BM Units in GSP Group                  |                  |
|                | NHH BM Unit Allocations                |                  |
|                | Line Loss Factor Classes               |                  |
|                | Calendar                               |                  |
|                | Settlement Calendar                    |                  |
|                | Define DF Standing Data Control Matrix |                  |
|                | GSP Correction Scaling Factors         |                  |
|                | GSP Groups                             |                  |
|                | GSP Group For                          | Suppliers        |
|                |                                        | Distributors     |
|                |                                        | Collectors       |

© ELEXON Limited 2015 Page 29 of 236

| Top-Level Menu | Second-Level Menu                      | Third-Level Menu |
|----------------|----------------------------------------|------------------|
|                |                                        | Aggregators      |
|                | Time Patterns                          |                  |
|                | Avr Yearly Consumption Fractions       |                  |
|                | Tele-switch Contact Intervals          |                  |
|                | Std Sett Configs and Time Patterns     |                  |
|                | Missing Data Aggregator Files          |                  |
|                | Profile Classes                        |                  |
|                | Profile Class and Configs              |                  |
|                | System Parameters                      |                  |
|                | Reference Values                       |                  |
| Run            | Run SSR                                |                  |
|                | Daily Profile Prod Run                 |                  |
|                | Extract Daily Profiles                 |                  |
|                | Extract EAC Data                       |                  |
| Reports        | SSR Reports                            |                  |
|                | Audit Report                           |                  |
|                | Profile Production                     |                  |
|                | AFYC Recalculation                     |                  |
|                | Standing Data Update                   |                  |
|                | LLF Confirmation                       |                  |
| View           | Temperature                            |                  |
|                | Market Participants                    |                  |
|                | BM Units in GSP Group                  |                  |
|                | NHH BM Unit Allocations                |                  |
|                | Line Loss Factor Classes               |                  |
|                | Calendar                               |                  |
|                | Settlement Calendar                    |                  |
|                | Browse DF Standing Data Control Matrix |                  |
|                | GSP Correction Scaling Factors         |                  |
|                | GSP Groups                             |                  |
|                | GSP Group For                          | Suppliers        |
|                |                                        | Distributors     |
|                |                                        | Collectors       |
|                |                                        | Aggregators      |
|                | Time Patterns                          |                  |
|                | Data Aggregator for Suppliers          |                  |
|                | Avr Yearly Consumption Fractions       |                  |
|                | Tele-switch Contact Intervals          |                  |
|                | Std Sett Configs and Time Patterns     |                  |
|                | Profile Classes                        |                  |
|                | Profile Class and Configs              |                  |

© ELEXON Limited 2015 Page **30** of **236** 

| Top-Level Menu | Second-Level Menu             | Third-Level Menu |
|----------------|-------------------------------|------------------|
|                | SSR Run Status                |                  |
|                | Missing Data Aggregator Files |                  |
|                | System Parameters             |                  |
|                | Reference Values              |                  |
|                | View Reports                  |                  |
| Security       | User Management               |                  |
|                | Change Password               |                  |
| Help           | Contents                      |                  |
|                | About                         |                  |

**Table 5: User Access – ISRA Standing Data Manager** 

# 4.3.2 ISRA Operations Supervisor

| Top-Level Menu | Second-Level Menu                      | Third-Level Menu |
|----------------|----------------------------------------|------------------|
| File           | Load Data File                         |                  |
|                | Exit                                   |                  |
| Edit           | Temperature                            |                  |
|                | Market Participants                    |                  |
|                | BM Units in GSP Group                  |                  |
|                | NHH BM Unit Allocations                |                  |
|                | Line Loss Factor Classes               |                  |
|                | Calendar                               |                  |
|                | Settlement Calendar                    |                  |
|                | Define DF Standing Data Control Matrix |                  |
|                | GSP Correction Scaling Factors         |                  |
|                | GSP Groups                             |                  |
|                | GSP Group For                          | Suppliers        |
|                |                                        | Distributors     |
|                |                                        | Collectors       |
|                |                                        | Aggregators      |
|                | Time Patterns                          |                  |
|                | Avr Yearly Consumption Fractions       |                  |
|                | Tele-switch Contact Intervals          |                  |
|                | Std Sett Configs and Time Patterns     |                  |
|                | Missing Data Aggregator Files          |                  |
|                | Profile Classes                        |                  |
|                | Profile Class and Configs              |                  |
|                | System Parameters                      |                  |
|                | Reference Values                       |                  |
| Run            | Run SSR                                |                  |
|                | Daily Profile Prod Run                 |                  |

© ELEXON Limited 2015 Page 31 of 236

| Top-Level Menu | Second-Level Menu                      | Third-Level Menu |
|----------------|----------------------------------------|------------------|
|                | Extract Daily Profiles                 |                  |
|                | Extract EAC Data                       |                  |
| Reports        | SSR Reports                            |                  |
|                | Audit Report                           |                  |
|                | Profile Production                     |                  |
|                | AFYC Recalculation                     |                  |
|                | Standing Data Update                   |                  |
|                | LLF Confirmation                       |                  |
| View           | Temperature                            |                  |
|                | Market Participants                    |                  |
|                | BM Units in GSP Group                  |                  |
|                | NHH BM Unit Allocations                |                  |
|                | Line Loss Factor Classes               |                  |
|                | Calendar                               |                  |
|                | Settlement Calendar                    |                  |
|                | Browse DF Standing Data Control Matrix |                  |
|                | GSP Correction Scaling Factors         |                  |
|                | GSP Groups                             |                  |
|                | GSP Group For                          | Suppliers        |
|                |                                        | Distributors     |
|                |                                        | Collectors       |
|                |                                        | Aggregators      |
|                | Time Patterns                          |                  |
|                | Data Aggregator for Suppliers          |                  |
|                | Avr Yearly Consumption Fractions       |                  |
|                | Tele-switch Contact Intervals          |                  |
|                | Std Sett Configs and Time Patterns     |                  |
|                | Profile Classes                        |                  |
|                | Profile Class and Configs              |                  |
|                | SSR Run Status                         |                  |
|                | Missing Data Aggregator Files          |                  |
|                | System Parameters                      |                  |
|                | Reference Values                       |                  |
|                | View Reports                           |                  |
| Security       | User Management                        |                  |
|                | Change Password                        |                  |
| Help           | Contents                               |                  |
|                | About                                  |                  |

**Table 6: User Access – ISRA Operations Supervisor** 

© ELEXON Limited 2015 Page **32** of **236** 

# 4.3.3 ISRA Operator

| Top-Level Menu | Second-Level Menu                      | Third-Level Menu |
|----------------|----------------------------------------|------------------|
| File           | Load Data File <sup>4</sup>            |                  |
|                | Exit                                   |                  |
| Edit           | Temperature                            |                  |
|                | Tele-switch Contact Intervals          |                  |
| Run            | Run SSR                                |                  |
|                | Daily Profile Prod Run                 |                  |
|                | Extract Daily Profiles                 |                  |
|                | Extract EAC Data                       |                  |
| Reports        | SSR Reports                            |                  |
|                | Profile Production                     |                  |
|                | AFYC Recalculation                     |                  |
|                | Standing Data Update                   |                  |
|                | LLF Confirmation                       |                  |
| View           | Temperature                            |                  |
|                | Market Participants                    |                  |
|                | BM Units in GSP Group                  |                  |
|                | NHH BM Unit Allocations                |                  |
|                | Line Loss Factor Classes               |                  |
|                | Calendar                               |                  |
|                | Settlement Calendar                    |                  |
|                | Browse DF Standing Data Control Matrix |                  |
|                | GSP Correction Scaling Factors         |                  |
|                | GSP Groups                             |                  |
|                | GSP Group For                          | Suppliers        |
|                |                                        | Distributors     |
|                |                                        | Collectors       |
|                |                                        | Aggregators      |
|                | Data Aggregator for Suppliers          |                  |
|                | Avr Yearly Consumption Fractions       |                  |
|                | Tele-switch Contact Intervals          |                  |
|                | Std Sett Configs and Time Patterns     |                  |
|                | Profile Classes                        |                  |
|                | Profile Class and Configs              |                  |
|                | SSR Run Status                         |                  |
|                | Missing Data Aggregator Files          |                  |
|                | System Parameters                      |                  |
|                | Reference Values                       |                  |
|                | View Reports                           |                  |

<sup>&</sup>lt;sup>4</sup> Access to all file loading forms, except Pool Market Domain Data, Sunset Data and Profile Data.

© ELEXON Limited 2015 Page 33 of 236

| Top-Level Menu | Second-Level Menu | Third-Level Menu |
|----------------|-------------------|------------------|
| Security       | Change Password   |                  |
| Help           | Contents          |                  |
|                | About             |                  |

Table 7: User Access – ISRA Operator

#### 4.3.4 Auditor

| Top-Level Menu | Second-Level Menu | Third-Level Menu |
|----------------|-------------------|------------------|
| File           | Exit              |                  |
| Reports        | Audit Report      |                  |
| View           | View Reports      |                  |
| Security       | Change Password   |                  |
| Help           | Contents          |                  |
|                | About             |                  |

Table 8: User Access - Auditor

#### 4.4 On-line Help

On-line help is available by clicking on the Help button on the toolbar. Help is an on-line version of this Guide, converted into Windows help format, with a Contents page.

# 4.5 Status and Error Reporting

Status and error messages that support the operation of the ISRA application software are displayed via the user interface, and in Operator and Error logs. Each message can be categorised according to severity:

- Information;
- Warning;
- Error;
- Fatal.

Information, Warning and Error messages may be reported via the user interface, and are recorded in Operator Logs.

Fatal errors, such as file handling problems, are recorded in Error logs. For further information about Error logs, refer to the ISRA System Management Guide.

#### 4.5.1 Reporting via the User Interface

Error and status messages are displayed in the status line at the bottom of the form and in alert boxes. Depending on the level of the Error, the User will receive the appropriate type of Alert. If a Forms error/warning message appears at the bottom of the form, a new message can force the initial message into an alert box to ensure the user does not miss it.

Warning, Information and Error messages display the error message via the user interface without failing processing, whilst Fatal messages fail processing. A list

© ELEXON Limited 2015 Page **34** of **236** 

of error messages that may be generated by the application software is contained in Appendix A.

# 4.5.2 Reporting via Operator Logs

An Operator Log records operational events and data errors. For example:

- Run-time information about batch processes such as file receipt, loading of data files;
- Messages giving the high level progress of a process, e.g. "Load Supplier Purchase Matrix Data: Load of <filename> started".

The default location of Operator Logs in the local file store is <ISRA\_ROOT>/audit/oplog. This location can be configured during installation. If the Operator Logs are not held in the default directory, consult your System Manager.

A new Operator Log is created by the system for each day. The name of the Operator Log has the following format:

Opcurrent date.LOG

where "current\_date" is the current system date, in the format YYYYMMDD. For example, an Operator Log for 1st November 1998 would be named OP19981101.LOG.

#### 4.5.3 Reporting via Exception Reports

Exception reports are automatically generated by the following batch processes if errors are encountered:

- Profile Production Run;
- Data File Loading;
- SSR

These exception reports can be viewed using the Reports for Viewing form, described in section 33.8. Examples of the exception reports are included in Appendix B.

© ELEXON Limited 2015 Page 35 of 236

#### 5 Load Data Files

Several forms are provided from which you can load data from files received by the ISRA system.

The following files are loaded into the ISRA database:

- GSP Group Take Data File;\*
- Settlement Price Data File (not loaded for Settlement Dates on or after NETA Start Date);\*
- Line Loss Factor Data File;
- Regression Equation Data File;
- Sunset Data File;
- Tele-switch Pool Market Domain Data Files:
- Profile Data:
- Tele-switch Contact Interval Data File;\*
- Data Aggregation and Settlements Timetable File;
- BM Unit Registration Data;
- Market Domain Data Complete Set;
- Scottish Regression Coefficients File<sup>5</sup>.
- Demand Disconnection Event File
- Demand Control Instruction File

The following files are loaded into the ISRA flat file store:

- Aggregated Half-Hour Data File;\*
- BM Unit Aggregated Half-Hour Data File (not loaded for Settlement Days before NETA Start Date);\*
- Supplier Purchase Matrix Data File.\*
- Disconnection Purchase Matrix Data File
- BM Unit Aggregated Half Hour Demand Disconnection Data File
- Supplier's Demand Disconnection Volume Data File

The ISRA application software attempts to load those files marked with an asterisk automatically once they have been received.

The Load Data Files form, shown below, is accessed via the Load Data File menu option. The form displays all available file types, from which you can select one to display all files of that type that can be loaded. For each file type displayed, three columns are displayed. 'Failure Total' indicates the total number of files that have failed to load. 'Recent Failure' indicates the total number of files that have

© ELEXON Limited 2015 Page **36** of **236** 

<sup>&</sup>lt;sup>5</sup> Loading of this file is disabled as a result of LCR235.

failed to load in the last 10 days (including the current day). For example, if the current day is Wednesday 26<sup>th</sup> June then the 'Recent Failure' column will display the total number of files that have failed to load on or after Monday 17<sup>th</sup> June for the specific file type. 'Awaiting Load' indicates the number of files that have not yet been loaded. All the calculations are based on the creation time of the files against the input value entered in date field "Start date for file types display".

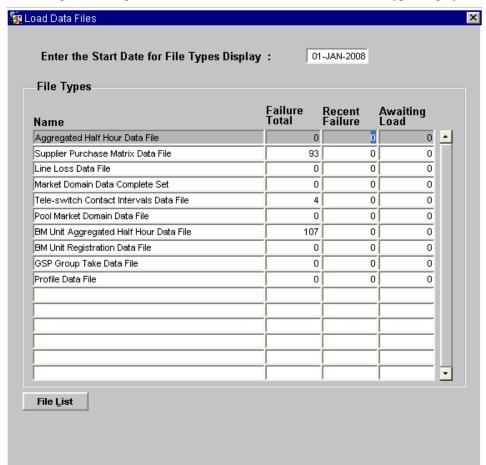

Figure 10: Load Data Files – File Types

To display files for a particular type that have failed to load or are yet to be loaded:

- 1. Enter the start date for file types display and navigate to the "File Types" block;
- 2. Position the cursor on the required file type;
- 3. Click on the File List button.

A further form is displayed with details of the selected file type.

© ELEXON Limited 2015 Page 37 of 236

Note that if any incoming files contain numeric values that are longer than the expected length, e.g. 7 decimal places rather than 4 decimal places, the file continues to be loaded, and the numeric values are truncated.

For files with the following types, the application software reports all detectable errors:

- Tele-switch Pool Market Domain Data File;
- Aggregated Half-Hour Data File;
- BM Unit Aggregated Half-Hour Data File;
- Supplier Purchase Matrix Data File;
- Tele-switch Contact Interval Data File;
- Data Aggregation and Settlement Timetable File;
- BM Unit Registration Data File;
- Market Domain Data Complete Set.

For files with the following types, the application software reports only the first error encountered in the files:

- GSP Group Take Data File;
- Settlement Price Data File;
- Line Loss Factor Data File;
- Regression Equation Data File;
- Sunset Data File;
- Profile Data:
- Scottish Regression Coefficients File.

The following validation is performed on all incoming files:

- 1. Files with invalid checksums are rejected,
- All numbers in the files are checked against maximum and minimum range limits that are held in the database. These maximum and minimum ranges are maintainable, using the Reference Values form, (see section 22 for further information).

Errors and warnings recording failure of this general validation, and file typespecific validation can appear in exception reports. The messages that may be contained in the exception reports are given in Appendix A.

# 5.1 Field Summary

| Field          | Details                                                                                                    |
|----------------|----------------------------------------------------------------------------------------------------|
| Name           | The file type                                                                                                    |
| Failure Total  | The total number of files of the corresponding file type that have failed to load.                                                    |
| Recent Failure | The total number of files of the corresponding file type that have failed to load during the last 6 days (including the current day). |
| Awaiting Load  | The number of files of the corresponding file type that have not yet                                                                  |

© ELEXON Limited 2015 Page 38 of 236

| Field | Details      |
|-------|--------------|
|       | been loaded. |

**Table 9: File Types – Field Summary** 

### 5.2 Load GSP Group Take Data

The following form is displayed when the cursor is positioned on the GSP Group Take file type and you have clicked on the File List button on the Load Data Files form

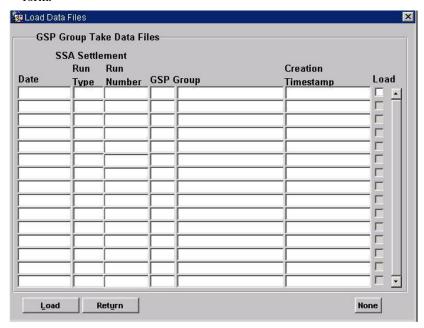

Figure 11: Load Data Files - GSP Group Take Data Files

- 1. Select the files that you want to load. To select individual files, check the corresponding Load check boxes. To select all files, click on the All button (the button changes to None to uncheck the check boxes, click on the None button);
- 2. Click on the Load button.

The selected files are scheduled for loading.

### 5.2.1 Field Summary

| Field              | Details                                                      |
|--------------------|--------------------------------------------------------------|
| Date               | Settlement Date for which the data in the file is applicable |
| Run Type           | The type of run that generated the data file                 |
| Run Number         | The number of the run that generated the file                |
| GSP Group          | The GSP Group for which the file is applicable               |
| Creation Timestamp | The date and time at which the file was created              |

© ELEXON Limited 2015 Page **39** of **236** 

| Field | Details                                               |
|-------|-------------------------------------------------------|
| Load  | Check this to flag the corresponding file for loading |

**Table 10: GSP Group Take Data Files – Field Summary** 

### 5.3 Load Settlement Price Data

NB: Settlement Price Data is not loaded for Settlement Dates on or after the NETA Start Date.

The following form is displayed when the cursor is positioned on the Settlement Price Data file type and you have clicked on the File List button on the Load Data Files form.

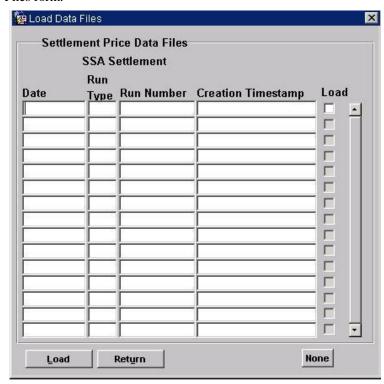

Figure 12: Load Data Files – Settlement Price Data Files

- Select the files that you want to load. To select individual files, check the
  corresponding Load check boxes. To select all files, click on the All button
  (the button changes to None to uncheck the check boxes, click on the
  None button);
- 2. Click on the Load button.

The selected files are scheduled for loading.

#### 5.3.1 Field Summary

|--|

© ELEXON Limited 2015 Page **40** of **236** 

| Field              | Details                                                          |
|--------------------|------------------------------------------------------------------|
| Date               | The Settlement Date for which the data in the file is applicable |
| Run Type           | The type of run that generated the file                          |
| Run Number         | The number of the run that generated the file                    |
| Creation Timestamp | The date and time at which the file was created                  |
| Load               | Check this to flag the corresponding file for loading            |

**Table 11: Settlement Price Data Files – Field Summary** 

#### 5.4 Load Line Loss Factors

The following form is displayed when the cursor is positioned on the Line Loss Factor file type and you have clicked on the File List button on the Load Data Files form.

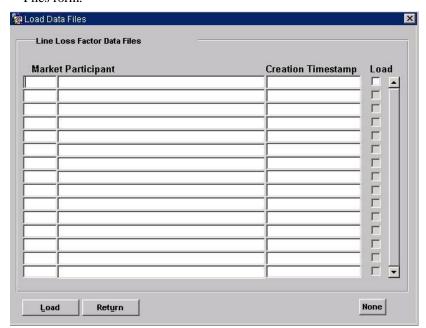

Figure 13: Load Data Files - Line Loss Factor Data Files

- 1. Select the files that you want to load. To select individual files, check the corresponding Load check boxes. To select all files, click on the All button (the button changes to None to uncheck the check boxes, click on the None button);
- 2. Click on the Load button.

The selected files are scheduled for loading.

If some of the data in a Line Loss Factor file does not load successfully, due for example, to unknown Line Loss Factor Class, or Line Loss Factors outside the date range of the class, you should not attempt to correct the problems with the load and re-load the same file. This is because the Id of the Line Loss Factor file is

© ELEXON Limited 2015 Page 41 of 236

used as an audit trail for the Line Loss Factors used in an SSR Run. If the load were to be repeated, it would be possible to have two sets of Line Loss Factors with the same Id.

Once the cause of the load problem has been resolved, the Line Loss Factor file can be copied into the ISRA file receipt directory (this will generate a new file Id and the file will have the same timestamp as the latest loaded Line Loss Factor file) and reloaded. Alternatively, the originator of the file can be contacted and a resend of the file requested. Contact your System Administrator for further assistance if required.

Note that for other exceptions, the load will stop at the first exception detected in the file.

### 5.4.1 Field Summary

| Field              | Details                                                         |
|--------------------|-----------------------------------------------------------------|
| Market Participant | The Id and name of the Market Participant that created the file |
| Creation Timestamp | The date and time at which the file was created                 |
| Load               | Check this to flag the corresponding file for loading           |

**Table 12: Line Loss Factor Data Files – Field Summary** 

#### 5.5 Load Regression Equation Data

The following form is displayed when the cursor is positioned on the Regression Equation Data file type and you have clicked on the File List button on the Load Data Files form.

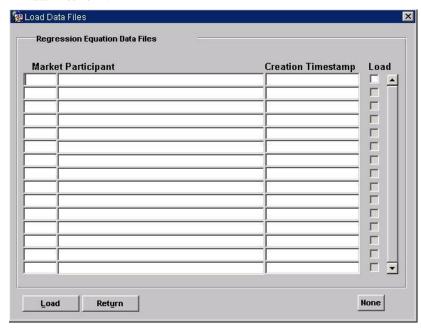

Figure 14: Load Data Files – Regression Equation Data Files

© ELEXON Limited 2015 Page **42** of **236** 

Select the files that you want to load. To select individual files, check the
corresponding Load check boxes. To select all files, click on the All button
(the button changes to None – to uncheck the check boxes, click on the
None button);

2. Click on the Load button.

The selected files are scheduled for loading.

Note: If both Regression Equations and Scottish Regression Equations are being used (i.e. if both P0014 and P0214 flows are being loaded) then any Profile Sets common to both files must have the same effective from settlement dates, and the corresponding P0214 flow must be loaded after the P0014, otherwise DPP runs will not complete successfully.

### 5.5.1 Field Summary

| Field              | Details                                                         |
|--------------------|-----------------------------------------------------------------|
| Market Participant | The Id and name of the Market Participant that created the file |
| Creation Timestamp | The date and time at which the file was created                 |
| Load               | Check this to flag the corresponding file for loading           |

Table 13: Regression Equation Data Files – Field Summary

# 5.6 Load Sunset Data

The following form is displayed when the cursor is positioned on the Sunset file type and you have clicked on the File List button on the Load Data Files form.

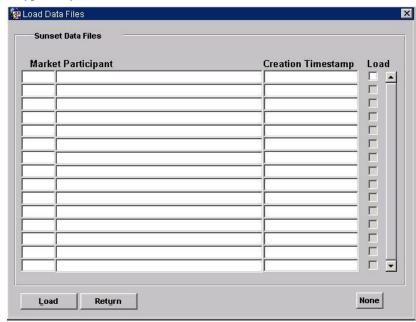

Figure 15: Load Data Files - Sunset Data Files

© ELEXON Limited 2015 Page 43 of 236

Select the files that you want to load. To select individual files, check the
corresponding Load check boxes. To select all files, click on the All button
(the button changes to None – to uncheck the check boxes, click on the
None button);

2. Click on the Load button.

The selected files are scheduled for loading.

© ELEXON Limited 2015 Page **44** of **236** 

### 5.6.1 Field Summary

| Field              | Details                                                     |
|--------------------|-------------------------------------------------------------|
| Market Participant | Id and name of the Market Participant that created the file |
| Creation Timestamp | Date and time at which the file was created                 |
| Load               | Check this to flag the corresponding file for loading       |

Table 14: Sunset Data Files – Field Summary

#### 5.7 Load Tele-switch Pool Market Domain Data

The following form is displayed when the cursor is positioned on the Tele-switch Pool Market Domain Data file type and you have clicked on the File List button on the Load Data Files form.

Note that valid combinations of Settlement Configurations and Profile Classes (VSCPCs) for which the effective dates span a Final Initial Settlement cannot be loaded, even if the load is performed by the Standing Data Manager. However, VSCPCs can be added after a Final Initial Settlement, by the Standing Data Manager, via the Specify Profile Class and Configuration Combinations form (see section 22).

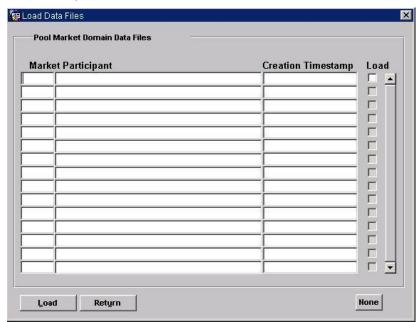

Figure 16: Load Data Files – Pool Market Domain Data Files

- Select the files that you want to load. To select individual files, check the
  corresponding Load check boxes. To select all files, click on the All button
  (the button changes to None to uncheck the check boxes, click on the
  None button);
- 2. Click on the Load button.

© ELEXON Limited 2015 Page 45 of 236

The selected files are scheduled for loading.

### 5.7.1 Field Summary

| Field              | Details                                                         |
|--------------------|-----------------------------------------------------------------|
| Market Participant | The Id and name of the Market Participant that created the file |
| Creation Timestamp | The date and time at which the file was created                 |
| Load               | Check this to flag the corresponding file for loading           |

Table 15: Pool Market Domain Data Files – Field Summary

#### 5.8 Load Profile Data

The following form is displayed when the cursor is positioned on the Profile Data file type and you have clicked on the File List button on the Load Data Files form.

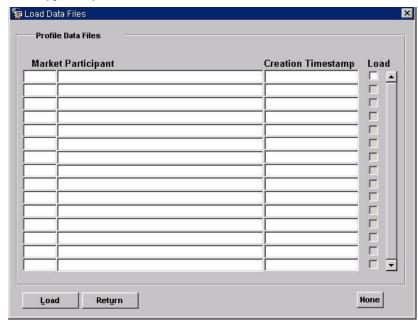

Figure 17: Load Data Files – Profile Data Files

- Select the files that you want to load. To select individual files, check the
  corresponding Load check boxes. To select all files, click on the All button
  (the button changes to None to uncheck the check boxes, click on the
  None button);
- 2. Click on the Load button.

The selected files are scheduled for loading.

© ELEXON Limited 2015 Page **46** of **236** 

# 5.8.1 Field Summary

| Field              | Details                                                 |
|--------------------|---------------------------------------------------------|
| Market Participant | Id and name of Market Participant that created the file |
| Creation Timestamp | The date and time at which the file was created         |
| Load               | Check this to flag the corresponding file for loading   |

Table 16: Profile Data Files - Field Summary

### 5.9 Load Aggregated Half Hourly Data

The following form is displayed when the cursor is positioned on the Aggregated Half Hourly file type and you have clicked on the File List button on the Load Data Files form.

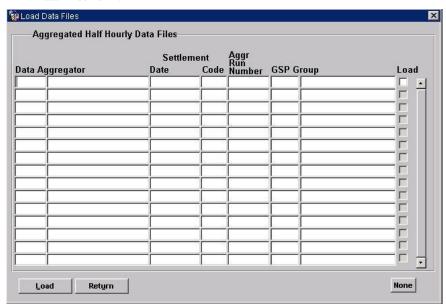

Figure 18: Load Data Files - Aggregated Half Hourly Data Files

- 1. Select the files that you want to load. To select individual files, check the corresponding Load check boxes. To select all files, click on the All button (the button changes to None to uncheck the check boxes, click on the None button);
- 2. Click on the Load button.

The selected files are scheduled for loading.

# 5.9.1 Field Summary

| Field           | Details                                                      |
|-----------------|--------------------------------------------------------------|
| Data Aggregator | Data Aggregator that created the file                        |
| Settlement Date | Settlement Date for which the data in the file is applicable |
| Settlement Code | Settlement Code for which the data in the file is applicable |

© ELEXON Limited 2015 Page 47 of 236

| Field           | Details                                                   |
|-----------------|-----------------------------------------------------------|
| Aggr Run Number | Run number of the Aggregation Run that generated the file |
| GSP Group       | GSP Group for which the file is applicable                |
| Load            | Check this to flag the corresponding file for loading     |

Table 17: Aggregated Half Hourly Data Files – Field Summary

### 5.10 Load BM Unit Aggregated Half-Hour Data

NB: BM Unit Aggregated Half-Hour data files are not loaded for Settlement Dates before the NETA Start Date.

The following form is displayed when the cursor is positioned on the BM Unit Aggregated Half-Hour data file type and you have clicked on the File List button on the Load Data Files form.

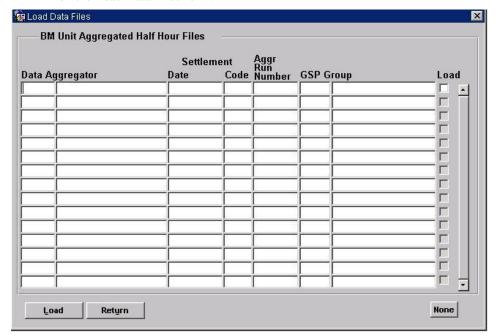

Figure 19: Load Data Files – BM Unit Aggregated Half Hour Files

- Select the files that you want to load. To select individual files, check the
  corresponding Load check boxes. To select all files, click on the All button
  (the button changes to None to uncheck the check boxes, click on the
  None button);
- 2. Click on the Load button.

The selected files are scheduled for loading.

© ELEXON Limited 2015 Page 48 of 236

# 5.10.1 Field Summary

| Field           | Details                                                      |
|-----------------|--------------------------------------------------------------|
| Data Aggregator | Data Aggregator that created the file                        |
| Settlement Date | Settlement Date for which the data in the file is applicable |
| Settlement Code | Settlement Code for which the data in the file is applicable |
| Run Number      | Run number of the Aggregation Run that generated the file    |
| GSP Group       | GSP Group for which the file is applicable                   |
| Load            | Check this to flag the corresponding file for loading        |

Table 18: BM Unit Aggregated Half Hour Files - Field Summary

# 5.11 Load Tele-switch Contact Interval Data

The following form is displayed when the cursor is positioned on the Tele-switch Contact Interval Data file type and you have clicked on the File List button on the Load Data Files form.

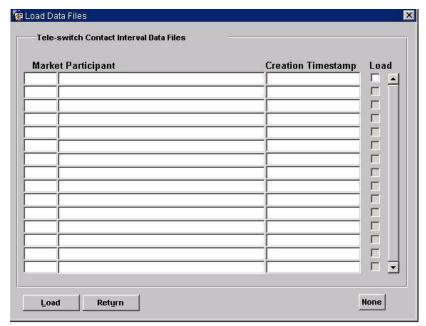

Figure 20: Load Data Files – Tele-switch Contact Interval Data Files

- Select the files that you want to load. To select individual files, check the
  corresponding Load check boxes. To select all files, click on the All button
  (the button changes to None to uncheck the check boxes, click on the
  None button);
- 2. Click on the Load button.

The selected files are scheduled for loading.

© ELEXON Limited 2015 Page 49 of 236

# 5.11.1 Field Summary

| Field              | Details                                                 |
|--------------------|---------------------------------------------------------|
| Market Participant | Id and name of Market Participant that created the file |
| Creation Timestamp | The date and time at which the file was created         |
| Load               | Check this to flag the corresponding file for loading   |

Table 19: Tele-switch Contact Interval Data Files – Field Summary

### **5.12** Load Supplier Purchase Matrix

The following form is displayed when the cursor is positioned on the Supplier Purchase Matrix file type and you have clicked on the File List button on the Load Data Files form.

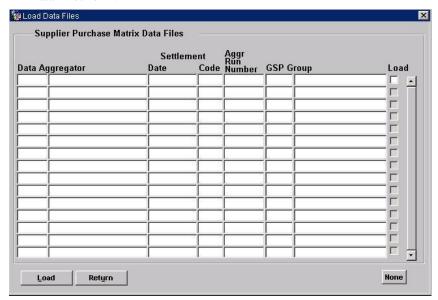

Figure 21: Load Data Files – Supplier Purchase Matrix Data Files

- 1. Select the files that you want to load. To select individual files, check the corresponding Load check boxes. To select all files, click on the All button (the button changes to None to uncheck the check boxes, click on the None button);
- 2. Click on the Load button.

The selected files are scheduled for loading.

# **5.12.1** Field Summary

| Field           | Details                                             |
|-----------------|-----------------------------------------------------|
| Data Aggregator | Data Aggregator that supplied the file              |
| Settlement Date | Settlement Date for which the file is applicable    |
| Settlement Code | Settlement Code for the run that generated the file |

© ELEXON Limited 2015 Page **50** of **236** 

| Field           | Details                                                   |
|-----------------|-----------------------------------------------------------|
| Aggr Run Number | Run number of the Aggregation Run that generated the file |
| GSP Group       | GSP Group for which the file is applicable                |
| Load            | Check this to flag the corresponding file for loading     |

Table 20: Supplier Purchase Matrix Data Files - Field Summary

### 5.13 Load Data Aggregation and Settlements Timetable File

The following form is displayed when the cursor is positioned on the Data Aggregation and Settlements Timetable File type and you have clicked on the File List button on the Load Data Files form.

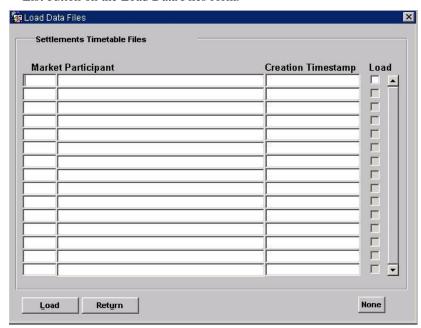

Figure 22: Load Data Files – Settlements Timetable Files

- Select the files that you want to load. To select individual files, check the
  corresponding Load check boxes. To select all files, click on the All button
  (the button changes to None to uncheck the check boxes, click on the
  None button);
- 2. Click on the Load button.

The selected files are scheduled for loading.

© ELEXON Limited 2015 Page **51** of **236** 

# 5.13.1 Field Summary

| Field              | Details                                                 |
|--------------------|---------------------------------------------------------|
| Market Participant | Id and name of Market Participant that created the file |
| Creation Timestamp | The date and time at which the file was created         |
| Load               | Check this to flag the corresponding file for loading   |

Table 21: Settlements Timetable Files – Field Summary

### 5.14 Load BM Unit Registration Data File

The following form is displayed when the cursor is positioned on the BM Unit Registration Data File type and you have clicked on the File List button on the Load Data Files form.

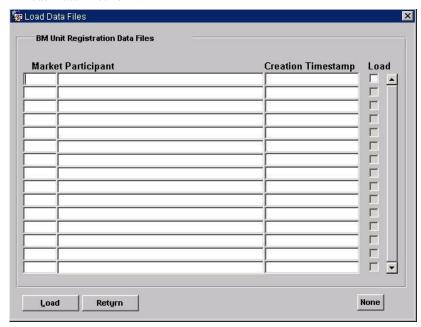

Figure 23: Load Data Files – BM Unit Registration Data Files

- 1. Select the files that you want to load. To select individual files, check the corresponding Load check boxes. To select all files, click on the All button (the button changes to None to uncheck the check boxes, click on the None button);
- 2. Click on the Load button.

The selected files are scheduled for loading.

# 5.14.1 Field Summary

| Field              | Details                                                 |
|--------------------|---------------------------------------------------------|
| Market Participant | Id and name of Market Participant that created the file |
| Creation Timestamp | The date and time at which the file was created         |

© ELEXON Limited 2015 Page **52** of **236** 

| Field | Details                                               |
|-------|-------------------------------------------------------|
| Load  | Check this to flag the corresponding file for loading |

**Table 22: BM Unit Registration Data Files – Field Summary** 

# 5.15 Load Market Domain Data Complete Set File

The following form is displayed when the cursor is positioned on the Market Domain Data Complete Set File type and you have clicked on the File List button on the Load Data Files form.

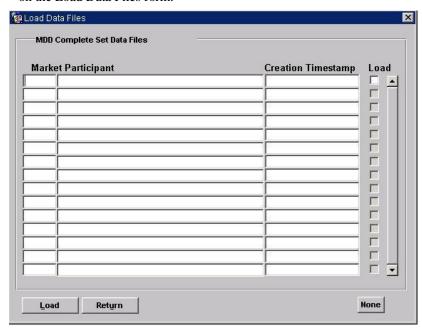

Figure 24: Load Data Files – MDD Complete Set Data Files

- 1. Select the files that you want to load. To select individual files, check the corresponding Load check boxes. To select all files, click on the All button (the button changes to None to uncheck the check boxes, click on the None button);
- 2. Click on the Load button.

The selected files are scheduled for loading.

### 5.15.1 Field Summary

| Field              | Details                                                 |
|--------------------|---------------------------------------------------------|
| Market Participant | Id and name of Market Participant that created the file |
| Creation Timestamp | The date and time at which the file was created         |
| Load               | Check this to flag the corresponding file for loading   |

Table 23: MDD Complete Set Data Files – Field Summary

© ELEXON Limited 2015 Page 53 of 236

# **6** Maintain Temperature

You can use this form to load and maintain the Actual Noon Temperature for a particular Settlement Date.

From this temperature, a Noon Effective Temperature is calculated, which is the weighted average of the actual noon temperatures for the Settlement Date and the previous two Settlement Dates. The Noon Effective Temperature is used in the production of Daily Profiles.

Note that Sunset Data must already exist for the Settlement Date before temperature data can be entered. An error message is displayed if Sunset data is not available.

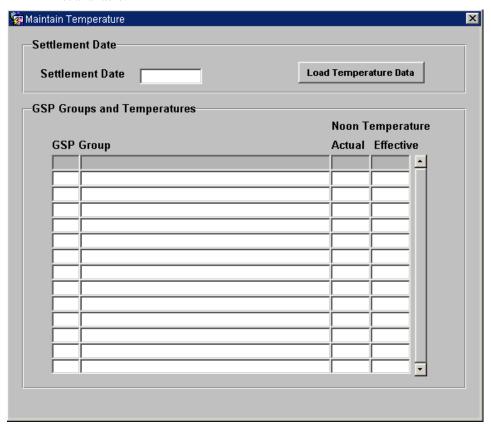

Figure 25: Maintain Temperature

### **6.1** Maintain Temperatures

- Enter the Settlement Date for which you want to maintain temperatures.
   When you leave this field, if any temperatures have already been defined for that Settlement Date, the details are displayed. Note that if no temperature details have already been specified for the selected Settlement Date, all GSP Groups are displayed.
- 2. Once the Load Temperature button is pressed the User can browse to the directory to locate the file with Temperature data for the day which is

© ELEXON Limited 2015 Page **54** of **236** 

stored as a text file in User's computer. After selecting the file, the form will load the data in the selected input text file. If all the readings are not present for the readings from site at 12:00, then the readings for the missing data will be taken from the readings in the below order of priority.

- Site Reading at 13:00
- Site Reading at 11:00
- Backup Site Reading at 12:00
- Backup Site Reading at 13:00
- Backup Site Reading at 11:00

If some of the readings are missing after scanning all the data then an error message will be shown stating that the readings are missing and the User needs to enter the missing reading manually.

3. Navigate to the GSP Group and enter or amend the actual noon temperature.

The noon effective temperature for the Settlement Date is calculated only if actual noon temperatures exist for the previous two Settlement Dates. Similarly, the noon effective temperature for the following two Settlement Dates will be calculated provided the actual noon temperatures exist for the corresponding previous two Settlement Dates.

# 6.2 Field Summary

| Field                         | Details                                                         |
|-------------------------------|-----------------------------------------------------------------|
| Settlement Date               | The Settlement Date for which you want to maintain temperatures |
| GSP Group                     | GSP group Id and name                                           |
| Noon Temperature<br>Actual    | Actual noon temperature for the selected Settlement Date        |
| Noon Temperature<br>Effective | Effective noon temperature for the selected Settlement Date     |

**Table 24: Maintain Temperature – Field Summary** 

© ELEXON Limited 2015 Page 55 of 236

# 7 Maintain Market Participants

The following form can be used to maintain details of Market Participants.

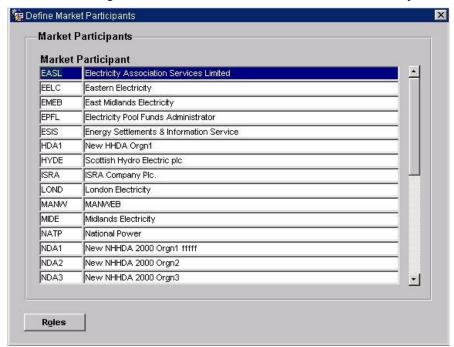

Figure 26: Define Market Parameters – Market Participants

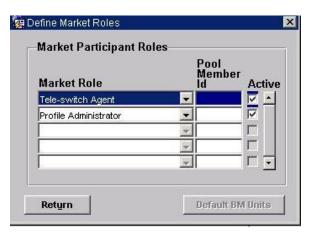

Figure 27: Define Market Parameters - Market Participant Roles

© ELEXON Limited 2015 Page **56** of **236** 

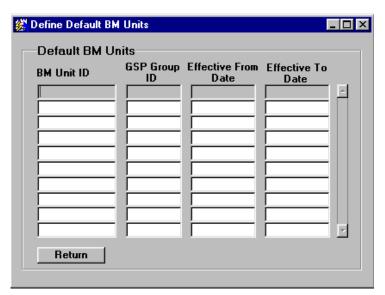

Figure 28: Define Default BM Units - Default BM Units

# 7.1 Create a Market Participant

- 1. Enter a Market Participant Id and name;
- 2. To assign the Market Participant to one or more Market Roles, click on the Roles button. The Market Participant Roles form is displayed;
- 3. Select the required Market Role from the drop-down list;
- 4. If the Market Participant is a Supplier, you must enter a Pool Member Id. Suppliers may also be given Default BM Units before they are saved by clicking the Default BM Units button from the Market Participant Roles screen. The user can then enter a unique BM Unit Id and Effective From Date and, optionally, an Effective To Date for any of the GSP Groups on the system.

If the Market Participant is CDCA, the role code must be set to that of SSA, and the System Parameter "CDCA Participant Id" must also be changed to be the same as the new CDCA Market Participant Id. The Active check box defaults to checked. This indicates that the corresponding Market Participant is actively engaged in the Market Role.

To assign another market role to the Market Participant, place the cursor in the Pool Member Id of the next record, or click on the Insert Record button on the toolbar.

### 7.2 Amend Market Participant Details

- 1. Select the required Market Participant;
- 2. Amend the Market Participant name if required;
- 3. For a Supplier, amend the Pool Member Id if required;

© ELEXON Limited 2015 Page **57** of **236** 

4. To delete the Data Collector role of a Market Participant, position the cursor on the role and delete the row using the menu or toolbar.

To deactivate the Market Participant from any other Market Role, uncheck the Active check box. Deactivation is not permitted under any of the following circumstances:

If the Market Role is Supplier and the Settlement Date on which the Supplier's appointment to a GSP Group or a Data Aggregator's appointment to the Supplier commences, is on or earlier than the Settlement Date for a Final Initial Settlement run for the same GSP Group, and you are not logged on as Standing Data Manager, an error is displayed. If you are logged on as Standing Data Manager, a Standing Data Audit Report is generated. Note that all BM Units assigned to that Supplier are deleted from the system and if the data was used in an SSR Run then these deletions will show up on the Standing Data Audit Report generated.

If the Market Role is Distributor and activated Line Loss Factor Classes have been assigned to the Market Participant in that role.

If the Market Role is Data Collector and the Data Collector has any current appointments to any GSP Groups.

If the Market Role is Data Aggregator and the Settlement Date from which the Data Aggregator is appointed to a Supplier for a particular GSP Group is on or earlier than the Settlement Date for a Final Initial Settlement run for the same GSP Group, and you are not logged on as Standing Data Manager, an error is displayed. If you are logged on as Standing Data Manager, a Standing Data Audit Report is generated.

To assign another market role to the Market Participant, place the cursor in the Pool Member Id of the next record, or click on the Insert Record button on the toolbar.

#### 7.3 Delete a Market Participant

- 1. Select the required Market Participant;
- 2. Delete the row.

Deletion is not permitted if the Market Participant has already been assigned to a Market Role.

#### 7.4 Field Summary

| Field              | Details                                                                                                   |
|--------------------|----------------------------------------------------------------------------------------------------|
| Market Participant | Market Participant Id and name                                                                            |
| Market Role        | Market Role                                                                                               |
| Pool Member Id     | The Pool Member Id of a Supplier                                                                          |
| Active             | Indicates whether or not the currently selected Market Participant is actively engaged in the Market Role |

**Table 25: Market Participants – Field Summary** 

© ELEXON Limited 2015 Page **58** of **236** 

# 8 Maintain BM Units in GSP Group

The following form can be used to maintain the BM Units within a GSP Group.

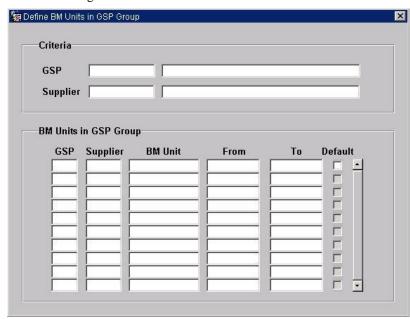

Figure 29: Define BM Units in GSP Group

- 1. Select a GSP Group by executing a query or selecting from a list of values. The Description of the selected GSP Group is populated automatically;
- Select a Supplier by executing a query or selecting from a list of values.
   For the selected combination of GSP Group and Supplier, BM Units are displayed;
- 3. On moving to the 'BM Units in GSP Group' block a query is automatically performed.

# 8.1 Create BM Units

On entering the screen, criteria must be entered to retrieve the current BM Units from the database for a given GSP Group and Supplier. To create a new BM Unit, carry out the following steps:

- 1. In the BM Units block, create a new row. The GSP Group and Supplier will default to the values in the Criteria block.
- 2. Enter the BM Unit Id which can consist of up to 11 alphanumeric characters and must be unique for a given Settlement Date.
- 3. Enter the Effective From Date of the BM Unit.
- 4. Enter the Effective To Date of the BM Unit, if this is left blank then the BM Unit is valid from the Effective From Date onwards.
- 5. If the BM Unit is a default then check the "Default" box.

© ELEXON Limited 2015 Page **59** of **236** 

BM Units must be unique for a given Settlement Date, so any new BM Units that are entered must not overlap in their date range with BM Units with the same Id. A BM Unit can be entered that doesn't correspond to the criteria entered, i.e. for a different GSP Group and Supplier from those shown in the block.

If a default BM Unit is being entered, it should be noted that a Supplier and GSP Group can only have one Default BM Unit on any given Settlement Date. This means the other defaults must be amended so that they do not overlap.

A BMU for a Scottish GSP Group cannot have the Effective From Date before BETTA start date.

#### 8.2 Amend BM Units

Once a query for a set of BM Units allocated to a GSP Group and Supplier combination has retrieved records in the BM Units block, any item of data may be amended on the records providing there is no Non-Half Hourly BM Unit Allocation for the BM Unit. If there is no Non-Half Hourly BM Unit Allocation for the BM Unit, then the BM Unit can be assigned to a different GSP Group, or the BM Unit may be switched to another Supplier within the same GSP Group or an effective from date changed for instance. If the BM Unit has a Non-Half Hourly BM Unit Allocation then an update is only allowed to the Effective to Settlement Date (subject to the date validation below).

Any changes that occur in the block will only be validated when they are saved, so many records can be changed and even added at the same time to follow the rules of BM Unit allocation:

- Each BM Unit Id should be unique for a Settlement Date;
- Each GSP Group and Supplier combination should have only have one default BM Unit for any given Settlement Date.

A BMU for a Scottish GSP Group cannot have the Effective From Date before BETTA start date. This validation takes place immediately.

# 8.3 Delete BM Units

- 1. Select the required BM Unit;
- 2. Click on the delete button.

If the Effective From Settlement Date is earlier than the date on which a Final Initial Settlement has been performed, and you are not logged on as Standing Data Manager, an error is displayed. If you are logged on as Standing Data Manager, a Standing Data Audit Report is generated.

Deleting a BM Unit for Supplier in GSP Group record will delete all associated child Non Half Hourly BM Unit Allocation records.

#### 8.4 Field Summary

| Field    | Details                                                                                                    |
|----------|----------------------------------------------------------------------------------------------------|
| GSP      | GSP Group Id                                                                                                    |
| Supplier | Id and name of Supplier                                                                                           |
| BM Unit  | Id of the BM Unit allocated to the GSP Group and Supplier which can be up to 11 alphanumeric characters in length |
| From     | Settlement Date from which the BM Unit is allocated to the GSP                                                    |

© ELEXON Limited 2015 Page **60** of **236** 

| Field   | Details                                                                                                |
|---------|----------------------------------------------------------------------------------------------------|
|         | Group and Supplier specified                                                                           |
| То      | Settlement Date after which the BM Unit ceases to be allocated to the GSP Group and Supplier specified |
| Default | Flag indicating whether the BM Unit is a default                                                       |

Table 26: Maintain BM Units in GSP Group – Field Summary

© ELEXON Limited 2015 Page **61** of **236** 

# 9 Maintain Non Half Hourly BM Unit Allocations

The following form can be used to specify the Non Half Hourly BM Unit Allocations.

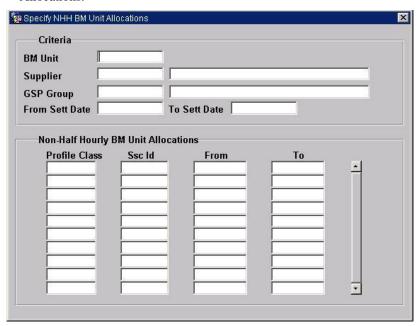

Figure 30: Specify NHH BM Unit Allocations

- 1. Select a BM Unit by executing a query or selecting from a list of values;
- 2. Select a GSP Group by executing a query or selecting from a list of values. The Description of the selected GSP Group is populated automatically;
- 3. Select a Supplier by executing a query or selecting from a list of values. The Description of the selected Supplier is populated automatically;
- 4. Select a BM Unit for Supplier in GSP Group Effective From Settlement Date by executing a query or selecting from a list of values;
- 5. On moving to the 'Non-Half Hourly BM Unit Allocations' block a query is automatically performed.

### 9.1 Create Non Half Hourly BM Unit Allocations

On entering the screen, criteria must be entered to retrieve the current Non Half Hourly BM Unit Allocations for a given BM Unit, GSP Group, Supplier and Effective From Settlement Date of the BMUIGG. To create a new Non Half Hourly BM Unit Allocation, carry out the following steps:

- 1. In the Non Half Hourly BM Unit Allocations block, create a new row.
- 2. Enter the Profile Class.
- 3. Enter the Standard Settlement Configuration.

© ELEXON Limited 2015 Page **62** of **236** 

4. Enter the Effective From Date of the Non Half Hourly BM Unit Allocation.

5. Enter the Effective To Date of the Non Half Hourly BM Unit Allocation. If this is left blank then the Non Half Hourly BM Unit Allocation is valid from the Effective From Date onwards.

The following validation is performed on the record:

The Effective From Date must be less than or equal to the Effective To Settlement Date.

The Effective From Date must be greater than or equal to the Effective From Date of the parent BM Unit for Supplier in GSP Group record and the Effective To Date must be less than or equal to the Effective To Date of the parent BM Unit for Supplier in GSP Group record.

There must exist one or more sets of Average Fraction of Yearly Consumption for the GSP Group, Profile Class and Standard Settlement Configuration whose effective date range cover every settlement day for which the Non-Half Hourly BM Unit Allocation is effective.

The effective date range of the Non Half Hourly BM Unit Allocation for a combination of GSP Group, Supplier and VSCPC must not overlap any other Non Half Hourly BM Unit Allocation for the same GSP Group, Supplier and VSCPC (i.e. the combination of GSP Group, Supplier and VSCPC must be assigned to only one BM Unit on any one settlement day).

A BMU for a Scottish GSP Group cannot have the Effective From Date before BETTA start date.

# 9.2 Amend Non Half Hourly BM Unit Allocations

Once a query for a BM Unit allocated to a GSP Group and Supplier combination has retrieved records in the Non Half Hourly BM Unit Allocation block, the Effective From and Effective To Dates may be amended on the records.

Any updates to the Effective From and To Dates will subject to the following validation:

The Effective From Date must be less than or equal to the Effective To Settlement Date.

The Effective From Date must be greater than or equal to the Effective From Date of the parent BM Unit for Supplier in GSP Group record and the Effective To Date must be less than or equal to the Effective To Date of the parent BM Unit for Supplier in GSP Group record.

There must exist one or more sets of Average Fraction of Yearly Consumption in for the GSP Group, Profile Class and Standard Settlement Configuration whose effective date range cover every settlement day for which the Non-Half Hourly BM Unit Allocation is effective.

The effective date range of the Non Half Hourly BM Unit Allocation for a combination of GSP Group, Supplier and VSCPC must not overlap any other Non Half Hourly BM Unit Allocation for the same GSP Group, Supplier and VSCPC (i.e. the combination of GSP Group, Supplier and VSCPC must be assigned to only one BM Unit on any one settlement day).

© ELEXON Limited 2015 Page **63** of **236** 

A BMU for a Scottish GSP Group cannot have the Effective From Date before BETTA start date.

# 9.3 Delete Non Half Hourly BM Unit Allocations

- 1. Select the required record (VSCPC);
- 2. Click on the delete button. The VSCPC record is no longer allocated to the BM Unit for Supplier in GSP Group.

If the Effective From Settlement Date is earlier than the date on which a Final Initial Settlement has been performed, and you are not logged on as Standing Data Manager, an error is displayed. If you are logged on as Standing Data Manager, a Standing Data Audit Report is generated.

# 9.4 Field Summary

| Field                                | Details                                                                                     |
|--------------------------------------|---------------------------------------------------------------------------------------------|
| GSP                                  | GSP Group Id                                                                                |
| Supplier                             | Id and name of Supplier                                                                     |
| BM Unit                              | Id of the BM Unit allocated to the GSP Group and Supplier                                   |
| BM Unit Effective From Date          | Settlement Date from which the BM Unit is allocated to the GSP Group and Supplier specified |
| Profile Class                        | Profile Class Id                                                                            |
| Standard Settlement<br>Configuration | Standard Settlement Configuration Id                                                        |
| Effective From<br>Settlement Date    | Effective From Date of the Non Half Hourly BM Unit Allocation                               |
| Effective To Settlement<br>Date      | Effective To Date of the Non Half Hourly BM Unit Allocation                                 |

Table 27: Maintain NHH BM Unit Allocations - Field Summary

© ELEXON Limited 2015 Page **64** of **236** 

# 10 View Data Aggregator Appointments to Suppliers

The following form can be used to browse Data Aggregator Appointments to Suppliers.

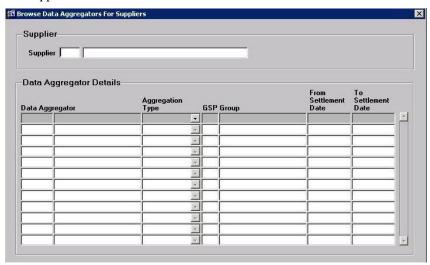

Figure 31: Browse Data Aggregators For Suppliers

# 10.1 Browse Data Aggregator Appointments to a Supplier

- 1. Enter query mode and enter a Supplier Id, or select from a list of values.
- 2. Execute the query.

Details of the Data Aggregator appointments to the Supplier for particular GSP Groups are displayed.

# 10.2 Field Summary

| Field                | Details                                                                                                    |
|----------------------|----------------------------------------------------------------------------------------------------|
| Supplier             | Id and name of Supplier                                                                                                |
| Data Aggregator      | Id and name of Data Aggregator appointed to Supplier                                                                   |
| Aggregation Type     | Type of Aggregator (Half Hourly or Non-Half Hourly)                                                                    |
| GSP Group            | GSP Group for which the Data Aggregator is appointed to the Supplier                                                   |
| From Settlement Date | Settlement Date from which the Data Aggregator is appointed to the Supplier for the corresponding GSP Group            |
| To Settlement Date   | Settlement Date after which the Data Aggregator ceases to be appointed to the Supplier for the corresponding GSP Group |

Table 28: View Data Aggregators to Suppliers – Field Summary

© ELEXON Limited 2015 Page **65** of **236** 

### 11 Maintain Line Loss Factor Classes

The following form can be used to maintain Line Loss Factor Classes.

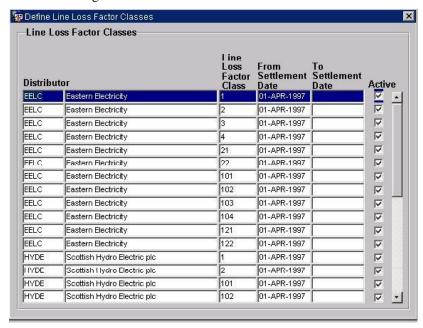

Figure 32: Define Line Loss Factor Classes – Line Loss Factor Classes

#### 11.1 Create a Line Loss Factor Class

- 1. Select the required Distributor by executing a query or selection from a list of values. The name is populated automatically;
- 2. Enter a Line Loss Factor Class Id (this must be between 1 and 999 inclusive):
- 3. Enter the Settlement Date Range for which the Line Loss Factor Class is applicable.

The Active check box defaults to checked.

If the From Settlement Date is earlier than the date on which a Final Initial Settlement has been performed, and you are not logged on as Standing Data Manager, an error is displayed. If you are logged on as Standing Data Manager, a Standing Data Audit Report is generated.

### 11.2 Amend a Line Loss Factor Class

- 1. Select the required Distributor by executing a query or selection from a list of values. The name is populated automatically;
- Amend the To Settlement Date if required. If the new Settlement Period (defined by the From Settlement Date and To Settlement Date) does not encompass all existing Line Loss Factors for the Distributor, a warning is displayed, but the change can be performed.

© ELEXON Limited 2015 Page **66** of **236** 

If the From Settlement Date is earlier than the date on which a Final Initial Settlement has been performed, and you are not logged on as Standing Data Manager, an error is displayed. If you are logged on as Standing Data Manager, a Standing Data Audit Report is generated.

### 11.3 Delete a Line Loss Factor Class

- 1. Select the required Distributor by executing a query or selection from a list of values. The name is populated automatically;
- 2. Uncheck the Active check box.

If the From Settlement Date is earlier than the date on which a Final Initial Settlement has been performed, and you are not logged on as Standing Data Manager, an error is displayed. If you are logged on as Standing Data Manager, a Standing Data Audit Report is generated.

Otherwise, a warning is displayed, before the Line Loss Factor Class is deactivated, and any Line Loss Factors for Settlement Dates within the Settlement Period are deleted if you choose to continue. A Standing Data Audit Report is generated.

### 11.4 Field Summary

| Field                  | Details                                                      |
|------------------------|--------------------------------------------------------------|
| Distributor            | Distributor Id and name                                      |
| Line Loss Factor Class | Line Loss Factor Class value                                 |
| From Settlement Date   | Settlement Date from which the LLFC is applicable            |
| To Settlement Date     | Settlement Date to which the LLFC is applicable              |
| Active                 | Indicates whether or not the corresponding LLFC is in effect |

Table 29: Line Loss Factor Classes - Field Summary

© ELEXON Limited 2015 Page **67** of **236** 

### 12 Maintain Calendar

Use this form to define and maintain a calendar.

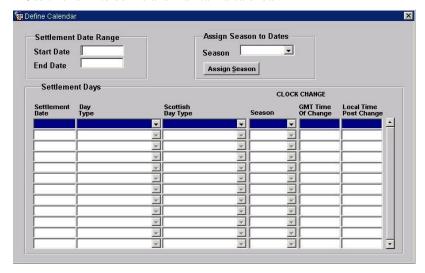

Figure 33: Define Calendar

#### 12.1 Add a New Calendar

- 1. Enter the Settlement Dates denoting the start and end of the Calendar;
- 2. Select the appropriate Season from the drop-down list;
- 3. To create the Settlement Days for the Season and Settlement Date Range, click on the Assign Season button. You are prompted for confirmation. Once this task is complete, details of the Settlement Days are displayed.

If the Start Date is earlier than the date on which a Final Initial Settlement has been performed, and you are not logged in as Standing Data Manager, an error is displayed. If you are logged in as Standing Data Manager, a Standing Data Audit Report is generated.

# 12.2 Amend an Existing Calendar

- 1. Enter the Settlement Dates denoting the start and end of the Calendar;
- If required, enter a GMT Time of Change. A Local Time Post Change must be entered, and cannot exceed one hour later than the GMT Time of Change;
- 3. If required, reassign a season using the Assign Season button.

Note that a Settlement Day cannot be deleted.

If the Start Date is earlier than the date on which a Final Initial Settlement has been performed, and you are not logged in as Standing Data Manager, an error is displayed. If you are logged in as Standing Data Manager, a Standing Data Audit Report is generated.

© ELEXON Limited 2015 Page **68** of **236** 

# 12.3 Field Summary

| Field                  | Details                                                                              |
|------------------------|--------------------------------------------------------------------------------------|
| Start Date             | Settlement Date denoting the start of the calendar                                   |
| End Date               | Settlement Date denoting the end of the calendar                                     |
| Season                 | Season - one of Winter, Spring, Summer, High Summer, Autumn                          |
| Settlement Date        | Settlement Date that falls within the Settlement Date range                          |
| Day Type               | Type of day, e.g. Saturday, New Year's Day, First May Bank<br>Holiday, Shoulder Day. |
| Scottish Day Type      | Type of day applicable to Scotland only                                              |
| Season                 | Season to which the corresponding date has been assigned                             |
| GMT Time of Change     | Time, in 24 hour format, indicating the time at which local time deviates from GMT   |
| Local Time Post Change | Time, in 24 hour format, indicating local time post a change from GMT                |

**Table 30: Define Calendar – Field Summary** 

© ELEXON Limited 2015 Page **69** of **236** 

### 13 Maintain Settlement Calendar

This form can be used to maintain details of a Settlement Calendar.

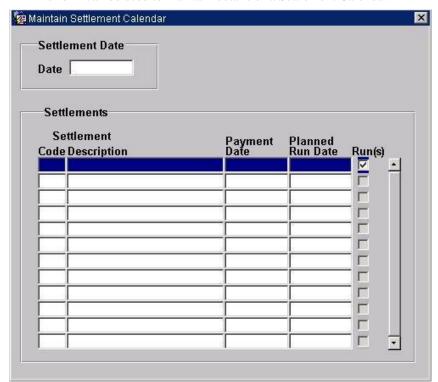

Figure 34: Maintain Settlement Calendar

### 13.1 Add a New Settlement or Reconciliation Run

- Enter the Settlement Date for the Run. Details of runs already entered for the Settlement Date are displayed when you leave the Settlement Date field. If you enter an invalid Settlement Date, when you exit the field a list of values is displayed from which you can select a valid date. For the Settlement Date entered, the Run(s) checkbox indicates whether or not runs have already been performed for the corresponding Settlement Code;
- 2. Enter the Settlement Code, or select from a list of values. The Settlement Code must be unique for the Settlement Date. The Description is populated automatically;
- 3. Enter the Payment Date;
- 4. Enter the Planned Run Date. This must be the same as or earlier than the Payment Date.

### 13.2 Amend an Existing Settlement or Reconciliation Run

1. Enter the Settlement Date for the Run. Details of runs already entered for the Settlement Date are displayed when you leave the Settlement Date field. For the Settlement Date entered, the Run(s) checkbox indicates

© ELEXON Limited 2015 Page **70** of **236** 

whether or not runs have already been performed for the corresponding Settlement Code;

2. Amend the Settlement Code, Payment Date or Planned Run Date as required. The Planned Run Date must be on or earlier than the Payment Date. These details cannot be amended if the run has already been performed.

Note that if SSA data (GSP Group Take and Settlement Price data) has been loaded for the Settlement Run, the Payment Date and Planned Run Date cannot be modified. This restriction does not apply to DF runs.

#### 13.3 Delete a Settlement or Reconciliation Run

- Enter the Settlement Date for the Run. Details of runs already entered for the Settlement Date are displayed when you leave the field. For the Settlement Date entered, the Run(s) checkbox indicates whether or not runs have already been performed for the corresponding Settlement Code;
- 2. Delete the required row.

Note that you cannot delete a Run if it has already taken place, i.e. if the Run(s) checkbox is checked.

Note that if SSA data (GSP Group Take and Settlement Price data) has been loaded for the Settlement Run, Settlement details cannot be deleted. This validation does not apply to DF runs.

Note that if Half Hourly Aggregator Data has already been loaded for the selected Settlement Date and Code, the Settlement details cannot be deleted. Again, this validation does not apply to DF runs.

### 13.4 Field Summary

| Field                  | Details                                                                                                    |
|------------------------|----------------------------------------------------------------------------------------------------|
| Settlement Date        | Date of the Settlement                                                                                                    |
| Settlement Code        | Settlement Code for the corresponding Settlement Run. One of: SF, R1, R2, R3, RF, DR, DF                                                                                                    |
| Settlement Description | Description of the Settlement Run. One of:<br>Initial Settlement, Final Initial Settlement, First Reconciliation,<br>Second Reconciliation, Third Reconciliation, Final Reconciliation,<br>Dispute, Final Dispute |
| Payment Date           | Published Settlement Timetable payment date                                                                                                    |
| Planned Run Date       | Planned date for the Settlement or Reconciliation Run                                                                                                    |
| Run(s)                 | Indicates whether or not any runs have already taken place for the corresponding Settlement Date and Settlement Code                                                                                              |

Table 31: Maintain Settlement Calendar – Field Summary

© ELEXON Limited 2015 Page **71** of **236** 

# 14 Maintain GSP Correction Scaling Factors

Use the following form to maintain GSP Correction Scaling Factors.

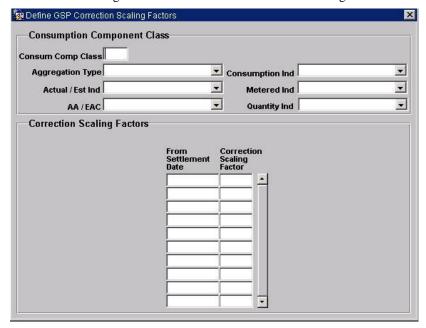

Figure 35: Define GSP Correction Scaling Factors

#### 14.1 Add a Correction Scaling Factor

- Enter the Consumption Class Id and select the other information from the drop-down lists. Any existing Correction Scaling Factors for the criteria entered are displayed;
- 2. Insert a row and enter the Settlement Date from which the Correction Scaling Factor is applicable and the Correction Scaling Factor value. The date must not be earlier than an existing Settlement Date. The value should normally be between 0 (not applied) and 1 (applied).

### 14.2 Amend a Correction Scaling Factor

- 1. Enter the Consumption Class Id and select the other information from the drop-down lists. Any existing Correction Scaling Factors for the criteria entered are displayed;
- 2. Amend the Settlement Date and Correction Scaling Factor as required. The date must not be earlier than an existing Settlement Date. The value should normally be between 0 (not applied) and 1 (applied).

If amendments to a Correction Scaling Factor result in all other Correction Scaling Factors for the Settlement Date period, (between the Effective From Settlement Date and the next), being zero, a warning message is displayed.

© ELEXON Limited 2015 Page **72** of **236** 

## 14.3 Delete a Correction Scaling Factor

1. Enter the Consumption Class Id and select the other information from the drop-down lists. Any existing Correction Scaling Factors for the criteria entered are displayed;

2. Delete the row containing the required Correction Scaling Factor.

If deletion of a Correction Scaling Factor results in all other Correction Scaling Factors for the Settlement Date period, (between the Effective From Settlement Date and the next), being zero, a warning message is displayed.

## 14.4 Field Summary

| Field                        | Details                                                                              |
|------------------------------|--------------------------------------------------------------------------------------|
| Consump Comp Class           | Id of the Consumption Component Class                                                |
| Aggregation Type             | One of:<br>Half Hourly<br>Non-Half Hourly                                            |
| Actual / Est Ind             | One of:<br>Actual<br>Estimated                                                       |
| AA / EAC                     | One of:<br>Annualised Advance<br>Estimated Annual Consumption                        |
| Consumption Ind              | One of: Metering Specific Line Loss Class Specific Line Loss Consumption Generation  |
| Metered Ind                  | One of: Metered Unmetered                                                            |
| Quantity Ind                 | One of:<br>Import<br>Export                                                          |
| From Settlement Date         | Settlement Date from which the corresponding Correction Scaling Factor is applicable |
| Correction Scaling<br>Factor | Correction Scaling Factor. Between: 0 (not applied) 1 (applied)                      |

**Table 32: Define GSP Correction Scaling Factors – Field Summary** 

© ELEXON Limited 2015 Page **73** of **236** 

## 15 Maintain GSP Groups

This form enables you to maintain GSP Group details and view which Market Participants are appointed to a GSP Group on a particular date.

Refer to section 17 for maintaining Market Participant appointments to GSP Groups.

The ISRA Association From Date and To Date fields are used only to determine the default set of GSP Groups for SSR and PPR Runs.

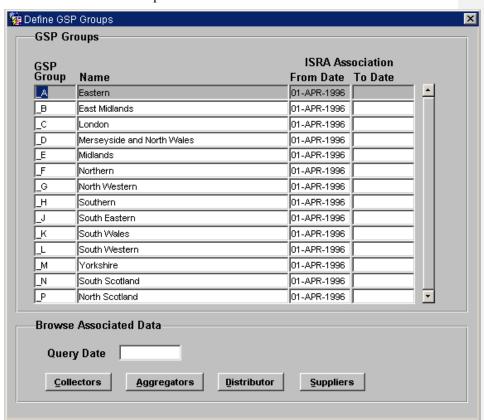

Figure 36: Define GSP Groups – GSP Groups

### 15.1 Add a GSP Group

- 1. Insert a row and enter a GSP Group Id and name. The Id must be unique;
- Enter the calendar date from which the ISR Agent is appointed to the GSP Group;
- 3. Enter the calendar date after which the ISR Agent ceases to be appointed to the GSP Group.

Any new GSP group added this way will be for England and Wales only. To add a new Scottish GSP Group, create the GSP Group as described above; this will create a new entry in database table idb\_gsp\_groups with

© ELEXON Limited 2015 Page **74** of **236** 

SCOTTISH\_GSP\_GROUP\_FLAG set to 'N'. Then, manually update the value of SCOTTISH\_GSP\_GROUP\_FLAG to 'Y' for this entry.

Note that any changes must be cancelled or saved before you can display details of Market Participant associations with GSP Groups.

## 15.2 Amend a GSP Group

- 1. Navigate to the required GSP Group;
- 2. Amend the GSP Group Name, From Date and To Date as required.

Note that any changes must be cancelled or saved before you can display details of Market Participant associations with GSP Groups.

## 15.3 Delete a GSP Group

- 1. Navigate to the required GSP Group;
- 2. Delete the row.

Note that the GSP Group cannot be deleted if it is associated with any of the following:

- GSP Group Takes
- Market Participant Roles
- Daily GSP Group Purchases
- Profile Production Runs
- Sunset Times
- Noon Effective Temperatures
- Average Fractions of Yearly Consumption

If the GSP Group has no associations with any of these, but is associated with Average EACs, then a warning is displayed. You can cancel the deletion, or continue; if you continue, any associated average EACs are also deleted.

### 15.4 View Market Participant Appointments to a GSP Group

To display the Data Collector, Data Aggregator, Supplier or Distributor that was appointed to a GSP Group on a specified date:

- 1. Save or cancel any changes made to GSP Group details;
- Enter the date for which you want to view Market Participants' appointments to the selected GSP Group. This date is a Calendar Date for Data Collectors, and a Settlement Date for Data Aggregators, Distributors or Suppliers;
- 3. Click on the appropriate Market Participant button. One of the following forms is displayed.

Each form shows the appropriate Market Participant that was appointed to the GSP Group and Date you specified, and the Market Participant's appointments to other GSP Groups.

© ELEXON Limited 2015 Page **75** of **236** 

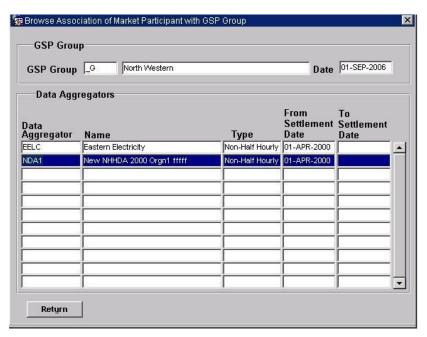

Figure 37: Browse Association of Market Participant with GSP Group – GSP Group

## 15.5 Field Summary

| Field                                                | Details                                                                                                    |  |
|------------------------------------------------------|----------------------------------------------------------------------------------------------------|--|
|                                                      | Define GSP Groups                                                                                                    |  |
| GSP Group                                            | GSP Group Id                                                                                                    |  |
| Name                                                 | GSP Group Name                                                                                                    |  |
| From Date                                            | Inclusive calendar date from which the ISR Agent starts to operate in a GSP Group. This is used to determine the default set of GSP Groups for SSR and PPR Runs.                               |  |
| To Date                                              | Inclusive calendar date after which the ISR Agent ceases to operate in a GSP Group. This is used to determine the default set of GSP Groups for SSR and PPR Runs.                              |  |
| Query Date                                           | Date for which you want to view details of Market Participant appointments to GSP Groups (Calendar Date for Data Collectors, Settlement Date for Data Aggregators, Distributors and Suppliers) |  |
| Brow                                                 | rse Association of Data Collector with GSP Group                                                                                                    |  |
| GSP Group                                            | GSP Group selected on the Define GSP Groups form                                                                                                    |  |
| Date                                                 | Date entered on the Define GSP Groups form                                                                                                    |  |
| Data Collector                                       | Id of the Data Collector                                                                                                    |  |
| Name                                                 | Name of the Data Collector                                                                                                    |  |
| From Date                                            | Start date of the Data Collector's appointment to the GSP Group                                                                                                    |  |
| To Date                                              | Date after which the Data Collector ceases to be appointed to the GSP Group                                                                                                    |  |
| Browse Association of Data Aggregator with GSP Group |                                                                                                    |  |

© ELEXON Limited 2015 Page **76** of **236** 

| Field                                            | Details                                                                          |  |
|--------------------------------------------------|----------------------------------------------------------------------------------|--|
| GSP Group                                        | GSP Group selected on the Define GSP Groups form                                 |  |
| Date                                             | Date entered on the Define GSP Groups form                                       |  |
| Data Aggregator                                  | Id of the Data Aggregator                                                        |  |
| Name                                             | Name of the Data Aggregator                                                      |  |
| Туре                                             | Type of Aggregator, one of Half Hourly or Non-Half Hourly                        |  |
| From Settlement Date                             | Start date of the Data Aggregator's appointment within the GSP Group             |  |
| To Settlement Date                               | Date after which the Data Aggregator ceases to be appointed within the GSP Group |  |
| Browse Association of Distributor with GSP Group |                                                                                  |  |
| GSP Group                                        | GSP Group selected on the Define GSP Groups form                                 |  |
| Date                                             | Date entered on the Define GSP Groups form                                       |  |
| Distributor                                      | Id of the Distributor                                                            |  |
| Name                                             | Name of the Distributor                                                          |  |
| From Date                                        | Start date of the Distributor's appointment within the GSP Group                 |  |
| To Date                                          | Date after which the Distributor ceases to be within the GSP Group               |  |
| Bro                                              | owse Association of Supplier with GSP Group                                      |  |
| GSP Group                                        | GSP Group selected on the Define GSP Groups form                                 |  |
| Date                                             | Date entered on the Define GSP Groups form                                       |  |
| Supplier                                         | Id of the Supplier                                                               |  |
| Name                                             | Name of the Supplier                                                             |  |
| From Settlement Date                             | Start date of the Supplier's appointment to the GSP Group                        |  |
| To Settlement Date                               | Date after which the Supplier ceases to be appointed to the GSP Group            |  |

**Table 33: GSP Groups – Field Summary** 

© ELEXON Limited 2015 Page 77 of 236

#### 16 Maintain Tele-switch Contact Intervals

Use this form to maintain Tele-switch Contact Intervals. To maintain details of Time Pattern Regimes, use the Maintain Time Pattern Regimes form, described in section 18.

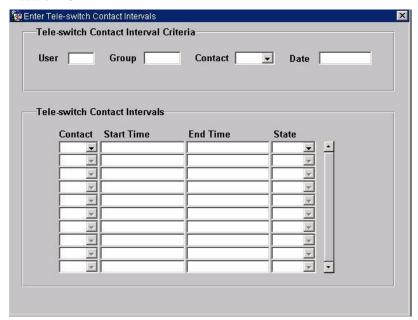

Figure 38: Enter Tele-switch Contact Intervals - Tele-switch Contact Interval Criteria

#### 16.1 Create a Tele-switch Contact Interval

- 1. Enter a Tele-switch User Id and Tele-switch Group Id or select from the respective lists of values, and enter a Date. The date entered is the date for which contact intervals are required (the period from 00:00 on the date specified to 00:00 the following day). A Tele-switch Contact Code can also optionally be entered in the criteria or selected from a list of values.
- 2. Navigate to the Tele-switch Contact Intervals block.
- 3. For each Tele-switch Contact Interval, select a Contact Code from a poplist, enter a Start Time and Stop Time, and select a Contact State from a poplist. The times are entered as HH:MM:SS (24-hour clock).

If any contact intervals for a specified User, Group, Contact Code and Date overlap, an error message is displayed.

Start and end times must be contiguous and cover completely the period 00:00 to 00:00.

The end time of one period must be exactly the same as the start time of the next period for that contact code.

The first start time must be 00:00 and the last end time must be 00:00.

© ELEXON Limited 2015 Page **78** of **236** 

#### 16.2 Amend a Tele-switch Contact Interval

 Enter a Tele-switch User Id and Tele-switch Group Id or select from the respective lists of values, and enter a Date. A Tele-switch Contact Code can also optionally be entered in the criteria or selected from a list of values.

- 2. Navigate to the required Tele-switch Contact Interval.
- 3. Amend Tele-switch Contact code, start time, end time and state as required.

If any contact intervals for a specified User, Group, Contact Code and Date overlap, an error message is displayed.

Start and end times must be contiguous and cover completely the period 00:00 to 00:00.

The end time of one period must be exactly the same as the start time of the next period for that contact code.

The first start time must be 00:00 and the last end time must be 00:00.

### 16.3 Delete a Tele-switch Contact Interval

- Enter a Tele-switch User Id and Tele-switch Group Id or select from the respective lists of values, and enter a Date. A Tele-switch Contact Code can also optionally be entered in the criteria or selected from a list of values.
- 2. Navigate to the required Tele-switch Contact Interval.
- 3. Delete the record.

#### 16.4 Field Summary

| Field      | Details                                                                                                    |
|------------|----------------------------------------------------------------------------------------------------|
| User       | Id of a Supplier of the Tele-switch Control Unit                                                                                 |
| Group      | Id for one of the groups of tele-switches controlled by a Tele-switch User                                                       |
| Date       | Date on which the Tele-switch Contact Interval falls.                                                                            |
| Contact    | Contact Code for the Tele-switch Contact Interval.                                                                               |
| Start Time | Time at which the tele-switched metering system registers are switched to the value given in State (ON or OFF).                  |
| End Time   | Time at which the tele-switched metering system registers are switched to the opposite value to that given in State (ON or OFF). |
| State      | The state to which the tele-switched metering system registers are switched between the Start and End times (ON or OFF).         |

Table 34: Tele-switch Contact Intervals – Field Summary

© ELEXON Limited 2015 Page **79** of **236** 

## 17 Maintain GSP Groups for Market Participants

This set of forms can be used to maintain appointments for Market Participants to GSP Groups. There is a separate form for Data Collectors, Data Aggregators, Distributors and Suppliers.

## 17.1 Maintain Data Collector Appointments to GSP Groups

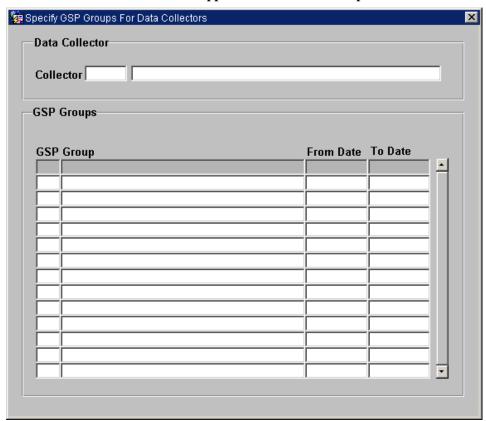

Figure 39: Specify GSP Groups For Data Collectors

## 17.1.1 Create a Data Collector Appointment

- 1. Select the required Data Collector from a list of values;
- 2. Insert a row and select the required GSP Group from a list of values. The GSP Group name is displayed automatically;
- 3. Enter the appointment Start Date and End Date.

## 17.1.2 Amend a Data Collector Appointment

- 1. Select the required Data Collector from a list of values;
- 2. Select the required appointment;
- 3. Amend the appointment end date.

© ELEXON Limited 2015 Page **80** of **236** 

## 17.1.3 Delete a Data Collector Appointment

- 1. Select the required Data Collector from a list of values;
- 2. Select the required appointment;
- 3. Delete the row.

### 17.1.4 Field Summary

| Field     | Details                                                                                                |
|-----------|----------------------------------------------------------------------------------------------------|
| Collector | Id and name of Data Collector that is appointed to the selected GSP Group on the Calendar Date entered |
| GSP Group | Id and name of a GSP Group to which the Data Collector was or will be appointed                        |
| From Date | Calendar Date from which the Data Collector is appointed to the corresponding GSP Group                |
| To Date   | Calendar Date from which the Data Collector ceases to be appointed to the corresponding GSP Group      |

Table 35: Specify GSP Groups For Data Collectors – Field Summary

## 17.2 Maintain Data Aggregator Appointments to Suppliers and GSP Groups

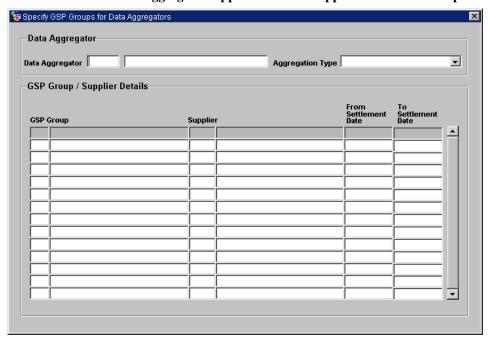

Figure 40: Specify GSP Groups For Data Aggregators

## 17.2.1 Create a Data Aggregator Appointment

- 1. Select the required Data Aggregator from a list of values;
- 2. Select the Aggregation Type from the drop-down list;

© ELEXON Limited 2015 Page **81** of **236** 

3. Insert a row and select the required GSP Group/Supplier combination from the list of values. The GSP Group name is displayed automatically along with Supplier and From Date;

- 4. You may edit the appointment From Date if required;
- 5. Enter the appointment End Date. The appointment date range must be within the date range for the Supplier's appointment to the GSP Group.

If the Start Date entered is earlier than the date on which a Final Initial Settlement Run has been performed, and you are not logged on as Standing Data Manager, an error is displayed. If you are logged on as Standing Data Manager, a Standing Data Audit Report is generated.

## 17.2.2 Amend a Data Aggregator Appointment

- 1. Select the required Data Aggregator from a list of values;
- 2. Select the required appointment;
- 3. Amend the appointment end date. The appointment date range must be within the date range for the Supplier's appointment to the GSP Group.

If the appointment is changed such that the combination of Data Aggregator/Supplier/GSP Group used in a Data Aggregation and associated with one or more SSR Runs, is no longer valid for the Settlement Date for which the Aggregation Run was performed, then a warning message is displayed. If you continue, the change is made to the Data Aggregator Appointment, but the record of the Data Aggregator/Supplier/GSP Group in Data Aggregation combination in the database is not changed; however, this data can no longer be used. Note, however, that if you again change the appointment so that the combination of Data Aggregator/Supplier/GSP Group used in a Data Aggregation and associated with one or more SSR Runs falls within the Data Aggregator Appointment date range, the record of the Data Aggregator/Supplier/GSP Group in Data Aggregation combination in the database can again be used.

If you are logged on as Standing Data Manager and are authorised to amend the appointment details, a Standing Data Audit Report is generated.

### 17.2.3 Delete a Data Aggregator Appointment

- 1. Select the required Data Aggregator from a list of values;
- 2. Select the required appointment;
- 3. Delete the row.

If the deletion of the appointment is such that the combination of Data Aggregator/Supplier/GSP Group used in a Data Aggregation and associated with one or more SSR Runs, is no longer valid for the Settlement Date for which the Aggregation Run was performed, then a warning message is displayed. If you continue, the Data Aggregator Appointment is deleted, but the record of the Data Aggregator/Supplier/GSP Group in Data Aggregation combination in the database is not changed; however, this data can no longer be used. Note, however, that if you then recreate the appointment so that the combination of Data Aggregator/Supplier/GSP Group used in a Data Aggregation and associated with one or more SSR Runs falls within the Data Aggregator Appointment date range,

© ELEXON Limited 2015 Page **82** of **236** 

the record of the Data Aggregator/Supplier/GSP Group in Data Aggregation combination in the database can again be used.

If the Start Date of the appointment is earlier than the date on which a Final Initial Settlement Run has been performed, and you are not logged on as Standing Data Manager, an error is displayed. If you are logged on as Standing Data Manager, a Standing Data Audit Report is generated.

## 17.2.4 Field Summary

| Field                | Details                                                                                                    |
|----------------------|----------------------------------------------------------------------------------------------------|
| Data Aggregator      | Id and name of Data Aggregator that is appointed to the selected Supplier and GSP Group                               |
| Aggregation Type     | Type of aggregation. One of Half Hourly or Non-Half Hourly                                                            |
| GSP Group            | Id and name of a GSP Group to which the Data Aggregator was or will be appointed                                      |
| Supplier             | Id and name of the Supplier to which the Data Aggregator was or will be appointed                                     |
| From Settlement Date | Settlement Date from which the Data Aggregator is appointed to the corresponding Supplier for the GSP Group           |
| To Settlement Date   | Settlement Date from which the Data Aggregator ceases to be appointed to the corresponding Supplier for the GSP Group |

**Table 36: Specify GSP Groups For Data Aggregators – Field Summary** 

© ELEXON Limited 2015 Page 83 of 236

## 17.3 Maintain Distributor Appointments to GSP Groups

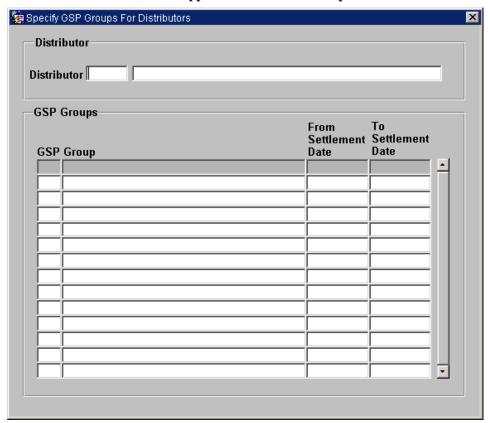

Figure 41: Specify GSP Groups For Distributors

### 17.3.1 Create a Distributor Appointment

- 1. Select the required Distributor from a list of values;
- 2. Insert a row and select the required GSP Group from a list of values. The GSP Group name is displayed automatically;
- 3. Enter the appointment Start Date and End Date.

An error is displayed if this GSP group has any existing appointments which overlap this date range for this Distributor.

An error is displayed if an attempt is made to assign multiple distributors to a GSP group before the 'Multiple Distrib Start Date'6.

If the Start Date entered is earlier than the date on which a Final Initial Settlement Run has been performed, and you are not logged on as Standing Data Manager, an error is displayed. If you are logged on as Standing Data Manager, a Standing Data Audit Report is generated.

© ELEXON Limited 2015 Page **84** of **236** 

<sup>&</sup>lt;sup>6</sup> Non-maintainable System Parameter set to 1<sup>st</sup> August 2003

## 17.3.2 Amend a Distributor Appointment

- 1. Select the required Distributor from a list of values;
- 2. Select the required appointment;
- 3. Amend the appointment end date.

An error is displayed if the change of the appointment end date results in the appointment date range overlapping any existing appointments to the GSP Group from this Distributor.

An error is displayed if the change of the appointment end date results in multiple distributor being assigned to a GSP group before the 'Multiple Distrib Start Date'.

If you are logged on as Standing Data Manager and are authorised to amend the appointment details, a Standing Data Audit Report is generated.

## 17.3.3 Delete a Distributor Appointment

- 1. Select the required Distributor from a list of values;
- 2. Select the required appointment;
- 3. Delete the row.

If the Start Date appointment is earlier than the date on which a Final Initial Settlement Run has been performed, and you are not logged on as Standing Data Manager, an error is displayed. If you are logged on as Standing Data Manager, a Standing Data Audit Report is generated.

### 17.3.4 Field Summary

| Field                | Details                                                                                           |
|----------------------|---------------------------------------------------------------------------------------------------|
| Distributor          | Id and name of Distributor                                                                        |
| GSP Group            | Id and name of a GSP Group to which the Distributor was or will be appointed                      |
| From Settlement Date | Settlement Date from which the Distributor is appointed to the corresponding GSP Group            |
| To Settlement Date   | Settlement Date after which the Distributor ceases to be appointed to the corresponding GSP Group |

Table 37: Specify GSP Groups For Distributors – Field Summary

© ELEXON Limited 2015 Page 85 of 236

## 17.4 Maintain Supplier Appointments to GSP Groups

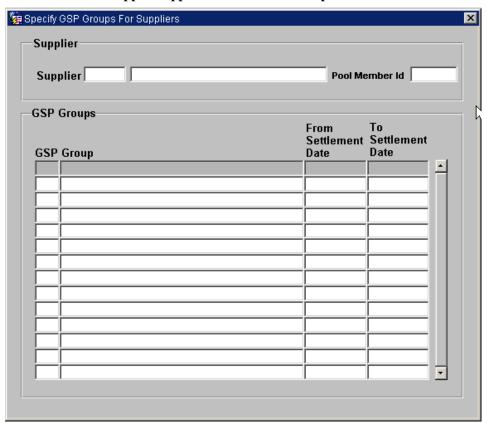

Figure 42: Specify GSP Groups For Suppliers

## 17.4.1 Create a Supplier Appointment

- 1. Select the required Supplier from a list of values;
- 2. Insert a row and select the required GSP Group from a list of values. The GSP Group name is displayed automatically;
- 3. Enter the appointment Start Date and End Date.

If the Start Date of the appointment is earlier than the date on which a Final Initial Settlement Run has been performed, and you are not logged on as Standing Data Manager, an error is displayed. If you are logged on as Standing Data Manager, a Standing Data Audit Report is generated.

## 17.4.2 Amend a Supplier Appointment

- 1. Select the required Supplier from a list of values;
- 2. Select the required appointment;
- 3. Amend the appointment end date. A message is displayed warning you that the end dates of affected Data Aggregator appointments to the Supplier

© ELEXON Limited 2015 Page **86** of **236** 

will also be modified, to ensure that the Data Aggregator appointments to the Supplier are within the Supplier's appointment to the GSP Group.

If the appointment is changed such that the combination of Data Aggregator/Supplier/GSP Group used in a Data Aggregation and associated with one or more SSR Runs, is no longer valid for the Settlement Date for which the Aggregation Run was performed, then a warning message is displayed. If you continue, the change is made to the Data Aggregator Appointment, but the record of the Data Aggregator/Supplier/GSP Group in Data Aggregation combination in the database is not changed. Note, however, that if you again change the appointment so that the combination of Data Aggregator/Supplier/GSP Group used in a Data Aggregation and associated with one or more SSR Runs falls within the Data Aggregator Appointment date range, the record of the Data Aggregator/Supplier/GSP Group in Data Aggregation combination in the database can again be used.

If you are logged on as Standing Data Manager and are authorised to amend the appointment details, a Standing Data Audit Report is generated.

## 17.4.3 Delete a Supplier Appointment

- 1. Select the required Supplier from a list of values;
- 2. Select the required appointment;
- 3. Delete the row. A message is displayed warning you that appointments of Data Aggregators to the Supplier that fall within the date range of the Supplier's appointment to the displayed GSP Group will also be deleted.

If the appointment is deleted such that the combination of Data Aggregator/Supplier/GSP Group used in a Data Aggregation and associated with one or more SSR Runs, is no longer valid for the Settlement Date for which the Aggregation Run was performed, then a warning message is displayed. If you continue, the Supplier Appointment is deleted, but the record of the Data Aggregator/Supplier/GSP Group in Data Aggregation combination in the database is not changed; however, this data can no longer be used. Note, however, that if you then recreate the appointment so that the combination of Data Aggregator/Supplier/GSP Group used in a Data Aggregation and associated with one or more SSR Runs falls within the Data Aggregator Appointment date range, the record of the Data Aggregator/Supplier/GSP Group in Data Aggregation combination in the database can again be used.

If the Start Date of the appointment is earlier than the date on which a Final Initial Settlement Run has been performed, and you are not logged on as Standing Data Manager, an error is displayed. If you are logged on as Standing Data Manager, a Standing Data Audit Report is generated.

## 17.4.4 Field Summary

| Field                | Details                                                                   |
|----------------------|---------------------------------------------------------------------------|
| Supplier             | Id and name of Supplier                                                   |
| Pool Member          | Pool Member Id of the Supplier                                            |
| GSP Group            | Id and name of a GSP Group to which the Supplier was or will be appointed |
| From Settlement Date | Settlement Date from which the Supplier is appointed to the               |

© ELEXON Limited 2015 Page 87 of 236

| Field              | Details                                                                                       |
|--------------------|-----------------------------------------------------------------------------------------------|
|                    | corresponding GSP Group                                                                       |
| To Settlement Date | Settlement Date from which the Supplier ceases to be appointed to the corresponding GSP Group |

Table 38: Specify GSP Groups For Suppliers-Field Summary

© ELEXON Limited 2015 Page 88 of 236

### 18 Maintain Time Patterns

A Time Pattern Regime is a set of instructions which cause switched metering registers to turn ON and OFF at certain time intervals, reflecting a fixed pattern of consumption. Each Time Pattern Regime consists of:

- A unique Id;
- An indication of the switch type: tele-switch or time-switch (clock);
- An indication of whether the times specified in the record refer to GMT or local time (British Summer Time is 1 hour ahead of GMT);
- A sub-form allows users to specify the actual times and dates on which a
  particular switched metering register is turned ON and OFF. Note that this
  information will be entered into one of two sub forms, depending on the
  switch type employed in the meter (either tele-switch or time-switch).

A number of Time Pattern Regimes may be grouped together to produce a Standard Settlement Configuration (see section 20). For example, a Standard Settlement Configuration for a normal week may consist of three Time Pattern Regimes, to reflect the different consumption patterns on: weekdays, Saturdays and Sundays.

A Profile Class (which represents the consumption patterns of a group of customers) will have multiple Standard Settlement Configurations associated with it. Referring to the previous example, it may be necessary to modify the Standard Settlement Configuration above to reflect the variations in consumption in a week containing, say, a Bank Holiday Monday. A different Standard Settlement Configuration may be required for the Christmas period, when consumption will be significantly different.

Standard Settlement Configurations that are associated with a Profile Class will be allocated Start and End Dates. The objective is to ensure that contiguous 24 hour, 365 day a year metering is provided for each Profile Class. (That is to say, for each customer, an appropriate meter is always switched ON.)

To associate Standard Settlement Configurations with a Profile Class, refer to section 22.

The following form can be used to browse and maintain Time Pattern Regimes.

© ELEXON Limited 2015 Page **89** of **236** 

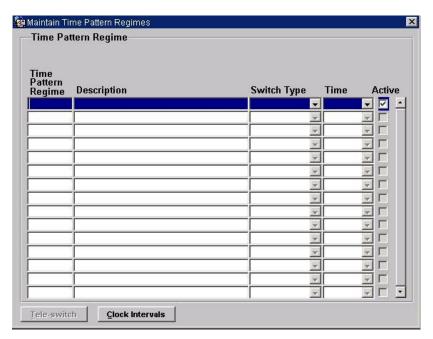

Figure 43: Maintain Time Pattern Regimes – Time Pattern Regime

#### 18.1 Create a Time Pattern Regime

- 1. Enter a Time Pattern Regime Id and description;
- 2. Select a Switch Type from the drop-down list;
- 3. Select a Time indicator from the drop-down list;
- 4. If the Time Pattern Regime is time-controlled, click on the Clock Intervals button to add clock intervals. The Maintain Clock Intervals form, (shown below), is displayed;
- 5. If the Time Pattern Regime is tele-switch-controlled, click on the Teleswitch button to add tele-switch information. The Maintain Tele-switch TPR form, (shown below), is displayed.

#### 18.2 Amend a Time Pattern Regime

- 1. Execute a query to select the required Time Pattern Regime.
- 2. If you attempt to change the Switch Type (between Tele-switch and time-controlled), the following validation is performed:
  - If switching data exists, and there are Measurement Requirements and Measurement Requirements within a Standard Settlement Configuration and Profile Class set with the Time Pattern Regime Id, then the Switch Type cannot be changed;
  - If no such Measurement Requirement records exist, and you change the Switch Type from Clock to Tele-switch, the clock intervals are deleted;

© ELEXON Limited 2015 Page **90** of **236** 

• If no such Measurement Requirement records exist, and you change the Switch Type from Tele-switch to Clock, the Teleswitch User, Group and Switch Id are set to null.

- 3. If you change either the Time Pattern Regime Description or Time Indicator, a warning is displayed if any Measurement Requirements exist for the Time Pattern Regime, but you can continue with the operation.
- 4. If appropriate, click on the Clock Intervals button to amend clock intervals. Note that this button is disabled if the Active check box for the Time Pattern Regime is unchecked.
- 5. If appropriate, click on the Tele-switch button to amend tele-switch data. Note that this button is disabled if the Active check box for the Time Pattern Regime is unchecked.

### 18.3 Delete a Time Pattern Regime

- 1. Select the required Time Pattern Regime and uncheck the Active check box.
- 2. A warning is displayed indicating that if you continue with this operation, either corresponding tele-switch information or clock intervals will be deleted.

Note that a Time Pattern Regime cannot be deleted if it is associated with any Measurement Requirements.

| Field               | Details                                                                                      |
|---------------------|----------------------------------------------------------------------------------------------|
| Time Pattern Regime | Time Pattern Regime Id                                                                       |
| Description         | Time Pattern Regime description                                                              |
| Switch Type         | Indicates whether a Time Pattern Regime is controlled by a teleswitch or time-switch (clock) |
| Time                | Indicates whether a Time Pattern Regime is for GMT or Local time                             |
| Active              | Indicates whether or not the Time Pattern Regime record is currently active                  |

Table 39: Maintain Time Pattern Regimes – Field Summary

#### 18.4 Maintain Tele-switch Information for a Time Pattern Regime

On entry to the form, the Time Pattern Id and description entered on the previous form is displayed, together with the Switch Type and Time Indicator.

© ELEXON Limited 2015 Page **91** of **236** 

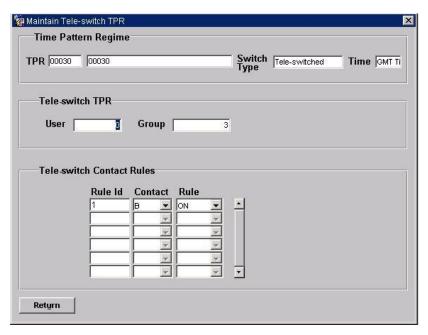

Figure 44: Maintain Tele-switch TPR – Time Pattern Regime

### 18.4.1 Assign a Tele-switch Contact Interval to a Time Pattern Regime

- 1. Enter the Tele-switch User Id and the Tele-switch Group Id.
- 2. Save the Tele-switch User and Group.
- 3. Enter a Rule Id, and select a Contact Code and Rule from poplists.
- 4. Enter further Tele-switch Contact Rules if required.

### 18.4.2 Amend Time Pattern Regime and Tele-switch Contact Interval Combinations

- 1. Amend the Tele-switch User Id and the Tele-switch Group Id as required.
- 2. Add, delete or amend Tele-switch Contact Rules as required.

## 18.4.3 Field Summary

| Field       | Details                                                                                                    |
|-------------|----------------------------------------------------------------------------------------------------|
| TPR         | Time Pattern Regime Id and description                                                                                                    |
| Switch Type | Indicates whether a Time Pattern Regime is controlled by a teleswitch or time-switch (clock)                                                                                                    |
| Time        | Indicates whether a Time Pattern Regime is for GMT or Local time                                                                                                    |
| User        | Id of a Supplier of the Tele-switch Control Unit. The Central Teleswitch Control Unit (CTCU) is a computer system operated by EASL (sub-contracted to National Grid), which Suppliers use to specify the switching times for tele-switched metering systems. |
| Group       | Id for one of the groups of tele-switches controlled by a Tele-switch User                                                                                                    |
| Rule Id     | Id for a Contact Rule of the Tele-switch Time Pattern Regime                                                                                                    |
| Contact     | Contact Code for the Tele-switch Contact Interval                                                                                                    |

© ELEXON Limited 2015 Page 92 of 236

| Field | Details                                           |
|-------|---------------------------------------------------|
| Rule  | Contact Rule for the Tele-switch Contact Interval |

Table 40: Maintain Tele-switch TPR – Field Summary

## 18.5 Maintain Clock Intervals for a Time Pattern Regime

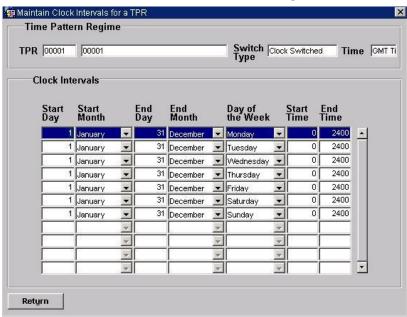

Figure 45: Maintain Clock Intervals for a TPR - Time Pattern Regime

### 18.5.1 Add Clock Intervals

• For each clock interval required for the combination of Time Pattern Regime, Switch Type and Time indicator, enter a Start Day, Start Month, End Day, End Month, Day of the Week and Start and End Times.

### 18.5.2 Delete Clock Intervals

• Select the required clock interval and delete the row.

## 18.5.3 Field Summary

| Field       | Details                                                                                      |  |
|-------------|----------------------------------------------------------------------------------------------|--|
| TPR         | Time Pattern Regime Id and description                                                       |  |
| Switch Type | Indicates whether a Time Pattern Regime is controlled by a teleswitch or time-switch (clock) |  |
| Time        | Indicates whether a Time Pattern Regime is for GMT or Local time                             |  |
| Start Day   | Start day of a clock interval                                                                |  |
| Start Month | Start month of a clock interval                                                              |  |
| End Day     | End day of a clock interval                                                                  |  |
| End Month   | End month of a clock interval                                                                |  |

© ELEXON Limited 2015 Page 93 of 236

| Field           | Details                                                                                                    |  |
|-----------------|----------------------------------------------------------------------------------------------------|--|
| Day of the Week | Day of the week (Sunday=1, Monday=2)                                                                                                    |  |
| Start Time      | Time at which time-switched metering system registers associated with the Time Pattern Regime are instructed to switch on for the corresponding clock interval  |  |
| End Time        | Time at which time-switched metering system registers associated with the Time Pattern Regime are instructed to switch off for the corresponding clock interval |  |

Table 41: Maintain Clock Intervals for a TPR – Field Summary

© ELEXON Limited 2015 Page **94** of **236** 

## 19 Maintain Average Fractions of Yearly Consumption

Use the following form to maintain details of Average Fractions of Yearly Consumption.

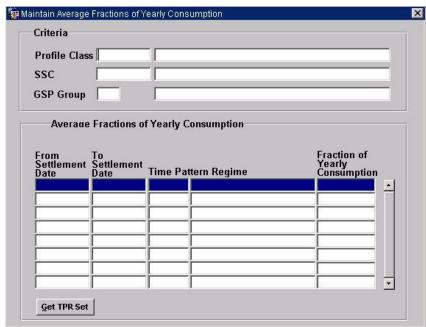

Figure 46: Maintain Average Fractions of Yearly Consumption – Criteria

- Select a Profile Class by executing a query or selecting from a list of values. The Description of the selected Profile Class is populated automatically. The Standard Settlement Configurations available are determined by the Profile Class selected;
- Select a Standard Settlement Configuration by executing a query or selecting from a list of values. For the selected combination of GSP Group, Profile Class and Standard Settlement Configuration, Average Fractions of Yearly Consumption are displayed;
- 3. Select a GSP Group by executing a query on GSP Group Id or GSP Group Name, or by selecting from a list of values;
- 4. On moving to the 'Average Fraction of Yearly Consumption' block a query is automatically performed.

#### 19.1 Create Average Fractions of Yearly Consumption

On entry to the Average Fractions of Yearly Consumption table, if Average Fractions of Yearly Consumption already exist for the Profile Class and Standard Settlement Configuration entered, they are displayed in the Average Fractions of Yearly Consumption table. Click on the Get TPR Set button to retrieve Time Pattern Regimes for the Profile Class and Standard Settlement Configuration; the following form is displayed. If no Average Fractions of Yearly Consumption already exist, the form is displayed automatically:

© ELEXON Limited 2015 Page 95 of 236

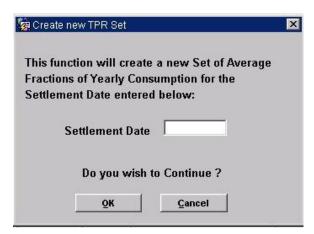

Figure 47: Create new TPR Set

This form enables you to retrieve details of the Time Pattern Regimes that are applicable to the Profile Class and Standard Settlement Configuration entered. Note that the set of Average Fractions of Yearly Consumption for the previous Settlement Date is not closed off automatically, so the user has to first manually close off any existing Average Fraction of Yearly Consumption appointments which would overlap the new set.

- 1. Enter the Settlement Date for which you want to create Average Fractions of Yearly Consumption. Click on OK to retrieve the Time Pattern Regimes or Cancel to return to the form without retrieving the Time Pattern Regimes.
- 2. If you click on OK, Time Patterns applicable to the Profile Class and Standard Settlement Configuration are displayed. The Average Fraction of Yearly Consumption for each Time Pattern defaults to 0. Note that any existing Average Fractions of Yearly Consumption Set for a previous Settlement Date is not closed off automatically. Therefore if the existing set would overlap the new set, it must be manually closed off by the User by entering an Effective To Date before the new set can be entered. If the new AFYC appointment leaves a Settlement Date range without an AFYC set for a given combination of GSP Group, Profile Class and Standard Settlement Configuration, then a warning is reported to the user. If the new AFYC appointment overlaps an existing appointment then an error is reported and the appointment is not entered onto the database.
- 3. Modify the Average Fractions for the Settlement Date this set must sum to 1, before the set can be saved to the database.

#### 19.2 Amend Average Fractions of Yearly Consumption

- 1. Amend the Average Fractions of Yearly Consumption value as required. The value of the Average Fraction of Yearly Consumption must be between 0 and 1.
- 2. The Effective To Settlement Date of a AFYC set may be amended. If the new AFYC appointment leaves a Settlement Date range without an AFYC set for a given combination of GSP Group, Profile Class and Standard

© ELEXON Limited 2015 Page **96** of **236** 

Settlement Configuration then a warning is reported to the user. If the new AFYC appointment overlaps an existing appointment then an error is reported and the appointment is not entered onto the database. The Effective To Settlement Date must be later than the Effective From Settlement Date.

The sum of Average Fractions of Yearly Consumption for the same combination of GSP Group, Profile Class, Standard Settlement Configuration and Settlement Date must equal one. Therefore, all changes to Average Fractions of Yearly Consumption for a particular combination must be performed before attempting to save the changes to the database.

If the Effective From Settlement Date for an Average Fraction of Yearly Consumption is earlier than the date on which a Final Initial Settlement run has been performed, and you are not logged as Standing Data Manager, an error is displayed. If you are logged on as Standing Data Manager, a Standing Data Audit Report is generated.

## 19.3 Delete Average Fractions of Yearly Consumption

- 1. Select the required Average Fraction of Yearly Consumption;
- 2. Click on the delete button.

Note that all Average Fractions of Yearly Consumption in that set (with the same Profile Class, Standard Settlement Configuration and Settlement Date) are deleted.

If the deletion of the set leaves a Non Half Hourly BM Unit Allocation for the corresponding Profile Class and Standard Settlement Configuration without AFYC coverage for all the days on which the Allocation is effective, a warning message is issued. The user can reject the deletion at this point.

If the Effective From Settlement Date for the Average Fraction of Yearly Consumption is earlier than the date on which a Final Initial Settlement run has been performed, and you are not logged as Standing Data Manager, an error is displayed. If you are logged on as Standing Data Manager, a Standing Data Audit Report is generated.

© ELEXON Limited 2015 Page 97 of 236

# 19.4 Field Summary

| Field                             | Details                                                                                                    |  |
|-----------------------------------|----------------------------------------------------------------------------------------------------|--|
| Profile Class                     | Id and description of the Profile Class                                                                                                    |  |
| SSC                               | Id and description of the Standard Settlement Configuration                                                                                                    |  |
| GSP Group                         | The unique id of a GSP Group and its description                                                                                                    |  |
| From Settlement Date              | The Settlement Date from which the corresponding Average Fraction of Yearly Consumption is applicable                                                                 |  |
| To Settlement Date                | The Settlement Date to which the corresponding Average Fractic of Yearly Consumption is applicable.                                                                   |  |
| Time Pattern Regime               | The Time Pattern Regime for the displayed GSP Group, Profile Class, Standard Settlement Configuration and Settlement Date Effective                                   |  |
| Fraction of Yearly<br>Consumption | The Average Fraction of Yearly Consumption for the combinatio of GSP Group, Profile Class, Standard Settlement Configuration, Settlement Date and Time Pattern Regime |  |

Table 42: Maintain Average Fractions of Yearly Consumption—Field Summary

© ELEXON Limited 2015 Page 98 of 236

## 20 Maintain Standard Settlement Configurations

These forms allow you to maintain Standard Settlement Configurations and their relationships with Time Pattern Regimes.

A number of Time Pattern Regimes may be grouped together to produce a Standard Settlement Configuration (see section 18). For example, a Standard Settlement Configuration for a normal week may consist of three Time Pattern Regimes, to reflect the different consumption patterns on: weekdays, Saturdays and Sundays.

A Profile Class (which represents the consumption patterns of a group of customers) will have multiple Standard Settlement Configurations associated with it. (See section 21.)

Standard Settlement Configurations which are associated with a profile class will be allocated Start and End Dates. The objective is to ensure that contiguous 24 hour, 365 day a year metering is provided for each profile group. (That is to say, for each customer, an appropriate meter is always switched ON.)

To associate a Standard Settlement Configurations with a profile class, refer to section 22.

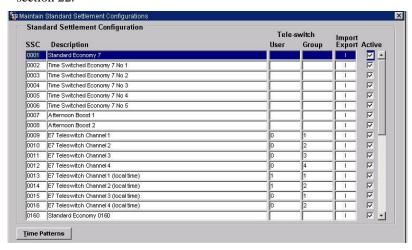

Figure 48: Maintain Standard Settlement Configurations – Standard Settlement Configuration

© ELEXON Limited 2015 Page 99 of 236

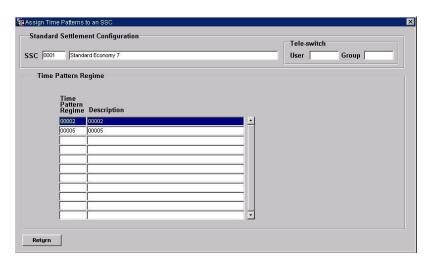

Figure 49: Assign Time Pattern to an SSC – Standard Settlement Configuration

## 20.1 Add a Standard Settlement Configuration

- 1. Enter the Standard Settlement Configuration Id and description;
- For Tele-switched Standard Settlement Configurations, enter the Teleswitch User Id and Tele-switch Group Id or select from the respective lists of values. For clock-switched Standard Settlement Configurations, neither Tele-switch User Id nor Tele-switch Group Id should be entered;
- 3. For assigning the Standard Settlement Configuration as Import no modification is necessary since default value is 'I'. To modify the SSC as Export enter 'E' in Import / Export column or select from the list of valid values;
- 4. Save the Standard Settlement Configuration;
- To assign Time Pattern Regimes to the Standard Settlement Configuration, click on the Time Patterns button;
- 6. Enter the required Time Pattern Regime Ids or select from a list of values. For Tele-switched Standard Settlement Configurations, only Tele-switched Time Pattern Regimes with the same Tele-switch User Id and Tele-switch Group Id can be selected.

#### **20.2** Deactivate a Standard Settlement Configuration

- 1. Execute a query to retrieve the Standard Settlement Configuration;
- 2. Uncheck the Active check box.

Note that a Standard Settlement Configuration cannot be deleted if it has been linked with a Profile Class, or if any Time Pattern Regimes have been assigned to it

#### 20.3 Dissociate Time Pattern Regimes from an SSC

1. Execute a query to retrieve the Standard Settlement Configuration;

© ELEXON Limited 2015 Page 100 of 236

- 2. Click on the Time Patterns button;
- 3. Delete the Time Pattern Regimes that you no longer want assigned to the Standard Settlement Configuration.

## 20.4 Field Summary

| Field                                       | Details                                                                                                    |  |  |  |
|---------------------------------------------|----------------------------------------------------------------------------------------------------|--|--|--|
| Maintain Standard Settlement Configurations |                                                                                                    |  |  |  |
| SSC                                         | Standard Settlement Configuration Id                                                                                   |  |  |  |
| Description                                 | Standard Settlement Configuration description                                                                          |  |  |  |
| Tele-switch User                            | Id of a Supplier of the Tele-switch Control Unit                                                                       |  |  |  |
| Tele-switch Group                           | Id for one of the groups of tele-switches controlled by a Tele-switches User                                           |  |  |  |
| Import/Export                               | Id for non-half hourly metering configuration to determine import or export status supported by the settlement process |  |  |  |
| Active                                      | Indicates whether or not the Standard Settlement Configuration is active within the system                             |  |  |  |
| Assign Time Patterns to an SSC              |                                                                                                    |  |  |  |
| SSC                                         | Standard Settlement Configuration Id and description                                                                   |  |  |  |
| Time Pattern Regime                         | Time Pattern Regime Id                                                                                                 |  |  |  |
| Description                                 | Time Pattern Regime description                                                                                        |  |  |  |

Table 43: Maintain Standard Settlement Configurations – Field Summary

© ELEXON Limited 2015 Page 101 of 236

## 21 Maintain Profile Classes

The following forms can be used to maintain Profile Classes, such as domestic unrestricted and domestic economy 7, and their associated Profiles. Refer to section 27 for explanation of Profile Classes.

Note that Profiles can only be browsed and maintained for active Profile Classes.

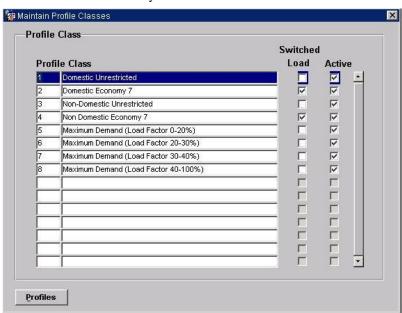

**Figure 50: Maintain Profile Classes – Profile Class** 

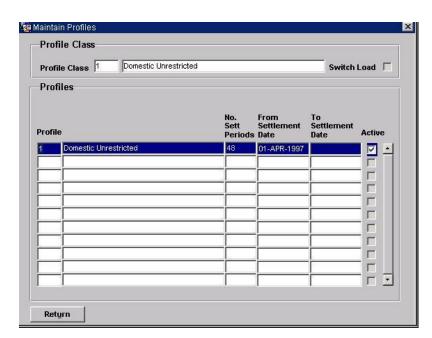

Figure 51: Maintain Profiles

© ELEXON Limited 2015 Page 102 of 236

#### 21.1 Create a Profile Class and Profiles

- 1. Enter a Profile Class Id and description;
- 2. If the Profile Class is for a switched load (by tele-switch or time), check the Switched Load check box. The Active check box defaults to checked;
- 3. Save the Profile Class details;
- Click on the Profiles button to add Profiles to the Profile Class. The Profile Class details are displayed at the top of the Profiles form;
- 5. For each Profile, enter the Profile Id (each one must be unique for the Profile Class), Profile description, number of Settlement Periods within the Profile, Settlement Date from which the Profile is effective, Settlement Date after which the Profile ceases to be effective. If a new profile is entered for a non-switched load profile class, for which there is an open ended profile already in place (and the Effective From Settlement Date of the new profile is later than the Effective From Settlement Date of the old profile), then the old profile's To Settlement Date is defaulted to the day before the From Settlement Date of the new profile. The To Settlement Date must be later than the latest SSR run.

If the Profile Class is for a switched load:

- One Profile must have 48 Settlement Periods the From Settlement Date and To Settlement Date for this Profile must be contiguous;
- Only one Profile can have 48 Settlement Periods;
- Other Profiles can have a number of Settlement Periods between 1 and 47 inclusive.

If the Profile Class is not for a switched load:

- All Profiles must have 48 Settlement Periods;
- Only one Profile can be active at any one time.

#### 21.2 Amend a Profile Class and Profiles

- 1. Select a Profile Class from the Maintain Profile Classes form;
- Update the Profile Class description and Switched Load indicator as required. Note that the Switched Load indicator cannot be modified if Profiles have already been assigned to the Profile Class; an error message indicating that the field is protected against update is displayed;
- 3. To amend Profiles, click on the Profiles button;
- 4. Update the Profile description, number of Settlement Periods and To Settlement Date as required.

If the From Settlement Date is earlier than the date on which a Final Initial Settlement has been performed, and you are not logged on as Standing Data Manager, an error is displayed. If you are logged on as Standing Data Manager, a Standing Data Audit Report is generated.

© ELEXON Limited 2015 Page 103 of 236

#### 21.3 Delete a Profile Class

Note that Profile Classes are deactivated rather than deleted.

- 1. Select a Profile Class from the Maintain Profile Classes form;
- 2. Uncheck the corresponding Active check box.

The Profile Class cannot be deactivated if Standard Settlement Configurations have been assigned to it.

If the From Settlement Date is earlier than the date on which a Final Initial Settlement has been performed, and you are not logged on as Standing Data Manager, an error is displayed. If you are logged on as Standing Data Manager, a Standing Data Audit Report is generated.

If a Profile Class is deactivated, all Profiles that belong to it are also deactivated and the following associated items are deleted:

- Profile Sets (sets of Profile Data provided by the Profile Administrator);
- Regression Equation data;
- GSP Group Average EACs.

#### 21.4 Delete a Profile

- 1. Select a Profile Class from the Maintain Profile Classes form;
- 2. Click on the Profiles button;
- 3. Select the required Profile;
- 4. Uncheck the corresponding Active check box.

## 21.5 Field Summary

| Field                    | Details                                                                                        |  |  |  |
|--------------------------|------------------------------------------------------------------------------------------------|--|--|--|
| Maintain Profile Classes |                                                                                                |  |  |  |
| Profile Class            | Profile Class Id and description                                                               |  |  |  |
| Switched Load            | Indicates whether or not the Profile Class can be used for Metering Systems with switched load |  |  |  |
| Active                   | Indicates whether or not the Profile Class is active within the system                         |  |  |  |
| Maintain Profiles        |                                                                                                |  |  |  |
| Profile                  | Profile Id and description                                                                     |  |  |  |
| No. Sett Periods         | Number of Settlement Periods that the Profile covers                                           |  |  |  |
| From Settlement Date     | Settlement Date from which the Profile is effective                                            |  |  |  |
| To Settlement Date       | Settlement Date after which the Profile ceases to be effective                                 |  |  |  |
| Active                   | Indicates whether or not the Profile is active within the system                               |  |  |  |

**Table 44: Maintain Profile Classes – Field Summary** 

© ELEXON Limited 2015 Page 104 of 236

## 22 Maintain Profile Classes and Configuration Combinations

The following forms enable you to maintain Profile Class and Standard Settlement Configuration and Time Pattern Regime combinations.

Refer to section 21 for information on maintaining Profile Classes. Refer to section 20 for further information on maintaining Standard Settlement Configurations.

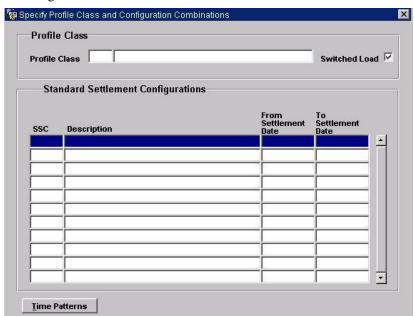

 $\begin{tabular}{ll} Figure 52: Specify Profile Class and Configuration Combinations - Profile Class \\ \end{tabular}$ 

© ELEXON Limited 2015 Page 105 of 236

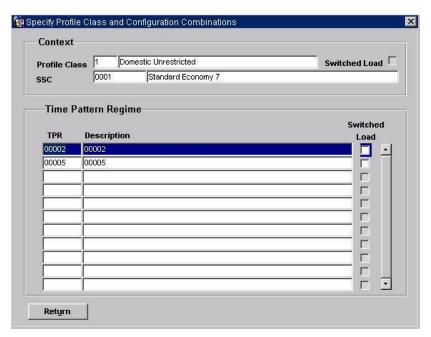

Figure 53: Specify Profile Class and Configuration Combinations – Context

#### 22.1 Assign SSCs to a Profile Class

- 1. Select the required Profile Class;
- 2. Insert a row in the Standard Settlement Configurations table and enter the Standard Settlement Configuration Id or select from a list of values. The description is populated automatically;
- 3. Enter the inclusive Settlement Date range for which the Standard Settlement Configuration and Profile Class combination is effective;
- 4. Save the changes;
- 5. Navigate to the Standard Settlement Configuration for which you want to view the Time Pattern Regimes and click on the Time Patterns button. The Time Pattern Regimes displayed are those that have been linked to the Standard Settlement Configuration via the Maintain Standard Settlement Configuration forms (see section 20);
- For each Time Pattern Regime, you can specify whether or not it is switched load.

If the Profile Class is switched load, then at least one of the Time Pattern Regimes must be flagged as switched load. If the Profile Class is not switched load, then none of the Time Pattern Regimes can be switched load.

If the From Date of the Profile Class/Standard Settlement Configuration combination is earlier than the date for which a Final Initial Settlement has been run, and you are not logged on as Standing Data Manager, an error is displayed. If

© ELEXON Limited 2015 Page **106** of **236** 

you are logged on as Standing Data Manager, a Standing Data Audit Report is generated.

#### 22.2 Amend Profile Class and SSCs Combinations

- 1. Select the required Profile Class;
- 2. Amend the following as required:
- Delete Standard Settlement Configuration rows that are no longer to be associated with the selected Profile Class (this will cascade delete child Non Half Hourly BM Unit Allocation records);
- Ddd Standard Settlement Configuration rows to link Standard Settlement Configurations to the Profile Class;
- Amend the To Date of the Standard Settlement Configuration/Profile Class combination;
- Flag or unflag Time Pattern Regimes as switched load.

If the From Date of the Profile Class/Standard Settlement Configuration combination is earlier than the date for which a Final Initial Settlement has been run, and you are not logged on as Standing Data Manager, an error is displayed. If you are logged on as Standing Data Manager, a Standing Data Audit Report is generated.

### 22.3 Field Summary

| Field                | Details                                                                                                    |  |
|----------------------|----------------------------------------------------------------------------------------------------|--|
| Profile Class        | Profile Class Id and description                                                                                   |  |
| Switched Load        | Indicates whether or not the Profile Class is used for Metering Systems with switched load                         |  |
| SSC                  | Standard Settlement Configuration Id                                                                               |  |
| Description          | Standard Settlement Configuration description                                                                      |  |
| From Settlement Date | Settlement Date from which the Profile Class/Standard Settlement Configuration combination is effective            |  |
| To Settlement Date   | Settlement Date after which the Profile Class/Standard Settlement Configuration combination ceases to be effective |  |
| Profile Class        | Profile Class Id and description                                                                                   |  |
| Switched Load        | Indicates whether or not the Profile Class is used for Metering Systems with switched load                         |  |
| SSC                  | Standard Settlement Configuration Id and description                                                               |  |
| TPR                  | Time Pattern Regime Id                                                                                             |  |
| Description          | Time Pattern Regime description                                                                                    |  |
| Switched Load        | Check this if the corresponding Time Pattern Regime is switched load                                               |  |

**Table 45: Maintain Profile Classes and Configuration Combinations – Field Summary** 

© ELEXON Limited 2015 Page 107 of 236

# 23 Maintain System Parameters

The System Parameters shown in the table below can be modified using the form following the table.

| Description                                                                                                    | Default Value | Format/Units                                                                 |
|----------------------------------------------------------------------------------------------------|---------------|------------------------------------------------------------------------------|
| BUSTEV Report Participant Id                                                                                                    | UKDC          | 4 alpha numeric chars                                                        |
| The participant id of the organisation to whom the BM Unit Supplier Take Energy Volume Reports are sent                                                                                                    |               | r upin numeric chais                                                         |
| BUSTEV Role Code The role code of the organisation to which BM Unit Supplier Take Energy Volume Reports are sent                                                                                                    | F             | 1 alpha numeric char                                                         |
| CDCA Participant Id Defines the Central Data Collection Agent Participant for the system                                                                                                    | UKDC          | 4 alpha numeric chars                                                        |
| CFR File Receipt timeout (secs) Retry delay between attempts to receive an incoming file                                                                                                    | 3600          | numeric/seconds                                                              |
| CFS Timeout Retry delay between attempts to send a file                                                                                                    | 10            | numeric/seconds                                                              |
| Closedown Timeout Delay between requesting scheduler closedown and exit                                                                                                    | 20            | numeric/seconds                                                              |
| Data Retention Period The number of months that data must be retained on the system before it can be archived. This parameter should not be set to less than 24 months. This value should be numeric. There is no maximum value. | 24            | numeric/months                                                               |
| File send Alert timeout (secs) Time after which the File Send daemon wakes up if no new file sends are requested, and hence rechecks for files needing resending                                                                 | 10            | numeric/seconds                                                              |
| GSP daily purchases tolerance The tolerance value for GSP Group daily purchase validation during loading of GSP Group Take and Settlement Price data                                                                             | 10            | money value, e.g. 1.50                                                       |
| GSP period purchases tolerance<br>The tolerance value for GSP Group period purchase<br>validation during loading of GSP Group Take and<br>Settlement Price data                                                                  | 1             | money value, e.g. 1.50                                                       |
| Log Directory The directory in which the Scheduler Logs are generated                                                                                                    | /csc_log      | path relative to the<br>bin directory of the<br>runtime installation<br>tree |
| Number of sends<br>The number of times the File Send process attempts<br>to send a file                                                                                                    | 3             | numeric                                                                      |
| No. Suppliers batched to DUoS The number of Suppliers sent simultaneously to one DuoS report batch process                                                                                                    | 20            | numeric                                                                      |
| Pipe timeout (secs)                                                                                                    | 5             | numeric/seconds                                                              |

© ELEXON Limited 2015 Page 108 of 236

| Description                                                                                                    | Default Value | Format/Units          |
|----------------------------------------------------------------------------------------------------|---------------|-----------------------|
| Time after which if there is no response from the logger the application assumes that the logger daemon is dead                               |               |                       |
| Poll frequency (secs) The number of seconds between polling of the incoming file directory by the File Receipt process                        | 10            | integer/seconds       |
| Scheduler Alert timeout (secs) Time between successive polls for scheduled activities                                                         | 5             | integer/seconds       |
| TUOS Participant Id The participant id of the organisation operating the Transmission Use of System system, to which TUoS reports are sent    | TUOS          | 4 alpha numeric chars |
| TUOS Role Code The role code of the organisation operating the Transmission Use of System system, to which TUoS reports are sent              | Z             | 1 alpha numeric char  |
| Warning File Size (bytes) When the size of a report exceeds this value a warning message requesting confirmation before it will be displayed. | 2000          | numeric/bytes         |

**Table 46: System Parameters** 

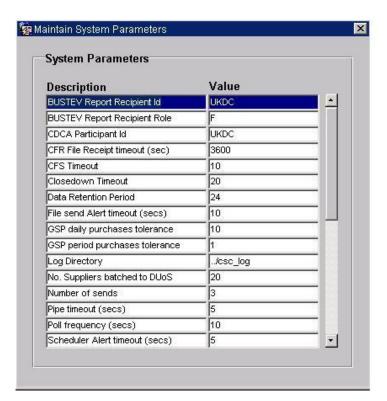

Figure 54: Maintain System Parameters – System Parameters

© ELEXON Limited 2015 Page 109 of 236

# 23.1 Field Summary

| Field       | Details                                                                                 |
|-------------|-----------------------------------------------------------------------------------------|
| Description | The description that uniquely identifies the System Parameter. This cannot be modified. |
| Value       | The value of the System Parameter.                                                      |

**Table 47: System Parameters – Field Summary** 

© ELEXON Limited 2015 Page 110 of 236

#### 24 Maintain Reference Values

Two tables in the ISRA database are used to hold sets of data for which there are pre-defined sets of values:

- cdb\_ref\_domains holds a record for each domain;
- cdb\_ref\_values holds a record for each value.

Some domains can be modified via this form, while others can only be browsed. This is indicated by the User Amendable check box. Note that the Domain Description can be modified for all domains.

The domains that can be maintained via this form are as follows. Each of these is defined as a range of values (with a low and a high value), and is used for validation of numeric database fields. The precision of these numeric range values should not be altered to exceed the precision of the underlying database fields; if the precision of a numeric range is set to exceed the precision of the underlying database fields, which correspond to the precision of data loaded from data files, the following message will be included in the data load exception report: 'ORA-01438: value larger than specified precision allows for this column'.

| Domain Code | Domain                              | Description                                                                                                    |
|-------------|-------------------------------------|----------------------------------------------------------------------------------------------------|
| AFYC        | AFYC                                | Average Fractions of Yearly Consumption                                                                                                    |
| AGSC        | Aggregated Supplier<br>Consump      | The sum of the Supplier Consumption for a GSP Group before GSP Group Correction is applied                                                                         |
| AGSL        | Aggregated Supplier LL              | Total line and transformer loss incurred transferring energy between the GSPs and customers for a Supplier within a GSP Group                                      |
| BOOL        | Boolean Value                       | True or False                                                                                                    |
| BPPC        | Basic Period Profile<br>Coefficient | Coefficient which when applied to an EAC or AA, supplies an estimate of consumption for a specific Settlement Period                                               |
| CDCS        | CDCS Extract Number                 | The CDCS extract number used as the basis of the Settlement Run                                                                                                    |
| CPPC        | Period profile class coef           | Profile coefficient calculated by ISRA for a particular Measurement Requirement                                                                                    |
| DARN        | Data Aggregation Run<br>Number      | Number corresponding to a Data Aggregation<br>Run                                                                                                    |
| DAYN        | Day Number                          | Number corresponding to a day, i.e. 1 to 31                                                                                                    |
| DEMC        | SPM Default EAC MSID<br>Count       | Number of unmetered Metering Systems contributing to the EAC value held in the cell for which default values were used                                             |
| DGGP        | Daily GSP Group<br>Purchases        | Daily GSP Group Total Purchases relating to an SSA Run                                                                                                    |
| DPPA        | Daily Profile Parameter             | Actual Noon Temperature – the arithmetic average of noon temperature as measured at representative weather stations within a GSP Group Area                        |
| DUMC        | SPM Def Unmetered<br>MSID Count     | Number of unmetered Metering Systems contributing to the total consumption value held in a cell of the Supplier Purchase Matrix for which default values were used |

© ELEXON Limited 2015 Page 111 of 236

| Domain Code | Domain                                 | Description                                                                                                    |
|-------------|----------------------------------------|----------------------------------------------------------------------------------------------------|
| GAAC        | GSP Group Av Annual<br>Consump         | Estimated average annual consumption for metering systems in a Profile Class for a GSP Group                                                                       |
| GCSF        | GSP Group Correction<br>Scaling Factor | Factor by which deemed take for each Supplier must be corrected in order to achieve an equitable apportionment of unallocated energy                               |
| GGCC        | GSP Group correction factor            | Factored weighting applied to selected<br>Consumption Component Classes to ensure that<br>GSP Group Deemed Take is the same as Group<br>Take measured at GSP level |
| GGTA        | GSP Group Take                         | Energy consumption for the GSP Group<br>measured at the Grid Point level by meter                                                                                  |
| ННМС        | Half Hourly MSID Count                 | Number of Half Hourly Metering Systems                                                                                                    |
| LFCI        | Line Loss Factor Class Id              | Numeric identifier of a Line Loss Factor Class                                                                                                    |
| LLFC        | Line Loss Factor                       | Factor applied to a customer's consumption to convert it to its estimated original consumption at the GSP level, i.e. before losses                                |
| MONN        | Month Number                           | The number corresponding to a month, e.g. January=1, February=2                                                                                                    |
| PFCI        | Profile Class Id                       | Numeric identifier of a Profile Class                                                                                                    |
| PFID        | Profile Id                             | Numeric identifier of a Profile                                                                                                    |
| PGGP        | Period GSP Group<br>Purchases          | (GSP Group Take)*(Pool Selling<br>Price)*(1+Transmission Loss<br>Multiplier)*(1+Loss Reconciliation Multiplier)                                                    |
| PLSP        | Pool Selling Price                     | The price Suppliers pay (£/MWh) for energy consumed by their customers during a Settlement Period                                                                  |
| PSPD        | Profile Settlement Period              | The number of Settlement Periods covered by a Profile                                                                                                    |
| REGC        | Regression Coefficient                 | Coefficient or variable specifying how consumption for a Profile varies, and is substituted into a Regression Equation                                             |
| SPID        | Settlement Period Id                   | The identifier, unique for a particular day, for a half hour trading period                                                                                        |
| SSAR        | SSA Settlement Run<br>Number           | The unique number generated for an SSA<br>Settlement run within a Settlement Day                                                                                   |
| TAAD        | SPM Total Annualised<br>Advance        | Total AA value held in a cell of the Supplier<br>Purchase Matrix                                                                                                   |
| TAMC        | SPM Total AA MSID<br>Count             | Number of Metering Systems contributing to the AA value held in the Supplier Purchase Matrix cell                                                                  |
| TEAC        | SPM Total EAC                          | Total EAC value held in a cell of the Supplier Purchase Matrix                                                                                                    |
| TEMC        | SPM Total EAC MSID<br>Count            | Number of Metering Systems contributing to the EAC value held in the Supplier Purchase Matrix cell                                                                 |
| TPNS        | Total period NPG spill                 | The sum of all Unadjusted Supplier Deemed Takes that have a negative value for one or more Suppliers                                                               |
| TSGI        | Tele-switch Group Id                   | Id fir one of the groups of tele-switches                                                                                                    |

© ELEXON Limited 2015 Page 112 of 236

| <b>Domain Code</b> | Domain                            | Description                                                                                                    |
|--------------------|-----------------------------------|----------------------------------------------------------------------------------------------------|
|                    |                                   | controlled by a Tele-switch user                                                                                                    |
| TSUI               | Tele-switch User Id               | Id of a Supplier of the Tele-switch Control Unit                                                                                                    |
| TUMC               | SPM Total Unmetered<br>MSID Count | Number of unmetered Metering Systems contributing to the total consumption value held in the Supplier Purchase Matrix cell                              |
| TUNC               | SPM Total Unmetered<br>Consump    | Total unmetered consumption value held in a cell of the Supplier Purchase Matrix                                                                        |
| TXLM               | Transmission loss<br>multiplier   | Multiplication factor that converts MWh into energy actually supplied by the generating companies                                                       |
| TXRM               | Transmission loss recon mult      | For a Settlement Period in a Transmission<br>Service, the scaling factor used in the<br>determination of Transmission Services<br>Reconciliation Demand |

**Table 48: Maintain Reference Values – Domains** 

The following domains can only be browsed:

| Domain Code | Domain Description                             | Domain Code | Domain Description                        |
|-------------|------------------------------------------------|-------------|-------------------------------------------|
| AAEA        | AA / EAC Indicator                             | MKDA        | Data Aggregator Role Codes                |
| ACES        | Actual/Estimated<br>Indicator                  | MONT        | Month Indicator                           |
| ACTD        | Activity Description                           | MTUN        | Metered/Unmetered Indicator               |
| AGTY        | Aggregation Type                               | PFST        | Profile Production Run Status             |
| ASDC        | Automatic Standing Data<br>Change Reason Codes | RCOT        | Regression Coefficient Type               |
| AUDW        | Standing Data Audit<br>Warnings                | REPT        | ISRA Reports                              |
| CDAR        | Current Day Audit Report                       | RTCO        | Run Type Code                             |
| COCO        | Consumption Component<br>Ind                   | RUST        | SSR Run Status                            |
| DAYT        | Day Type                                       | SEAS        | Season                                    |
| DAYW        | Day of the Week ID                             | SSCT        | Standard Settlement<br>Configuration Type |
| FITY        | File Types                                     | TPRT        | Time Pattern Regime Type                  |
| FSTS        | File Status Type                               | TSWC        | Tele-switch contact                       |
| GMTT        | GMT/Local Time<br>Indicator                    | TSCS        | Tele-switch Contact Rule state            |
| MAPR        | Market Role                                    | TTLA        | Database Table three letter abbreviations |
| MEQU        | Measurement Quantity<br>Indicator              | TWIT        | Tele-switch Switch Id Type                |

**Table 49: Domains** 

© ELEXON Limited 2015 Page 113 of 236

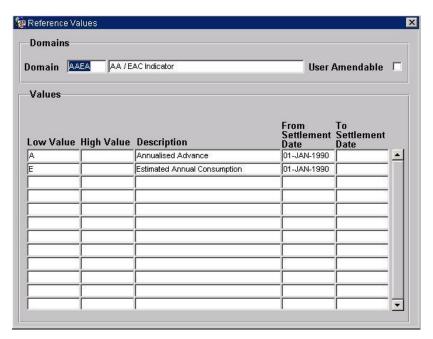

Figure 55: Reference Values – Domains

#### 24.1 Amend a Domain

- 1. Enter the Domain Code and execute a query. The associated reference values are displayed;
- 2. Modify the Domain Description as required. Note that the Domain Code cannot be changed.

### 24.2 Maintain Domain Values

- 1. Enter the Domain Code and execute a query. The associated reference values are displayed;
- 2. Add, update or delete a row as required. Note that when adding a reference value, the High Value field can be left blank if the reference value is not a range.

#### 24.3 Field Summary

| Field                | Details                                                                |
|----------------------|------------------------------------------------------------------------|
| Domain               | Name of the domain (identified in table cdb_ref_domains)               |
| User Amendable       | Whether or not the domain reference values can be amended              |
| Low Value            | A minimum value for the reference value                                |
| High Value           | A maximum value for the reference value                                |
| Description          | Description of the reference value                                     |
| From Settlement Date | Settlement Date from which the reference value is effective            |
| To Settlement Date   | Settlement Date after which the reference value ceases to be effective |

Table 50: Reference Values - Field Summary

© ELEXON Limited 2015 Page 114 of 236

#### 25 Run SSR

The Standard Settlements and Reconciliation (SSR) Run within ISRA calculates the Supplier's deemed take and the value of the take for one or more Grid Supply Points (GSP) Groups for a settlement day. The Settlement and Reconciliation Runs are as follows:

- Initial Settlement;
- First Reconciliation;
- Second Reconciliation;
- Third Reconciliation;
- Final Reconciliation:
- Dispute;
- Final Dispute.

The SSR Run take calculations are based on data received from the Data Aggregators, and are subject to a number of different stages which are only concluded when the Final Settlement Run has been successfully processed. This could be up to two years after the take was actually traded.

When you set up an SSR Run, the data files available to the run are validated to ensure that they are all present and that they are for the correct combination of the selected Settlement Date, SSA run no. and GSP Group. Once the validation checks have completed successfully, or missing files have been substituted, the run processes the data in the following sequence:

- a. Non-Half Hourly Data
- b. Aggregated Half Hourly Data
- GSP based calculations for GSP correction, Supplier Purchases and Spillage Adjustments

Two forms enable you to set up an SSR Run.

A number of reports are generated from the SSR Run:

- TUoS Report
- BM Unit Supplier Take Energy Volume Report (only produced for Settlement Dates on or after the NETA Start Date)
- BM Unit SVA Gross Demand Report (only produced for Settlement Dates on or after the NETA Start Date)
- DUoS Report
- Half Hourly Demand Report
- Deemed Take Report
- Supplier BM Unit Report (only produced for Settlement Dates on or after the NETA Start Date)
- Supplier Purchase Report
- Supplier Settlement Header Report

© ELEXON Limited 2015 Page 115 of 236

- Supplier Purchase Matrix Report
- GSP Group Consumption Totals Report

### 25.1 SSR Run Identification & GSP Group Selection

From the following form you can select the required SSR Run and the GSP Groups that are to be associated with it. For each Settlement Date for which there are outstanding Settlement or Reconciliation runs, you can select the oldest run.

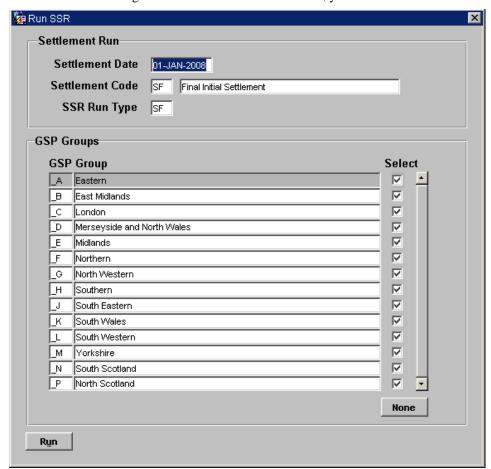

Figure 56: Run SSR – Settlement Run

1. Enter the Settlement Date for which you want to set up a Settlement or Reconciliation run, and execute a query. Details of the oldest (in terms of types of Settlement and Reconciliation) run yet to be performed successfully for that Settlement Date are displayed.

Each outstanding Settlement Run may have reached one of the following stages:

• An Initial Settlement Run waiting to be processed, (i.e. Not yet scheduled);

© ELEXON Limited 2015 Page 116 of 236

A previous Settlement Run that has failed, and needs to be re-run;

- A Reconciliation Run waiting to be processed;
- A Final Settlement Run waiting to be processed.

The SSR Run Type defaults to the Settlement Code, but may be changed to a different value, by entering the value or executing a query to find the required code.

The Settlement Code defaults to the next valid Settlement Code, but may be changed to a different Settlement Code by entering the required code, or executing a query to find the required code.

All GSP Groups are displayed in the bottom half of the screen, and those for which the ISR Agent is responsible are checked.

- 2. Select the GSP Groups to include in the Settlement or Reconciliation run by checking the corresponding check boxes. Click on the All button to select all GSP Groups (the button changes to None to uncheck the check boxes, click on the None button);
- 3. Once the required GSP Groups are selected, click on the Run button, to initiate the validation of the Data Aggregation data.

Note that the Scottish GSP Groups will not be displayed for settlement days before the BETTA Start Date.

#### 25.2 Data Aggregation Data Validation

Before the second form is displayed the following validation is performed on the Data Aggregation data.

- 1. Check whether any unexpected Data Aggregator files have been received for the Settlement Date and GSP Groups selected for the run. If any files are found a warning message will be displayed and a warning record will be written to a separate exception report giving details of each unexpected file. However, this does not prevent the SSR run from being initiated.
- 2. For each expected Data Aggregator file which has been received, validate that data has been loaded for the full set of expected Suppliers. If there is any missing Supplier data, an error message will be displayed and the user prevented from initiating the SSR run. An error record will be written to a separate exception report giving the details of each instance of missing Supplier data.
- 3. For each expected Data Aggregator file which has been received, validate that data has only been loaded for the expected set of Suppliers. If there is any superfluous Supplier data, an error message will be displayed and the user prevented from initiating the SSR run. An error record will be written to a separate exception report giving the details of each instance of superfluous Supplier data.

If the validation at steps two and three is successful the second form will be displayed.

© ELEXON Limited 2015 Page **117** of **236** 

#### 25.3 SSA Run and Data Aggregation File Selection

From the second form you can select the required SSA Run and the associated Data Aggregation Files.

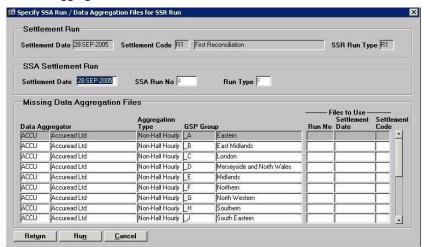

Figure 57: Specify SSA Run/ Data Aggregation Files for SSR Run

The details of the Settlement Run selected on the previous form are shown at the top of the form.

The SSA Settlement Run fields may be populated, depending on the outcome of the following validation that was performed on each selected GSP Group when you clicked on the Run button on the Run SSR form.

A check is made to determine whether or not daily purchase data for each GSP Group is available for the latest SSA Settlement Run number for the Settlement Date. Then the period purchases for each GSP Group are validated against the GSP Group Take supplied by the SSA Run, Pool Selling Price, Transmission Loss Multiplier and Transmission Reconciliation Loss Multiplier.

If *all* of the GSP Groups selected pass the above validation, then the SSA Settlement Run fields are populated automatically, with the Settlement Date, the latest SSA Run number for that Settlement Date and the Run Type.

If *any* of the GSP Groups fail the above validation, then you need to enter the SSA Settlement Run details for a previous Settlement Date by selecting from a list of values.

If the current SSR run is a DF run, then any unexpected files that arrived (unexpected based on the relations defined in DF Standing Data Control Matrix) will not be treated as newer files. Instead the files from RF run will be used as inputs for the SSR run.

For each GSP Group selected, validation is also performed to ensure that a Data Aggregator has been appointed to the Supplier, with the appointment start date being between the effective from and to effective dates of the GSP Group.

If all of the Data Aggregation files required are found, no information is displayed in the Missing Data Aggregation Files part of the form.

© ELEXON Limited 2015 Page 118 of 236

If any of the Data Aggregation files for the Settlement Date and Settlement Code, the required GSP Group, Data Aggregator, and Supplier combinations are missing then you need to select files used in previous Settlement Runs. This can be done in one of three ways; either by double-clicking on the Run No field and selecting a Data Aggregation Run Number from the list of values presented, or by direct entry of the Data Aggregation Run Number, or by direct entry of the Settlement Date and Settlement Code of the file to be used.

For DF Settlement Runs, missing file details are automatically selected/populated in the 'Missing Data Aggregation Files' block using data from the previous RF Settlement Run. If multiple files are available with different aggregation run numbers, then the file with the latest aggregation run number will be selected for defaulting. The user can override this and manually specify the use of previous Data Aggregator files for the missing records.

Once all missing files have been dealt with, click on the Run button, which submits the SSR Run for processing by the scheduler. Alternatively, you may select Return, to return to the first screen, or Cancel to cancel the program and return to the menu.

### 25.4 Field Summary

| Field                                        | Details                                                                                                    |  |
|----------------------------------------------|----------------------------------------------------------------------------------------------------|--|
| SSR Run Identification & GSP Group Selection |                                                                                                    |  |
| Settlement Date                              | Settlement Date for which to perform the Settlement Run                                                            |  |
| Settlement Code                              | Settlement Code for which to perform the Settlement Run                                                            |  |
| SSR Run Type                                 | Defaults to Settlement Code, may be changed to an alternative                                                      |  |
| GSP Group                                    | Id and name of each GSP Group to be included in the Settlement Run                                                 |  |
| Select                                       | Checked if the GSP Group is included in the Settlement Run                                                         |  |
| S                                            | SA Run and Data Aggregation File Selection                                                                         |  |
| Settlement Date                              | Settlement Date for which to perform the Settlement Run                                                            |  |
| Settlement Code                              | Settlement Code for which to perform the Settlement Run                                                            |  |
| SSR Run Type                                 | Defaults to Settlement Code, may be changed to an alternative valid Settlement Code                                |  |
| Settlement Date                              | Settlement Date for which to perform the Settlement Run                                                            |  |
| SSA Run No                                   | Unique sequential number allocated to SSA Runs                                                                     |  |
| Run Type                                     | Run type for the SSA Run                                                                                           |  |
| Data Aggregator                              | Id and name of the Data Aggregator                                                                                 |  |
| Aggregation Type                             | Type to which the Data Aggregator belongs                                                                          |  |
| GSP Group                                    | Id and name of each GSP Group to be included in the Settlement Run                                                 |  |
| Run No                                       | Data Aggregation Run number for the data files from a Previous<br>Settlement Day to be used in this Settlement Run |  |
| Settlement Date                              | Settlement Date for the data files from a previous Settlement Run to be used in this Settlement Run                |  |
| Settlement Code                              | Settlement Code for the data files from a previous Settlement Run to be used in this Settlement Run                |  |

Table 51: Run SSR - Field Summary

© ELEXON Limited 2015 Page 119 of 236

### **View SSR Run Status**

The following form can be used to view the status of SSR Runs that have yet to be run, and those that have taken place.

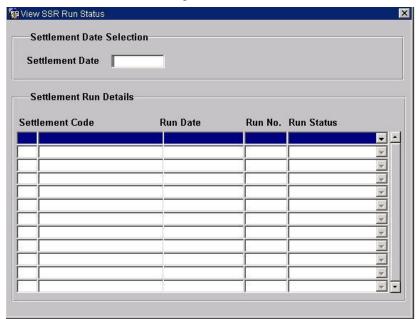

Figure 58: View SSR Run Status

- 1. Enter the Settlement Date for the SSR Runs that you want to view or select from a list of values.
- 2. Position the cursor in the Settlement Run Details part of the form. Details of any Settlement Runs for the Settlement Date entered are displayed.

# 26.1 Field Summary

| Field           | Details                                                                                  |
|-----------------|------------------------------------------------------------------------------------------|
| Settlement Date | Settlement Date for the Settlement Run(s)                                                |
| Settlement Code | Settlement Code for the Settlement Run                                                   |
| Run Date        | Date and time at which the Settlement Run was initiated via the Run SSR form             |
| Run No.         | Number automatically allocated to the Settlement Run when initiated via the Run SSR form |
| Run Status      | Status of the SSR Run                                                                    |

Table 52: View SSR Run Status – Field Summary

© ELEXON Limited 2015 Page 120 of 236

# **27** View Missing Data Aggregator Files

The following form can be used to view the status of SSR Runs that have yet to be run, and view the status of SSR Runs that have taken place and those runs for which Data Aggregator or Supplier data is either missing or unexpected (where applicable).

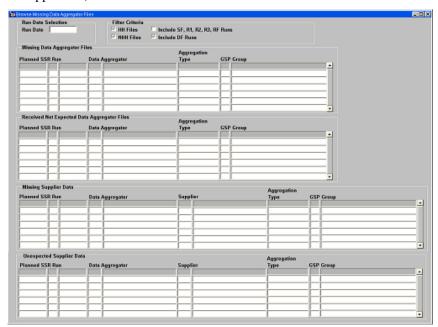

Figure 59: Browse Missing Data Aggregator Files

- 1. Enter the Run Date the start date from which you want to view missing & unexpected data aggregator files.
- Select to filter the data aggregator based on four criteria: HH files; NHH
  files; Final Dispute runs only; data for all runs up to Final Dispute. The
  default selection will display data for: HH files; NHH files and Final
  Dispute runs only.
- 3. Position the cursor in any of the four data blocks. Details of any missing and/or unexpected data aggregator files starting from the entered run date are displayed.

# 27.1 Field Summary

| Field                                                                                                    | Details                                                                                                    |
|----------------------------------------------------------------------------------------------------|----------------------------------------------------------------------------------------------------|
| From Date                                                                                                    | Run date from which the file details are to be displayed                                                                                  |
| Check Boxes                                                                                                    | Select the appropriate check box and navigate to the corresponding block to filter the output display to the required file type/run type. |
| Display fields (Missing<br>Data Aggregator Files<br>block and Received Not<br>Expected Data<br>Aggregator Files block) | Planned SSR Run Date, Settlement Code, Settlement Date, Data<br>Aggregator ID, Description & Type, GSP Group Id & Name                    |

© ELEXON Limited 2015 Page 121 of 236

| Field                                                                                    | Details                                                                                                    |
|------------------------------------------------------------------------------------------|----------------------------------------------------------------------------------------------------|
| Display fields (Missing<br>Supplier Data block and<br>Unexpected Supplier<br>Data block) | Planned SSR Run Date, Settlement Code, Settlement Date, Data<br>Aggregator ID &Description, Supplier Id & Description,<br>Aggregation Type, GSP Group Id & Name |

**Table 53: Viewing Missing Data Aggregator Files – Field Summary** 

© ELEXON Limited 2015 Page 122 of 236

### 28 Daily Profile Production Run

The Daily Profile Production Run (PPR) calculates the Daily Profile Coefficients which are used by the EAC/AA system to generate EAC/AA values for each of the specified GSP groups on that day. You will need to produce the Daily Profile Coefficients for each GSP group every day.

Daily Profile Coefficients are also used by the SSR to calculate settlement and reconciliation figures for non-half hourly metered supplies.

Note that the Daily Profile Coefficients may be required by Data Collectors if consumption data from half hourly meters is not available at the time the PPR is to be performed (The unavailability of half hourly data may be due to a communications failure or late arrival of the data for some other reason.)

When the PPR is complete, a number of reports are generated. These are:

- Standard Settlement Configuration Report (see appendix B.21 for an example);
- Standing Profile Data Report (see appendix B.23 for an example);
- Daily Profile Data Report (see appendix B.2 for an example);
- Tele-switch Contact Interval Data Report (see appendix B.27 for an example);
- Daily Profile Coefficient Extraction Report (see section 29).

Note that on successful completion of the PPR, copies of these reports must be sent to the relevant authorities, such as Distributors and Suppliers.

In the event of any problems, an Exception Report may be produced, depending on the nature of the error (refer to Appendix B.6 for an example).

#### 28.1 Overview

The following diagram shows the inputs to the PPR function (to the left of the PPR function) and the expected outputs (to the right).

© ELEXON Limited 2015 Page 123 of 236

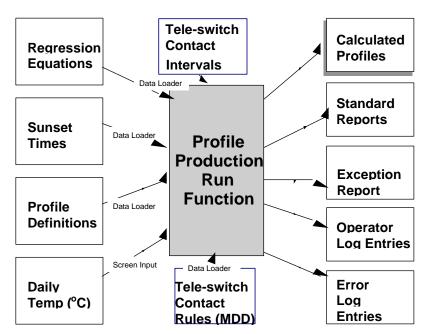

**Figure 60: Profile Production Process** 

Note that the Standard Reports and Exception Report are effectively statements of input data.

You must ensure that the most up to date information is available before performing the PPR. The following table shows the frequency with which each category of information will normally be updated:

| Input Information Category                                            | Approximate Frequency of Updating               |
|-----------------------------------------------------------------------|-------------------------------------------------|
| Tele-switch Contact Intervals                                         | Daily                                           |
| Tele-switch Contact Rules (in Tele-switch<br>Pool Market Domain Data) | Low frequency                                   |
| Regression Equations Coefficients                                     | Three or four times annually                    |
| Scottish Regression Coefficients                                      | Never                                           |
| Sunset Times for the year                                             | Annually                                        |
| Profile Definitions                                                   | Annually                                        |
| Daily Temperature                                                     | Daily, from the Authorised Temperature Provider |

**Table 54: Daily Profile Production Run** 

A mail will be sent from the UNIX server to the SVA O&H team if the Tele-Switch Contact Intervals Data file does not exist in the expected location or when there is a ftp failure in moving the file.

A mail will be sent to Energy Network Association (ENA) acknowledging the receipt of the Tele-Switch Contact Switching Times Data file.

To load any of the information listed above, refer to the following sections:

© ELEXON Limited 2015 Page 124 of 236

- Tele-switch Pool Market Domain Data (see section 5.7);
- Tele-switch Contact Interval Data (see section 5.10);
- Regression Equations (see section 5.5);
- Sunset Times (see section 5.6);
- Profile Definitions (see section 5.8);
- Scottish Regression Coefficients (see section 5.17);
- Actual and Noon Effective Temperatures. Note that whist this information
  is provided from an authorised source (originating from the Met Office)
  you have to enter the Actual Noon Temperature information yourself on a
  daily basis (see section 6). The Noon Effective Temperature is derived
  from Actual Noon Temperatures on the current date and the previous two
  settlement dates.

### 28.2 Reports

On completion of the run, the following standard reports are produced by a Profile Production Run:

- Standard Settlement Configuration Report;
- Daily Profile Data Report;
- Standing Data Profile Report;
- Tele-switch Contact Interval Data Report.

#### 28.3 Exception Handling

If exceptions are encountered in a PPR, an exception report is generated. An appropriate error log entry (or entries) will also be generated. In such cases, you must take remedial action appropriate to the log entry and resubmit the PPR. You can repeat this procedure as many times as is necessary until the PPR is successful.

To view the exception reports, use the 'Reports for Viewing' form, which is described in section 33.8. Examples of Exception Reports are included in Appendix B.

Error Messages, which may appear in the exception reports, are given in Appendix A.

### 28.4 Scheduling the PPR

Note that while the PPR is in progress, most of the standing data edit functions will be unavailable and the interactive performance of the system may be impaired.

### 28.5 Initiating the PPR

On selecting the Profile Production Run function, the following form is displayed:

© ELEXON Limited 2015 Page 125 of 236

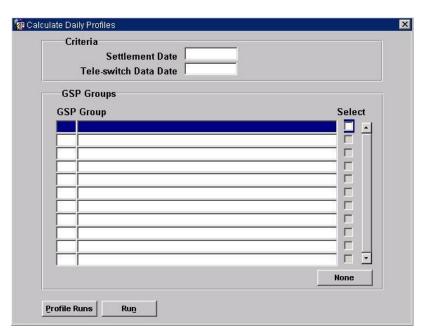

Figure 61: Calculate Daily Profiles

### 28.6 Field Summary

| Field                 | Details                                                                                                    |
|-----------------------|----------------------------------------------------------------------------------------------------|
| Settlement Date       | The settlement date applicable to this PPR.                                                                                                    |
| Tele-switch Data Date | The creation date of the tele-switch data which is being used to perform this PPR. This defaults to the value of a valid Settlement Date entered in the Settlement Date field.                                                                                                    |
| GSP Group             | The GSP Group ID code is displayed in this field. A unique code has been allocated to identify each GSP Group. To select ALL GSP Groups, click on the All button which is at the foot of the screen. A GSP Group which is currently selected for inclusion in the PPR has a tick displayed in the Selected checkbox. |
| Select                | Click on the checkbox to select a GSP Group for inclusion in the PPR (a tick appears in the box); click on the checkbox again to exclude the GSP Group from the PPR (the tick disappears).                                                                                                    |

**Table 55: Calculate Daily Profiles – Field Summary** 

- 1. Enter the Settlement Date and Tele-switch Data Date. Note that when a valid Settlement Date is entered, the Tele-switch Data Date defaults to the same date, but it can be modified to an earlier date if required. If a different valid Settlement Date is entered in the Settlement Date field, the Tele-switch Data Date changes to match it. Also note that a Daily Profile Production Run may not be requested for a day on which a Final Initial Settlement Run has already completed successfully.
- 2. All of the GSP Groups are displayed on the form, and the Select checkbox is checked for those for which the ISR Agent is responsible on the current

© ELEXON Limited 2015 Page 126 of 236

date. You can exclude individual GSP Groups from the PPR by clicking on the Selected checkbox adjacent to the GSP Group you wish to exclude. At this stage, the All button in the above diagram reads None. To deselect all of the GSP Groups, from the PPR, click on the None button. If you do this, all of the Selected checkboxes are unchecked and the None button toggles to All. You can now select individual GSP Groups to include, by clicking on the appropriate Selected checkbox. Alternatively reselect all of the groups by clicking on the All button; The Scottish GSP Groups will only be displayed for settlement days on or after the BETTA Start Date.

- 3. You can view a list of the GSP Groups for which the PPR have already been completed successfully. To do this, click on the Profile Runs button. The form below is displayed. Click on the Return button to return to the Calculate Daily Profiles form.
- 4. Once you have selected the GSP Groups for which you wish to perform a PPR, click on the Run button at the foot of the screen to perform the PPR;
- 5. When the PPR has completed, view the logs for potential action in the following order: Operator Log, Error Log, Exception Report Messages.

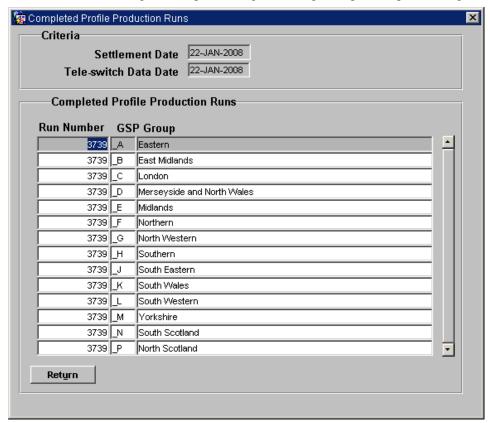

Figure 62: Completed Profile Production Runs

Note on the screen above that 'Run Number' is generated by the PPR process and uniquely identifies the PPR for each GSP on a given day.

© ELEXON Limited 2015 Page **127** of **236** 

# 29 DF Standing Data Control Matrix

Use this form to create and maintain the standing data control matrix for DF settlement run for selected GSP groups and their market participants. This matrix is used for DF Settlement Runs to specify which Data Aggregators are expected to send in data for each GSP Group.

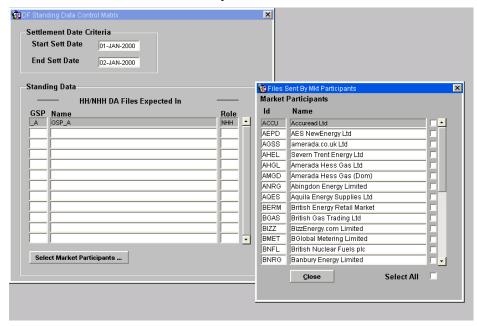

Figure 63: DF Standing Data Control Matrix

- 1. Define the Settlement date criteria for the required standing data control matrix by entering the Start Settlement Date and End Settlement Date.
- 2. Enter the required GSP groups and their DA roles (Half Hourly/Non Half Hourly) in standing data block either manually or using the list of values.
- 3. Press the Save button.
- 4. For each of the Standing Data block records:
  - a. Press the Select Market Participants button to open the Files Sent by Market Participants window.
  - b. From the list of market participants displayed select the required market participants using the check box provided on the right hand side. There is an additional check box "Select All" for selecting and deselecting all the market participants. By default all Market Participants will be in selected state for Non Half Hourly Data Aggregator records.
  - c. Press Save button.
  - d. Press Close button.

© ELEXON Limited 2015 Page 128 of 236

# 29.1 Field Summary

| Field           | Details                                                          |  |
|-----------------|------------------------------------------------------------------|--|
|                 | DF Standing Data Control Matrix                                  |  |
| Start Sett Date | Start Settlement Date for standing data settlement date criteria |  |
| End Sett Date   | End Settlement Date for standing data settlement date criteria   |  |
| GSP             | Unique GSP Group Id for the defined settlement date range        |  |
| Name            | Name of the GSP Group                                            |  |
| Role            | Role of the market participant (Half Hourly/ Non Half Hourly)    |  |
|                 | Files Sent by Market Participants                                |  |
| Id              | Unique Market participant id                                     |  |
| Name            | Name of the Market participant                                   |  |
| Checkboxes      | Ticked for the market participants selected.                     |  |

Table 56: DF Standing Data Control Matrix – Field Summary

© ELEXON Limited 2015 Page 129 of 236

### 30 Extract Daily Profiles

Use this form to generate a Daily Profile Coefficient Extraction Report containing Daily Profile Coefficients with their Standard Settlement Configuration, Profile Class and GSP Group details.

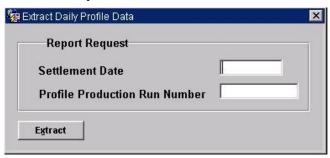

Figure 64: Extract Daily Profile Data - Report Request

- 1. Enter the Settlement Date for which the report is required;
- 2. On entry to the Profile Production Run Number field, the latest Run Number is displayed;
- 3. Click on the Extract button to schedule the report.

A message is displayed to indicate whether or not the report has been successfully submitted for processing.

The data is extracted from files contained in the ISRA file store that have been created during Profile Production Runs, and is in machine-readable format. There is no equivalent human-readable format. To view the contents of the data extract, you should inspect or print the file directly in the directory in which it is created (You cannot use the View Reports form).

### 30.1 Field Summary

| Field                            | Details                                                              |
|----------------------------------|----------------------------------------------------------------------|
| Settlement Date                  | Settlement Date for which the report is required                     |
| Profile Production Run<br>Number | Latest Profile Production Run Number for the entered Settlement Date |

Table 57: Extract Daily Profile Data – Field Summary

© ELEXON Limited 2015 Page 130 of 236

#### 31 Extract EAC Data

This form enables you to extract a data file containing Daily Profile Coefficients with their Standard Settlement Configurations, Profile Class and GSP Group.

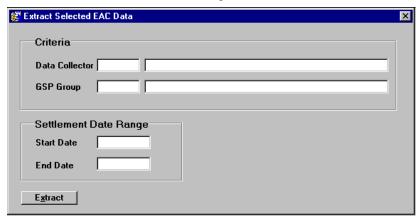

Figure 65: Extract Selected EAC Data

- 1. Enter the Data Collector or select from a list of values. The Data Collector name is populated automatically;
- 2. Enter the GSP Group or select from a list of values. The GSP Group name is populated automatically;
- 3. Enter the Start Settlement Date from which you want the report to begin. If you do not enter the End Settlement Date, it defaults to the Start Settlement Date;
- 4. Click on the Extract button.

The data is extracted from files contained in the ISRA file store that have been created during Profile Production Runs, and is in machine-readable format. There is no equivalent human-readable format. To view the contents of the data extract, you should inspect or print the file directly in the directory in which it is created (You cannot use the View Reports form).

#### 31.1 Field Summary

| Field          | Details                                                           |
|----------------|-------------------------------------------------------------------|
| Data Collector | Data Collector Id and name for which you want to extract EAC data |
| GSP Group      | GSP Group Id and name for which you want to extract EAC data      |
| Start Date     | Start of Settlement period for which you want to extract EAC data |
| End Date       | End of Settlement period for which you want to extract EAC data   |

**Table 58: Extract Selected EAC Data – Field Summary** 

© ELEXON Limited 2015 Page 131 of 236

#### 32 Maintain User

This section provides information on maintaining user accounts and password change for both the System Manager who has control over all accounts and for the system user who may change only their own password.

### 32.1 Manage User Accounts

This form is available to users with the user role of system manager only. It allows the user to view user account details for a selected user and to make changes to the user's account where required. The form also allows the user to add users to the system, or to drop a selected user.

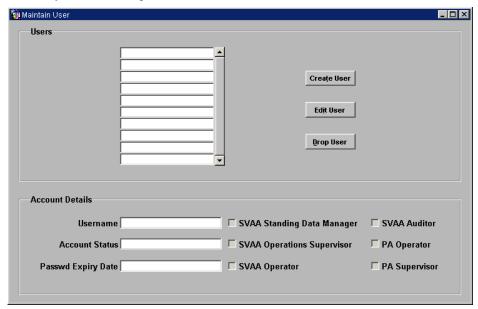

Figure 66: Maintain User – View User Details

Upon opening the Maintain User form, the System Manager is presented with a list of existing users as well as the details of the first user listed displayed in the Account Details section. To select a different user and display their details, move the cursor to any of the listed users.

© ELEXON Limited 2015 Page 132 of 236

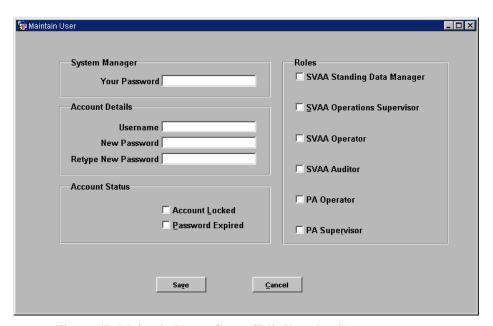

Figure 67: Maintain User - Create/Edit User details

#### Create a New User

Press the Create User button on the Maintain User - View User Details form. A blank Maintain User - Create/Edit User Details form is displayed. Enter your password to confirm your System Manager role, and then enter the user's details and initial password, together with the user roles required for that user. Press the Save button and the new user will be created.

Note: You may wish to create new users with expired passwords, so that they are forced to change their passwords on first logon.

#### **Edit an Existing User**

Select the user to edit by placing the cursor in the user's username on the Maintain User - View User Details form and then press the Edit User button on that form. The Maintain User - Create/Edit User Details form is displayed, populated with the chosen user's details. Enter your password to confirm your System Manager role. After this, these details can then be edited. When the edit has been completed, press the Save button and the amended user details will be saved.

An account may be locked, either by the System Manager setting the Account Locked checkbox, or by a user exceeding the allowed number of failed login attempts. The System Manager may unlock the account by clearing the Account Locked checkbox.

#### **Drop an Existing User**

Select the user to be dropped in the Maintain User – View User Details form and press the Drop User button. After a confirmation, the user will be dropped. Note that a System Manager cannot drop his own user account. The Sys, System and other standard Oracle users cannot be dropped.

© ELEXON Limited 2015 Page 133 of 236

#### 32.2 Change of Password

A user can change their password at any time by using the change password form. If a password has expired either by becoming stale dated or by being marked as expired by a System Manager, the user will be asked to change their password at login before being allowed to continue. At login the form used will be the standard Oracle Change User Password dialog box, however if the user has an expired password, and presses the Cancel button, then the user will be logged out and the application closed. User initiated password changes use a password form modelled on the Oracle Change User Password dialog box shown in Figure 68 Change User Password.

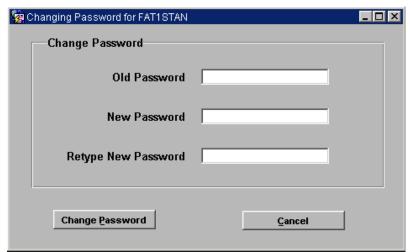

Figure 68: Change User Password

When this form is displayed the user is required to enter their old password to confirm their identity and then is required to type in a new password. This password must be six or more characters long. The user is then required to confirm the new password by entering it into the Retype New Password field. Pressing the Change Password button will then change the user's password. The user may abort the process at any time prior to its completion by pressing the cancel button.

#### 32.3 Field Summary

| Field                               | Details                                                                                             |  |  |
|-------------------------------------|----------------------------------------------------------------------------------------------------|--|--|
|                                     | Users                                                                                               |  |  |
| User                                | Existing users set up on the system.                                                                |  |  |
| Account Details (View User Details) |                                                                                                    |  |  |
| Username                            | Read only. The username for which Account Details are being displayed.                              |  |  |
| Account Status                      | Read only. The Account Status for the Username displayed.                                           |  |  |
| Password Expiry Date                | Read only. The Password Expiry Date for the Username displayed.                                     |  |  |
| Checkboxes                          | Read only. Ticked for the roles applied to the username displayed. See Roles section of this table. |  |  |

© ELEXON Limited 2015 Page 134 of 236

| Field                         | Details                                                                                                    |  |  |
|-------------------------------|----------------------------------------------------------------------------------------------------|--|--|
|                               | System Manager                                                                                                    |  |  |
| Your Password                 | The password of the System Manager using the form. Concealed with asterisks, must be entered to be able to save any changed made on the form. |  |  |
|                               | Account Details (Create/Edit User details)                                                                                                    |  |  |
| Username                      | The username for which Account Details are being changed. Note this field is blank and enterable only when a new user is being added.         |  |  |
| New Password                  | Used to provide an existing or new user with a new password                                                                                   |  |  |
| Retype New Password           | Required to check the password entry in the New Password field.                                                                               |  |  |
| Account Status                |                                                                                                    |  |  |
| Account Locked                | Ticked when an account is locked. Used to lock and unlock an account.                                                                         |  |  |
| Password Expired              | Checked for an expired password. Can be used to expire a password early and force a user to change their password.                            |  |  |
|                               | Roles                                                                                                    |  |  |
| SVAA Standing Data<br>Manager | Tick this checkbox to grant this role to the selected user.                                                                                   |  |  |
| SVAA Operations<br>Supervisor | Tick this checkbox to grant this role to the selected user.                                                                                   |  |  |
| SVAA Operator                 | Tick this checkbox to grant this role to the selected user.                                                                                   |  |  |
| SVAA Auditor                  | Tick this checkbox to grant this role to the selected user.                                                                                   |  |  |
| PA Operator                   | Tick this checkbox to grant this role to the selected user.                                                                                   |  |  |
| PA Supervisor                 | Tick this checkbox to grant this role to the selected user.                                                                                   |  |  |
| Change Password               |                                                                                                    |  |  |
| Old Password                  | The user's current password                                                                                                    |  |  |
| New Password                  | The user's new password to replace the current password                                                                                       |  |  |
| Retype New Password           | Required to check the password entry in the New Password field.                                                                               |  |  |

**Table 59: Maintain User – Field Summary** 

© ELEXON Limited 2015 Page 135 of 236

### 33 ISRA Reports

Reports can be requested, displayed and printed from the user interface for Profile Production, Supplier Settlement and Reconciliation, and Auditing of Standing Data. An example of each report is given in Appendix B.

Additionally, exception reports are generated by the Data Loading, Profile Production and SSR batch processes. Further details of these reports are contained in section 33.7.

The reports that you can view depend on the ISRA user role with which you are logged on. All ISRA user roles have access to the following reports:

- Audit Report
- Daily Profile Coefficient File
- Daily Profile Data Report
- Data Loading Exception Report
- DUoS Report
- GSP Group Consumption Totals Report
- HH Demand Report
- Profile Run Exception Report
- SSR Exception Report
- Standard Settlement Configuration Report
- Standing Data Audit Report
- Standing Data Profile Report
- Standing Data Update Report
- Supplier Purchase Matrix Report
- Supplier Settlement Header Report
- Supplier BM Unit Report
- Tele-switch Contact Interval Report
- TUoS Report
- LLF Confirmation Report

Additionally, the Operations Supervisor, Standing Data Manager and Auditor have access to the following reports:

- BM Unit Supplier Take Energy Volume Report
- BM Unit SVA Gross Demand Report
- Deemed Take Report
- Supplier Purchase Report

Once the Reports have been generated, you can display them and print them using the Reports for Viewing form. See section 30.7 for further information.

© ELEXON Limited 2015 Page 136 of 236

### 33.1 Profile Production Reports

From the following form, you can request various reports on Profile Production Runs.

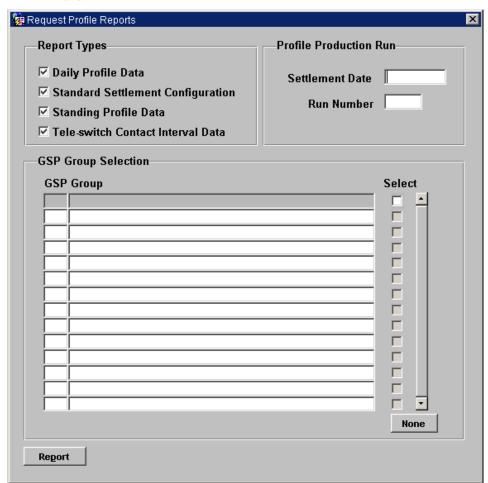

**Figure 69: Request Profile Reports** 

Once the Reports have been generated, you display them and print them using the View Reports form. See section 33.8 for further information.

### 33.1.1 Field Summary

| Field                                | Details                                                           |
|--------------------------------------|-------------------------------------------------------------------|
| Daily Profile Data                   | Check this check box to select this report                        |
| Standing Profile Data                | Check this check box to select this report                        |
| Standard Settlement<br>Configuration | Check this check box to select this report                        |
| Tele-switch Contact<br>Interval Data | Check this check box to select this report                        |
| Settlement Date                      | Settlement Date for the Profile Production Run for which you want |

© ELEXON Limited 2015 Page 137 of 236

| Field      | Details                                                                                                    |
|------------|----------------------------------------------------------------------------------------------------|
|            | to generate the selected reports                                                                                         |
| Run Number | Profile Production Run Number for which you want to generate the selected reports                                        |
| GSP Group  | GSP Group Id and name                                                                                                    |
| Select     | Check this check box to report on all GSP Groups in the selected reports for the selected Settlement Date and Run Number |

Table 60: Request Profile Reports – Field Summary

#### 33.2 Supplier Settlement and Reconciliation Reports

From the following form, you can request various reports on Supplier Settlement and Reconciliation Runs.

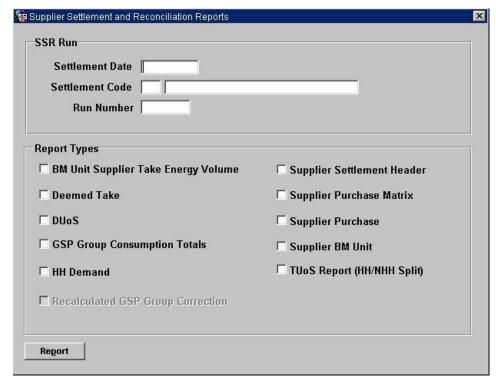

Figure 70: Supplier Settlement and Reconciliation Reports

- 1. Enter the Settlement Date for which the SSR Run was performed;
- 2. Enter a Settlement Code or select from a list of values. Only those Settlement Codes for which a SSR Run has completed for the Settlement Date are displayed;
- 3. Select the SSR Run number from the drop-down list;
- 4. Check the check boxes for the required reports;
- 5. Click on the Report button to schedule the reports.

© ELEXON Limited 2015 Page 138 of 236

Note the BM Unit Supplier Take Energy Volume report, BM Unit SVA Gross Demand Report and Supplier BM Unit report are only available for Settlement Dates on or after the NETA Start Date.

Once the Reports have been generated, you display them and print them using the View Reports form. See section 33.8 for further information.

# 33.2.1 Field Summary

| Field                                  | Details                                                              |
|----------------------------------------|----------------------------------------------------------------------|
| Settlement Date                        | Settlement Date for which you want to generate SSR Reports           |
| Settlement Code                        | Settlement Code for which you want to generate SSR Reports           |
| Run Number                             | SSR run number for which you want to generate SSR Reports            |
| HH Demand                              | Check this to generate an HH Demand Report                           |
| Deemed Take                            | Check this to generate a Deemed Take Report                          |
| Supplier Purchase                      | Check this to generate a Supplier Purchase Report                    |
| Supplier Matrix Report                 | Check this to generate a Supplier Purchase Matrix Report             |
| TUoS Report (HH/NHH<br>Split)          | Check this to generate a TUoS Report                                 |
| DuoS                                   | Check this to generate a DuoS Report                                 |
| GSP Group<br>Consumption Totals        | Check this to generate a GSP Group Consumption Totals Report.        |
| BM Unit Supplier Take<br>Energy Volume | Check this to generate a BM Unit Supplier Take Energy Volume Report. |
| BM Unit SVA Gross<br>Demand            | Check this to generate a BM Unit SVA Gross Demand Report             |
| Supplier BM Unit<br>Report             | Check this to generate a Supplier BM Unit Report                     |

Table 61: Supplier Settlement and Reconciliation Reports – Field Summary

### 33.3 Standing Data Update Report

The Standing Data Update Report can be requested from the following form.

© ELEXON Limited 2015 Page 139 of 236

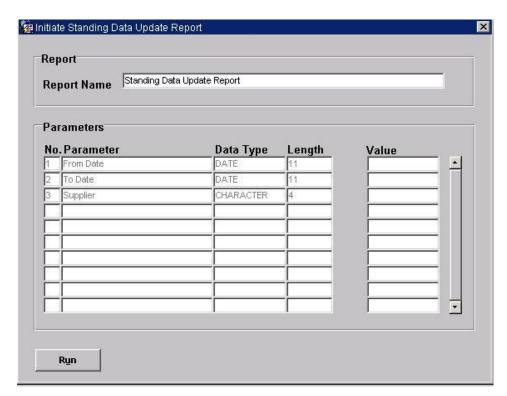

Figure 71: Initiate Standing Data Update Report

- 1. The parameters that can be specified for the report are displayed. A value can be specified for each value.
- 2. Click on the Run button to schedule the report.

### 33.3.1 Field Summary

| Field       | Details                                                |
|-------------|--------------------------------------------------------|
| Report Name | Name of the report                                     |
| From Date   | Earliest loaded date to be included in the report      |
| To Date     | Latest loaded date to be included in the report        |
| Supplier    | Optionally the report can be run for a single supplier |

Table 62: Initiating Standing Data Update Report – Field Summary

# 33.4 AFYC Recalculation Report

The AFYC Recalculation Report is requested from this form:

© ELEXON Limited 2015 Page **140** of **236** 

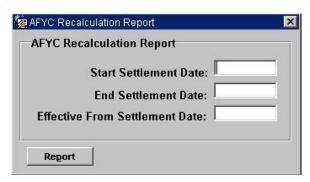

Figure 72: AFYC Recalculation Report

#### 33.4.1 Field Summary

| Field                             | Details                                                                    |
|-----------------------------------|----------------------------------------------------------------------------|
| Start Settlement Date             | First Settlement Date in range to be used as input to the calculation      |
| End Settlement Date               | Last Settlement Date in range to be used as input to the calculation       |
| Effective From<br>Settlement Date | The Settlement Date from which the recalculated values are deemed to apply |

**Table 63: AFYC Recalculation Report – Field Summary** 

### 33.5 LLF Confirmation Report

This report is used after the annual LLF loads, to confirm that LLF values have been loaded for all the expected LLFCs. It mainly contains LLF File Id, LLFC and LLF. The report is generated based on the input parameters Distributor, Settlement Date, Settlement Period and LLF File Id.

The LLF Confirmation Report can be requested from the following form:

© ELEXON Limited 2015 Page 141 of 236

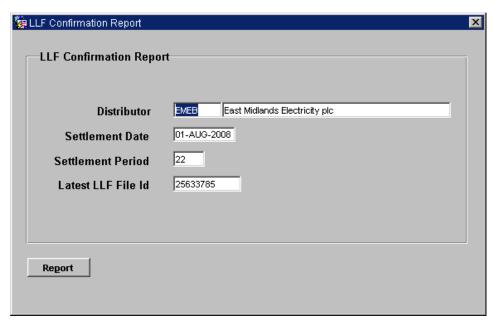

Figure 73: LLF Confirmation Report

- 1. The parameters that can be specified for the report are displayed. A value can be specified for each one of them.
- 2. Click on the Report button to schedule the report.

### 33.5.1 Field Summary

| Field              | Details                                                                                                    |
|--------------------|----------------------------------------------------------------------------------------------------|
| Distributor        | Distributor ID and Name (Distributor Name is read only)                                                            |
| Settlement Date    | Settlement Date for which the report is required                                                                   |
| Settlement Period  | Settlement Period for which the report is required                                                                 |
| Latest LLF File ID | This will be automatically populated once all the other input parameters are available. This is a read only field. |

Table 64: LLF Confirmation Report – Field Summary

### 33.6 Audit Reports

You can request Audit Reports on Standing Data from the following form:

© ELEXON Limited 2015 Page 142 of 236

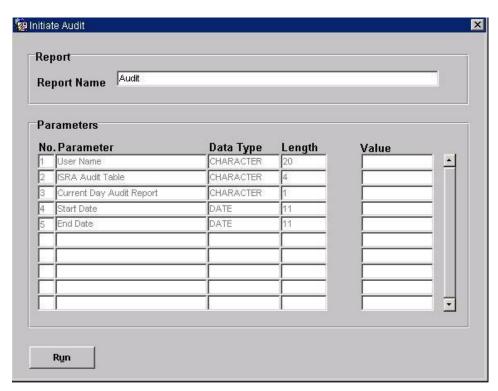

Figure 74: Initiate Audit

- 1. Select the required report from a list of values.
- 2. The parameters that can be specified for the report are displayed. For each parameter shown, you can specify its value.
- 3. Click on the Run button to schedule the report.

If the Current Day Audit Report has been requested then the following warning message is displayed: "Audit Report submitted is for Current Day Activity, and therefore may not be complete."

# 33.6.1 Field Summary

| Field       | Details                                         |
|-------------|-------------------------------------------------|
| Report Name | Name of the report                              |
| No.         | Sequence number of the parameter for the report |
| Parameter   | Parameter name                                  |
| Data Type   | Data type of the parameter                      |
| Length      | Length of the parameter                         |
| Value       | Required value of the parameter                 |

Table 65: Initiate Audit – Field Summary

© ELEXON Limited 2015 Page 143 of 236

#### 33.7 Exception Reports

Exception reports are automatically generated by the following batch processes if errors are encountered:

- Profile Production Run;
- Data File Loading;
- SSR.

If errors are encountered in a Profile Production Run, a set of exception reports is generated; one for the main Production Run and one for each GSP Group.

These exception reports can be viewed using the Reports for Viewing form, described in section 33.8. Examples of the exception reports are included in Appendix B.

#### 33.8 Viewing Reports

You can use the following form to select a report, which has been generated on the ISRA server, for viewing on-line at your PC or for printing to your default printer. This form is available from the Reports|View Reports menu option. When you click on the Display button, the report is displayed using a viewer that has been configured at installation, e.g. WordPad. If the size of the report exceeds the size defined in the system parameter "Warning File Size", confirmation is required before the report is displayed. The form will allow more than one report to be opened for viewing at the same time. If you want to print the report, you should use the Print button from the Reports for Viewing form; printing from within the viewer, e.g. WordPad, is not supported and will result in an incorrectly formatted printed report.

Note that you can only view and print reports to which your user role has been authorised.

Only reports that have a status of 'Completed' are displayed.

© ELEXON Limited 2015 Page 144 of 236

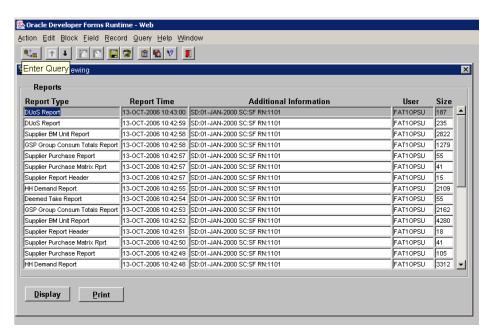

Figure 75: Viewing Reports

All reports that can be displayed and printed via this form are accessible to all ISRA User Roles, with the exception of the following reports, which are only available to the ISRA Operations Supervisor, Standing Data Manager and Auditor:

- BM Unit Supplier Take Energy Volume Report;
- BM Unit SVA Gross Demand Report
- Deemed Take Report;
- Supplier Purchase Report.

The Creation Time is the date and time at which the file was created on the server.

The Additional Information field will contain details to help identify the contents of a report. To maximise the information displayed a set of short codes have been used to annotate the values displayed, e.g. "SD:14-JAN-2005 RN:5" represents settlement day 14-JAN-2005 and run number 5. The following are the short codes used:

- AC for the action
- EF for the effective from settlement date
- EN for the end settlement date
- FP for the from participant
- GP for the GSP group id
- RC for the run code
- RN for the run number

© ELEXON Limited 2015 Page 145 of 236

- SC for the settlement code
- SD for the settlement date
- SP for the supplier
- ST for the start settlement date
- TN for the table name
- UN for the username

The User is the user who submitted the activity that generated the report on the server.

The Size is the relative indication of the size of the report, based on the number of records in the machine-readable file.

Please note:- Should a report being viewed inadvertently have spurious characters saved to its content, there is a possibility that these changes could appear to persist. This is caused by the Internet Browser redisplaying a local copy of the displayed report. This can be rectified by adding sufficient additional change to the report to trigger the browser into refreshing the report file from the application server after which the report will appear in its correct state.

© ELEXON Limited 2015 Page **146** of **236** 

# **Appendix A Error and Status Messages**

This appendix gives a list of error and status messages that may be generated by the ISRA application software. Note that most error messages for underlying products, such as Oracle, are not shown.

Messages listed below are grouped under the process in which they could occur. Each warning or error message states why the process has not proceeded normally. The cause of the exception and the remedial action required should be self-explanatory in the context of the operation or process that produces the message.

In some cases, explanatory text has been given to support the message.

Further help in diagnosing messages can be sought from the System Manager.

## A.1 User Interface Messages

Messages displayed via the forms user interface can be categorised as "Information", "Warning" or "Error".

Most messages are self-explanatory. Those which require additional interpretation are marked with an asterisk; these should normally be reported to the Support Desk.

### **Information Messages**

New GSP Group is for England and Wales only.

No Changes to Save

Operation completed Successfully.

Password changed successfully

Profile Production Run initiated.

Report(s) Submitted.

Selected file(s) submitted for loading.

SR Run Initiated.

Temperature data for all the GSP Groups not present in the Input file, Please load the data manually for missing values in GSP Groups

User Created Successfully

User Dropped Successfully

User Modified Successfully

Username must be entered

Valid Measurement Requirement Profile Classes created successfully.

# Warning Messages

A SSR Run has taken place for this Date Range.

At least one non zero Correction Factor must exist for every settlement day.

Field must be of form DD-MON-YYYY.

© ELEXON Limited 2015 Page 147 of 236

Field must be of form HHMM.

No description found for Settlement Code.

No description found for Time Pattern Regime.

No name found for Market Participant.

Not All GSP Groups selected. The Standard Settlement Configuration report does not vary by GSP Group.

One or more unexpected Data Aggregation files exist on the system which will not be used in the SSR Run. See exception report for details.

Please enter a Start or End Date before proceeding.

Settlement Period Line Loss Factors will exist outside of new Date Range.

Tele-switch Data Date changed from default.

There are no Average Fraction of Yearly Consumption records to view.

There are no Tele-switch Intervals for this Date.

There are no Valid Measurement Requirement Profile Class records to view.

This TPR is not linked to any Standard Settlement Configurations.

Unable to initiate Standing Data Manager Report. \*

You cannot create records here.

Audit Report submitted is for Current Day Activity, and therefore may not be complete.

There is a gap between AFYC Sets.

Deleting this record will leave a Non Half Hourly BM Unit Allocation without complete AFYC coverage. Continue?

SSC Type has changed, this will affect results of future SSR runs or any reruns that are required - Continue?

### Error Messages

A Data Collector, GSP Group and Start Date must be entered.

A GSP Group Id is required. Please specify a valid GSP Group Id

A Final Initial SSR Run has already taken place for this date.

A later Profile Production Run has been carried out for this date.

The report may contain inaccurate Period Time Pattern State Indicators

Continue?

A Pool Member Id must be entered for a Supplier.

A Role is required. Please specify a Role

A Run Date is required. Please specify a Run Date

A Tele-switch Time Pattern must have Tele-switch Associated Information entered.

© ELEXON Limited 2015 Page 148 of 236

All GSP Groups must have a Default BM Unit

Actual Noon Temperature must be within specified range.

Actual Noon Temperature must be within specified range.

At least one file must be selected.

At least one FILE TYPE criteria must be specified. Defaulting to NHH and HH

At least one SETTLEMENT CODE criteria must be specified. Defaulting to DF

At least one user role must be selected per user

At least one record must be of Switched Load type.

BM Unit ID and Effective From Date must be unique.

BM Unit ID must be entered for this Default BM Unit.

BM Unit Ids must be unique

Both the Settlement Date and the Profile Production Run No. must exist first.

Both values in a range must be numeric.

C\_ERR\_FORMAT\_FAILED \*

C\_ERR\_NO\_DEL\_CMD \*

C\_ERR\_NO\_FILENAME \*

C\_ERR\_NO\_PLACEHOLDER \*

C\_ERR\_NO\_PRINT\_CMD \*

C\_ERR\_NO\_REPORT - No report selected. \*

C\_ERR\_NO\_TEMP\_DIR \*

C\_ERR\_NO\_VIEW\_CMD \*

C\_ERR\_OPEN\_FAILED \*

C\_ERR\_WAIT\_FAILED \*

Calling the Profile Batch routine failed. \*

Cannot change as there are associated Measurement Requirements.

Cannot count the Domain Codes. \*

Cannot create a new TPR Set unless an existing Set is present.

Cannot create a new TPR Set unless you are in the Average Fractions block.

Cannot Create a new TPR Set while in Browse mode.

Cannot create new AFYC Set – Effective From Date Overlaps existing set.

Cannot deactivate whilst active Line Loss Factor Classes exist.

© ELEXON Limited 2015 Page 149 of 236

Cannot delete – an SSA Run has been performed for this date.

Cannot delete – an SSR Run of this type has been performed for this date.

Cannot Delete - associated Market Roles exist.

Cannot delete as Data Aggregation data has been loaded for this run.

Cannot delete if related Data Collectors In GSP Groups exist.

Cannot delete this record. A link to a Time Pattern exists for it.

Data cannot be deleted as it is referenced elsewhere.

Cannot delete this record. Link exists to a profile class.

Cannot delete this record. SSC already assigned to a profile class.

Cannot delete this record. It is used in the Average Fraction of Yearly Consumption table.

Data cannot be deleted as it is referenced elsewhere.

Cannot delete this record. It is used in the Daily Profile Parameter table.

Data cannot be deleted as it is referenced elsewhere.

Cannot delete this record. It is used in the GSP Group Take table.

Data cannot be deleted as it is referenced elsewhere.

Cannot delete this record. It is used in the Market Participant Role GSP Group table.

Data cannot be deleted as it is referenced elsewhere.

Cannot delete this record. It is used in the Profile Production Run table.

Data cannot be deleted as it is referenced elsewhere.

Cannot delete this record. It is used in the SSA Settlement GSP Group table.

Data cannot be deleted as it is referenced elsewhere.

Cannot drop a user who is currently connected

Cannot enter a Clock Change with > 1 hour difference from the previous Change.

Cannot find description for the File Type. \*

Cannot modify data that has been used in a SSR Run.

Cannot navigate from a null record.

Cannot assign multiple distributors to a GSP group before Multiple Distrib Start Date \*

Cannot determine Multiple Distrib Start Date \*

Cannot perform this function while in Browse Mode.

Cannot un-tick the Password Expired without entering the New Password

Contact Intervals not contiguous

© ELEXON Limited 2015 Page 150 of 236

Correction Scaling Factor must be within specified range.

Dates must fit within the parents Supplier In GSP Group date range.

Default BM Unit overlaps an existing BM Unit with the same ID.

Default Oracle user accounts cannot be dropped

Distributor/LLFC already effective on this Settlement Date Range.

Effective From Date for Scottish GSP group must be after BETTA Start date.

Effective From Date is less than Effective From Date of parent BM Unit record

Effective From Settlement Date must be entered for this Default BM Unit.

Effective To Date is greater than Effective To Date of parent BM Unit record.

Effective periods for distributor in GSP group overlap \*

Effective To Dates for each TPR within an AFYC Set must match

Either a Start Date or an End Date must be entered.

Encountered an Error while updating the idb\_daily\_pfl\_parameters table

End Settlement Date must be greater than/equal to Start Settlement Date

End time must be after Start time

Enter a GSP Group first.

Enter a Settlement Date before proceeding.

Enter all details before moving to the Maintain Tele-switch screen.

Failed to create new Season records correctly.

Failed to Delete data from idb\_gsp\_temp\_load table

Failed to Load the Temperature data from the input text file

Failed to write Aggregation Data discrepancies to Exception Report.

Field must be of form HH24:MM:SS

First Contact Interval must start at 00:00:00

From Date must be less than or equal to To Date.

GSP Group already assigned to a Distributor for this date range.

GSP Group already assigned to this Data Collector for this date range.

GSP Group already assigned to this Supplier for this date range.

GSP Group ID must be entered for this Default BM Unit.

GSP Group, and Supplier already effective on all of this date range.

GSP Group, and Supplier already effective on some of this date range.

GSP Group does not exist in GSP Groups for Data Aggregators.

© ELEXON Limited 2015 Page 151 of 236

GSP Group, Supplier and VSCPC combination may only be assigned to one BM Unit on a given Settlement Day.

Incorrect current Password entered

Insufficient Temperature data in the input file

Invalid Activity Type. \*

Invalid AFYC Set – Effective To Date overlaps existing set.

Invalid GSP Group Id. Please enter a valid GSP Group Id (or use LoV)

Invalid Return Code from Package. Contact Support Desk. \*

Invalid Settlement Date. Please re-enter Settlement Date

Invalid SSA Settlement Run – use List Of Values.

Invalid SSC Type, MUST BE "E" or "I"'

Invalid value for this Parameter.

Last Contact Interval must end at 00:00:00

Line Loss Factor Class must be within specified range.

Market Participant Id must be unique.

Market Participant Role must be unique for a Market Participant.

Minimum length of Password should be 6

Minimum length of Username should be 4

Must create TPR links to the SSC/Profile Class combination first

Must enter a TPR before proceeding.

Must enter all fields before proceeding

Must enter the Time Pattern Regime.

New Password must be entered

No AFYCs defined with effective date range covering every settlement day for this NHHBMUA.

No contact intervals retrieved for specified criteria

No description found for Standard Settlement Configuration.

No idb\_vmr\_pfl\_classes records are available. No Fractions created. \*

No LLF files have been loaded for this Settlement Date, Settlement Period and Distributor Id

No LLFs for this Distributor/Settlement Date/Settlement Period/File Id Combination

No name found for GSP Group.

No overlaps permitted for a Settlement Period of 48.

No Profile Production Runs have been performed on this date.

No records created. Please create Measurement Requirement records

© ELEXON Limited 2015 Page 152 of 236

first.

No records may be of Switched Load type.

No settlement runs have been performed for this date – use List of Values.

No such settlement code.

No value found for Domain MAPR. \*

No values found in domain. Contact ISR system manager.

Not authorised to change Effective To date because aggregation data has been loaded for Supplier/Data Aggregator/GSP Group.

Not authorised to delete Supplier/Data Aggregator/GSP Group association(s) because aggregation data has been loaded.

Not authorised to delete this record because aggregation data has been loaded for Supplier/Data Aggregator/GSP Group

One or more Data Aggregation files required for the SSR Run contain missing / superfluous Supplier data – cannot proceed with SSR Run. See exception report for details.

Only the latest Clock Change may be amended.

Operation would leave child records with no parent. \*

Overlaps existing contact interval

Password cannot be reused

Planned SSR Run date must be <= payment date.

Please Commit or Cancel outstanding changes before proceeding.

Please ensure that both the Start and End dates, and the Season are entered.

Please enter a Settlement Date before proceeding.

Please enter either both Time fields, or leave both Null.

Please select at least 1 GSP Group before proceeding.

Pool Member Id should only be entered for a Supplier.

Problem occurred while appending changes to audit log file

Profile Class already exists.

Profile must be unique for a given Profile Class.

Profile Production Run data does not exist for all selected GSP Groups.

Reactivating a Supplier requires new Default BM Units to be entered

Record is not unique, check SSC value and Dates.

Related Valid Settlement Configuration Profile Classes exist.

Repeat Password is only allowed when New Password is entered

Repeat Password should be same as New Password

© ELEXON Limited 2015 Page **153** of **236** 

Select or enter a Market Participant before proceeding.

SSA data invalid for latest settlement run or does not exist for this date.

SSC and TPR combination must be unique.

Standard Settlement Configuration must be unique.

Start and End Date must be set to Current Date for Current Day Audit Report.

Start Date must be less than or equal to End Date

Start Settlement Date must be less than/equal to End Settlement Date

Sunset Data has not been loaded for this Settlement Date.

Supplier cannot be changed when Default BM Units exist

Tele-switch date must be less than or equal to the Settlement Date.

Tele-switch Interval Block Id must be between 0 and 3 inclusive.

Tele-switch User, Group and Date must be specified

Tele-switch User, Group, Contact Code and Start Date Time must be unique

The Effective From Settlement Date must be unique.

The form is running in QUERY ONLY mode. The current selection will be re-set

The Fractions of Yearly Consumption values must sum to a value of 1.

The new Settlement Date must be greater than the previous Set.

The number of minutes may not be > 59.

The Settlement From Date must be the same for each record.

The specified date will violate existing Standing Data. Please specify an alternative Settlement Date

The SSC is assigned to a Profile Class. Cannot Insert or Delete.

The Start and End Times may not overlap existing Times.

The Start Day/Start Month must be earlier than, or the same as, the End Day/End Month.

The Start Time must be less than the End Time.

The Time fields must be on the hour.

The Time fields must correspond to a half-hourly boundary.

The Time Patterns screen cannot be accessed until an SSC has been selected.

The upper value in the range must be >= the lower value.

There are no Production Runs for this Settlement Date.

There are no Supplier Default BM Unit records to view

There can be only one Default BM Unit for a GSP Group/Supplier

© ELEXON Limited 2015 Page 154 of 236

combination on a given Settlement Date.

There must be at least one active profile with 48 settlement periods.

There must be at least one active record that is = 48 and one that is <= 48.

This action will delete child Non Half Hourly BM Unit Allocation Records. Continue?

This domain code already exists – duplicates not permitted.

This domain is a discrete set. No High Value is allowed.

This domain is a range. High Value must be supplied.

This End Time falls within a Forward Clock Change.

This function is not available here.

This range overlaps with one which already exists for this domain.

This settlement code is already defined for this date.

This Settlement Date already exists.

This Settlement Date does not exist.

This Start Time falls within a Forward Clock Change.

This value is already defined for this set.

To Settlement Date must be after From Settlement Date

Unable to count SSA settlement runs. \*

Unable to count SSR settlement runs. \*

Unable to fetch Parameter Details. \*

Unable to fetch Distributor Name \*

Unable to fetch Report Name. \*

Unable to fetch User Role. \*

Unable to initiate a SSR Run – contact support. \*

Unable to Initiate Report – contact support. \*

Unable to insert idb\_ssr\_run\_gsp\_groups \*

User details have been changed by another user. Cancel and refresh the details before re-applying the changes

Username cannot have space(s)

Username must be entered

Value is outside existing allowable Range.

You are not authorised to load files of this type.

You cannot Drop the currently logged-in user

You cannot enter/view details for an Inactive record.

You must commit changes before proceeding.

© ELEXON Limited 2015 Page 155 of 236

You Must enter a Parameter Value.

You must enter a Settlement Date and a Run Number.

You must enter a Settlement Date and Run Number.

You must enter a unique start date in order for no overlaps to occur.

You must enter at least one Report Type.

You must select a SSA Settlement Run.

You must select at least one GSP Group before proceeding.

You must select at least one GSP Group.

You must select at least one Report Type.

You must specify a substitute for missing Non Half Hourly DA Files.

Your Password must be entered

Duplicate SPM found in File %.0f GSP %s DA %s Sett Date %s Sett Code %s Supp %s LLFC %d Dist %s SSC %s TPR %s PC %d

Note that in addition to these error messages, in the event that the ISRA database is shut down and restarted, unusual error messages may be displayed via the user interface, e.g. FRM-40735: WHEN-BUTTON-PRESSED trigger raised unhandled exception ORA-04068. If such messages are displayed, you should check with your System Administrator; if the database has been shut down, you should log off from the ISRA application on your PC and log on again once the database has been restarted.

## A.2 Operator Log Messages

In the message descriptions, the "%" symbol is used to indicate that the text at that point is inserted when the message is generated (to give more information about the cause of the condition being reported). "%d" indicates that an integer is inserted (e.g. Aggregation Run Number), while %s indicates that text will be inserted (e.g. a filename) (See a definition of the printf C function for a complete list on the meaning of the characters after the "%" symbol).

Messages displayed in the operator logs are preceded by a timestamp in the following format:

```
DD-Mon-YYYY HH:MM:SS
```

The messages listed below are grouped under the process in which they could occur.

#### A.2.1 Profile Production

Daily Profile Production Run %s completed at %s with exceptions

Daily Profile Production calculation for GSP group %s completed successfully at %s

Daily Profile Production calculation for GSP group %s failed at %s

Daily Profile Production calculation for GSP group %s started at %s

IDP\_PR\_DPR Daily Profile Report for production run %d completed successfully at %s

© ELEXON Limited 2015 Page **156** of **236** 

IDP\_PR\_DPR Daily Profile Report for production run %d failed at %s

IDP\_PR\_DPR Daily Profile Report for production run %d started at %s

IDP\_PR\_SPD for date %s, profile production run %d completed successfully at %s

IDP\_PR\_SPD for date %s, profile production run %d failed at %s

IDP\_PR\_SPD for date %s, profile production run %d started at %s

IDP\_PROF\_EXTRACT for date %s, mkt\_ppt\_id %s, gsp\_groups %s completed successfully at %s

IDP\_PROF\_EXTRACT for date %s, mkt\_ppt\_id %s, gsp\_groups %s failed at %s

IDP\_PROF\_EXTRACT for date %s, mkt\_ppt\_id %s, gsp\_groups %s started at %s

## A.2.2 Data Loading

The following message is recorded in the Operator Log if a file does not contain a footer record:

File footer record missing.

## A.2.2.1 Load Aggregated Half Hourly Data

Load Aggregated Half Hourly Data: Load failed with status %d.

Load Aggregated Half Hourly Data: Load of %s failed with status %d.

Load Aggregated Half Hourly Data: Load of %s started.

Load Aggregated Half Hourly Data: Load of %s successfully completed.

Load Aggregated Half Hourly Data: Load of %s successfully completed with exceptions.

Load Aggregated Half Hourly Data: Load started.

Load Aggregated Half Hourly Data: Load successfully completed with exceptions.

Load Aggregated Half Hourly Data: Load successfully completed.

# A.2.2.2 Load BM Unit Aggregated Half Hour Data

Load BM Unit Aggregated Half Hourly Data: Load failed with status %d.

Load BM Unit Aggregated Half Hourly Data: Load of %s failed with status %d.

Load BM Unit Aggregated Half Hourly Data: Load of %s started.

Load BM Unit Aggregated Half Hourly Data: Load of %s successfully completed.

Load BM Unit Aggregated Half Hourly Data: Load of %s successfully completed with exceptions.

Load BM Unit Aggregated Half Hourly Data: Load started.

Load BM Unit Aggregated Half Hourly Data: Load successfully completed

© ELEXON Limited 2015 Page 157 of 236

with exceptions.

Load BM Unit Aggregated Half Hourly Data: Load successfully completed.

## A.2.2.3 Load GSP Group Take Data

Load GSP Group Take Data: Load failed with status %d.

Load GSP Group Take Data: Load of %s failed with status %d.

Load GSP Group Take Data: Load of %s started.

Load GSP Group Take Data: Load of %s successfully completed with

exceptions.

Load GSP Group Take Data: Load of %s successfully completed.

Load GSP Group Take Data: Load started.

Load GSP Group Take Data: Load successfully completed with exceptions.

Load GSP Group Take Data: Load successfully completed.

#### A.2.2.4 Load Line Loss Factor Class Data

%s: Invalid file footer record.

%s: Invalid file header record.

%s: Line Loss Factor Data missing for Class %ld.

%s: Load failed with status %d.

%s: Load of %s failed with status %d.

%s: Load of %s started

%s: Load of %s successfully completed with exceptions.

%s: Load of %s successfully completed.

%s: Load successfully completed with exceptions.

%s: Load successfully completed.

%s: No of period expected %d does not match no found %d.

%s: Unable to open file id %ld

%s: Class %ld not active.

%s: Class %ld not active.

%s: Class %ld not effective for settlement date or not found.

# A.2.2.5 Load Profiles

Load of %s successfully completed with exceptions.

Load Profile Data: Load of %s failed with status %d.

Load Profile Data: Load of %s started.

Load Profile Data: Load of %s successfully completed.

© ELEXON Limited 2015 Page 158 of 236

#### A.2.2.6 Load Domain Data

Load Teleswitch Pool Market Domain data: Load failed with status %d.

Load Teleswitch Pool Market Domain data: Load of %s failed with status %d.

Load Teleswitch Pool Market Domain Data: Load of %s started.

Load Teleswitch Pool Market Domain data: Load of %s successfully completed with exceptions.

Load Teleswitch Pool Market Domain data: Load of %s successfully completed.

Load Teleswitch Pool Market Domain Data: Load started.

Load Teleswitch Pool Market Domain data: Load successfully completed with exceptions.

Load Teleswitch Pool Market Domain data: Load successfully completed.

## A.2.2.7 Load Regression Equation Data

Load of %s successfully completed.

Load Regression Equation Data: Load of %s failed with status %d.

Load Regression Equation Data: Load of %s started.

Load Regression Equation Data: Load of %s successfully completed with exceptions.

Load Regression Equation Data: Load of %s successfully completed.

# A.2.2.8 Load Settlement Price Data

Load Settlement Price Data: Load failed with status %d.

Load Settlement Price Data: Load of %s failed with status %d.

Load Settlement Price Data: Load of %s started.

Load Settlement Price Data: Load of %s successfully completed with exceptions.

Load Settlement Price Data: Load of %s successfully completed.

Load Settlement Price Data: Load started.

Load Settlement Price Data: Load successfully completed with exceptions.

Load Settlement Price Data: Load successfully completed.

## A.2.2.9 Load Sunset Data

Load Sunset Data: Load of  $\%\,s$  failed with status  $\%\,d.$ 

Load Sunset Data: Load of %s started.

Load Sunset Data: Load of %s successfully completed with exceptions.

Load Sunset Data: Load of %s successfully completed.

© ELEXON Limited 2015 Page 159 of 236

### A.2.2.10 Load Supplier Purchase Matrix Data

Load Supplier Purchase Matrix Data: Load failed with status %d.

Load Supplier Purchase Matrix Data: Load of %s failed with status %d.

Load Supplier Purchase Matrix Data: Load of %s started.

Load Supplier Purchase Matrix Data: Load of %s successfully completed.

Load Supplier Purchase Matrix Data: Load of %s successfully completed with exceptions.

Load Supplier Purchase Matrix Data: Load started.

Load Supplier Purchase Matrix Data: Load successfully completed with exceptions.

Load Supplier Purchase Matrix Data: Load successfully completed.

Record %d, SCC Type changed for SSC id: %s. This may cause any SSR re-runs to produce different results.

### A.2.2.11 Load Tele-switch Contact Switching Times

Load Tele-switch Contact Switching Times Data: Load of %s completed with status %d.

Load Tele-switch Contact Switching Times Data: Load of %s started.

Tele-switch Contact Interval Data file Collection: Collected %s successfully.

Tele-switch Contact Interval Data file Collection: Collecting %s

Tele-switch Contact Interval Data file Collection: Error: bad date format

Tele-switch Contact Interval Data file Collection: Error: Cannot find an appropriate input directory (from db: "") to receive %s.

Tele-switch Contact Interval Data file Collection: Error: Format error in file %s.

Tele-switch Contact Interval Data file Collection: Error: FTP failed, see e-mail sent to SVAA 2nd line %s

Tele-switch Contact Interval Data file Collection: Error: timeout of FTP get for %s after 60 seconds.

Tele-switch Contact Interval Data file Collection: Error: %s already awaiting receipt in /home/users/svaport/runtime/in/new.

Tele-switch Contact Interval Data file Polling: Error: FTP failed, see e-mail sent to SVAA 2nd line %s.

Tele-switch Contact Interval Data file Polling: Error: timeout of FTP directory listing after 60 seconds.

## A.2.2.12 Load Settlement Calendar Data

Load of settlement Calendar: Load of %d started

Load of settlement Calendar: Load of %d completed with status %s

© ELEXON Limited 2015 Page **160** of **236** 

#### A.2.2.13 Load Market Domain Data Complete Set

Load of Market Domain Data Complete Set: Load of %d started

Load Market Domain Data Complete Set: Load of %d completed with status %s

#### A.2.2.14 Load BM Unit Registration Data

Load BM Unit Registration Data: Load started.

Load BM Unit Registration Data: Load of %s started.

Load BM Unit Registration Data: Load successfully completed.

Load BM Unit Registration Data: Load successfully completed with

exceptions

Load BM Unit Registration Data: Load failed with status %d.

Load BM Unit Registration Data: Load of %s successfully completed.

Load BM Unit Registration Data: Load of %s successfully completed with

exceptions

Load BM Unit Registration Data: Load of %s failed with status %d.

# A.2.2.15 Load Line Loss Factor/Standard Settlement Mapping Data

Load LLF/SSC Mapping Data: Load failed with status %d.

Load LLF/SSC Mapping Data: Load of %s failed with status %d.

Load LLF/SSC Mapping Data: Load of %s started.

Load LLF/SSC Mapping Data: Load of %s successfully completed.

<u>Load LLF/SSC Mapping Data: Load of %s successfully completed with exceptions.</u>

Load LLF/SSC Mapping Data: Load started.

<u>Load LLF/SSC Mapping Data: Load successfully completed with exceptions.</u>

Load LLF/SSC Mapping Data: Load successfully completed.

# A2.2.16 Load Disconnection Purchase Matrix Data

Load Disconnection Purchase Matrix Data: Load failed with status %d.

<u>Load Disconnection Purchase Matrix Data: Load of %s failed with status</u> %d.

Load Disconnection Purchase Matrix Data: Load of %s started.

<u>Load Disconnection Purchase Matrix Data: Load of %s successfully completed.</u>

<u>Load Disconnection Purchase Matrix Data: Load of %s successfully completed with exceptions.</u>

Formatted: Highlight

Formatted: Highlight

Formatted: Highlight

Formatted: Highlight

Formatted: Highlight

Formatted: Highlight

Formatted: Highlight

Formatted: Highlight

© ELEXON Limited 2015

Page 161 of 236

Load Disconnection Purchase Matrix Data: Load started.

<u>Load Disconnection Purchase Matrix Data: Load successfully completed with exceptions.</u>

Load Disconnection Purchase Matrix Data: Load successfully completed.

Record %d, SCC Type changed for SSC id: %s. This may cause any SSR re-runs to produce different results.

#### A2.2.17 Load Aggregated Half Hourly Disconnection Data

<u>Load Aggregated Half Hourly Disconnection Data: Load failed with status %d.</u>

Load Aggregated Half Hourly Disconnection Data: Load of %s failed with status %d.

Load Aggregated Half Hourly Disconnection Data: Load of %s started.

<u>Load Aggregated Half Hourly Disconnection Data: Load of %s successfully completed.</u>

<u>Load Aggregated Half Hourly Disconnection Data: Load of %s successfully completed with exceptions.</u>

Load Aggregated Half Hourly Disconnection Data: Load started.

<u>Load Aggregated Half Hourly Disconnection Data: Load successfully completed with exceptions.</u>

<u>Load Aggregated Half Hourly Disconnection Data: Load successfully completed.</u>

## A.2.2.18 Load BM Unit Aggregated Half Hour Disconnection Data

Load BM Unit Aggregated Half Hourly Disconnection Data: Load failed with status %d.

<u>Load BM Unit Aggregated Half Hourly Disconnection Data: Load of %s failed with status %d.</u>

<u>Load BM Unit Aggregated Half Hourly Disconnection Data: Load of %s started.</u>

<u>Load BM Unit Aggregated Half Hourly Disconnection Data: Load of %s successfully completed.</u>

<u>Load BM Unit Aggregated Half Hourly Disconnection Data: Load of %s successfully completed with exceptions.</u>

Load BM Unit Aggregated Half Hourly Disconnection Data: Load started.

<u>Load BM Unit Aggregated Half Hourly Disconnection Data: Load successfully completed with exceptions.</u>

<u>Load BM Unit Aggregated Half Hourly Disconnection Data: Load successfully completed.</u>

© ELEXON Limited 2015 Page 162 of 236

# A.2.2.19 Load Demand Control Event Data

Load Demand Control Event Data: Load failed with status %d.

Load Demand Control Event Data: Load of %s failed with status %d.

Load Demand Control Event Data: Load of %s started.

Load Demand Control Event Data: Load of %s successfully completed.

<u>Load Demand Control Event Data: Load of %s successfully completed with exceptions.</u>

Load Demand Control Event Data: Load started.

<u>Load Demand Control Event Data: Load successfully completed with exceptions.</u>

Load Demand Control Event Data: Load successfully completed.

# A.2.2.20 Load Demand Control Instructions Data

Load Demand Control Instructions Data: Load failed with status %d.

Load Demand Control Instructions Data: Load of %s failed with status %d.

Load Demand Control Instructions Data: Load of %s started.

<u>Load Demand Control Instructions Data: Load of %s successfully completed.</u>

<u>Load Demand Control Instructions Data: Load of %s successfully completed with exceptions.</u>

Load Demand Control Instructions Data: Load started.

<u>Load Demand Control Instructions Data: Load successfully completed with exceptions.</u>

<u>Load Demand Control Instructions Data: Load successfully completed.</u>

# A.2.2.21 Load Disconnected MSIDs and Estimated Half Hourly Demand Disconnection Volumes Data

<u>Load Disconnected MSIDs and Estimated Half Hourly Demand Disconnection Volumes Data: Load failed with status %d.</u>

<u>Load Disconnected MSIDs and Estimated Half Hourly Demand Disconnection Volumes Data: Load of %s failed with status %d.</u>

<u>Load Disconnected MSIDs and Estimated Half Hourly Demand Disconnection Volumes Data: Load of %s started.</u>

<u>Load Disconnected MSIDs and Estimated Half Hourly Demand Disconnection Volumes Data: Load of %s successfully completed.</u>

<u>Load Disconnected MSIDs and Estimated Half Hourly Demand Disconnection Volumes Data: Load of %s successfully completed with exceptions.</u>

Load Disconnected MSIDs and Estimated Half Hourly Demand

© ELEXON Limited 2015 Page 163 of 236

Disconnection Volumes Data: Load started.

<u>Load Disconnected MSIDs and Estimated Half Hourly Demand Disconnection Volumes Data: Load successfully completed with exceptions.</u>

<u>Load Disconnected MSIDs and Estimated Half Hourly Demand Disconnection Volumes Data: Load successfully completed.</u>

**Formatted:** Normal, Tab stops: Not at 2 cm

# A.2.3 Reports

%s: %s, SQLCODE %ld, %s.

%s: Produce Audit Report %s completed with status %d.

%s: Produce Audit Report %s started

%s: Produce Audit Report completed with status %d.

%s: Produce Standing Data Audit Report %s completed successfully

%s: Produce Standing Data Audit Report %s failed with status %d

%s: Produce Standing Data Audit Report %s started

%s: Produce Standing Data Audit Report completed successfully

%s: Produce Standing Data Audit Report failed with status %d

%s: Unable to close file id %ld \*

%s: Unable to create Audit Report File. \*

%s: Unable to create Standing Data Audit Report File \*

%s: Unable to open file id %ld \*

IRP\_PROF\_EXTRACT for dates %s -> %s, mkt\_ppt\_id %s, gsp\_group %s started at %s

IRP\_PROF\_EXTRACT for dates %s -> %s, mkt\_ppt\_id %s, gsp\_group %s completed successfully at %s

IRP\_PROF\_EXTRACT for dates %s -> %s, mkt\_ppt\_id %s, gsp\_group %s failed at %s

#### A.2.4 SSR Run

SSR Run for Settlement Date %s, Code %s started by %s.

SSR Run for Settlement Date %s, Code %s completed with status of %s

# A.2.5 Archive and Restore

Archive started by %s.

From settlement date: %s

To settlement date: %s

ISRA version: %s

© ELEXON Limited 2015

Page 164 of 236

Oracle version: %s

Operating System version: %s

Restore started by %s.
From settlement date: %s
To settlement date: %s
Archiving not initiated.

The Data Retention Period system parameter is set to an illegal value (a period of less than 24 months).

Archive aborted due to an error condition. See Error Log for details.

Archive completed successfully.

The corresponding archive exception report is %s.

Restore aborted due to an error condition. See Error Log for details.

Restore aborted: Invalid tape drive %s entered.

Restore completed.

# A.3 Exception Report Messages

Unless otherwise stated, these are errors where appropriate further explanation and possible corrective actions are specified under the message.

# A.3.1 SSR Run Data Aggregation Data Validation

Unexpected %s data file from DA(%s) for Settlement Date(%s), GSP Group(%s)

Warning – run continues

No data for Supplier(%s) in %s data file from DA(%s) for Settlement Date(%s), Settlement Code(%s), GSP Group(%s), Aggregation Run(%d)

Error - request new Data Aggregator file or amend Standing Data

Unexpected data for Supplier(%s) in %s data file from DA(%s) for Settlement Date(%s), Settlement Code(%s), GSP Group(%s), Aggregation Run(%d)

Error - request new Data Aggregator file or amend Standing Data

# A.3.2 SSR Run

An error has occurred during SSR Run – see Error Log for details

Failure to submit SSR Run Gsp Group process \*

GSP Group %s: Allocation of spillage to Supplier %s within period %s has led to Supplier having a negative Period Supplier Deemed Take. Deemed Take:%.9lf, Total Spill:%.9lf, Weighted Consumption(TGT):%.9lf.

GSP Group %s: An error has occurred during SSR Run- see Error Log for details

GSP Group %s: An Oracle error has occurred – see Error Log for details \*

© ELEXON Limited 2015 Page 165 of 236

GSP Group %s: Cannot profile data for supplier %s due to missing period profile class coefficients

GSP Group %s: Cannot resolve spillage as total spill of %.4lf exceeds total weighted consumption of %.4lf

GSP Group %s: Cannot resolve spillage for Supplier %s within settlement period %s as total weighted consumption is zero. Unadjusted Supplier Deemed Take: %.9lf, Total Spillage: %.9lf.

GSP Group %s Distributor %s: Default line loss factor of %d used for settlement period %s of class %d

Warning - run continues.

GSP Group %s: Discrepancy in daily GSP Group purchases of %.2lf and SSA daily GSP Group purchases of %.2lf

Warning – shown at end of run.

GSP Group %s: Failed to generate GSP Group Correction Factor in period %s. All consumption component classes for which non-zero values have been registered have a GSP Group Correction Scaling Factor of zero.

Error – amend GSP Group Correction Scaling Factor using ISRA form and re-run.

GSP Group %s: Failed to generate GSP Group Correction Factor in period %s, because Non Half-Hourly Consumption is zero.

Error - Check supplied SPM data.

GSP Group %s: GSP Group correction factor of %f for settlement period %s is outside the range of %f and %f

 $\mbox{\it Error}-\mbox{\it amend}$  GSP Group Correction Scaling Factor or range using ISRA forms.

GSP Group %s: Half-hourly data from data aggregator %s excluded from SSR run

Warning – run continues.

GSP Group %s: Line loss factors used for line loss factor class %d which is inactive

GSP Group %s Distributor %s: Line loss factors used for line loss factor class %d which is no longer effective

Warning – run continues.

GSP Group %s: Missing period profile class coefficient for profile class %d, SSC %s, TPR %s; non half-hourly data with Distributor/LLFC %s/%d for supplier %s discarded

Warning – run continues.

GSP Group %s: Substitute half-hourly data from data aggregator %s, aggregation run number %d, for settlement date %s, code %s being used for SSR Run

Warning.

© ELEXON Limited 2015 Page 166 of 236

GSP Group %s: Substitute non half-hourly data from data aggregator %s, aggregation run number %d, for settlement date %s, code %s being used for SSR Run

Warning.

GSP Group %s: Total NPG spill of %f for settlement period %s is outside the range of %f and %f

Error – amend data or range using ISRA forms.

More than one single Default BM Unit defined for Supplier / GSP Group combination of %s/%s on Settlement Date %s.

Error - delete incorrect Default BM Unit.

No data for Supplier(%s) in default %s data file from DA(%s) for Settlement Date(%s), Settlement Code(%s), GSP Group(%s), Aggregation Run(%d)

Warning

SSR Run aborted due to invalid run status \*

Unable to find a Default BM Unit defined for Supplier / GSP Group combination of %s/%s on Settlement Date %s. Energy values excluded from SSR Run.

Warning

Unexpected data for Supplier(%s) in default %s data file from DA(%s) for Settlement Date(%s), Settlement Code(%s), GSP Group(%s), Aggregation Run(%d)

Warning

Unexpected %s data file from DA(%s) for Settlement Date(%s), GSP Group(%s) will not be used in SSR Run

Warning

BM Unit %s not defined for Supplier/GSP Group %s/%s or any Supplier/GSP Group combination on any Settlement Date, energy values allocated to Default BM Unit.

Warning

BM Unit %s only defined for Supplier/GSP Group combination of %s/%s on a date other than Settlement Date %s, energy values allocated to Default BM Unit.

Warning

BM Unit %s only defined for a Supplier/GSP Group combination other than %s/%s on Settlement Date %s, energy values allocated to Default BM Unit.

Warning

BM Unit %s not defined for Supplier/GSP Group %s/%s or any Supplier/GSP Group combination on any Settlement Date. No Default BM Unit found, energy values excluded from SSR Run.

© ELEXON Limited 2015 Page 167 of 236

#### Warning

BM Unit %s only defined for Supplier/GSP Group combination of %s/%s on a date other than Settlement Date %s. No Default BM Unit found, energy values excluded from SSR Run.

## Warning

BM Unit %s only defined for a Supplier/GSP Group combination other than %s/%s on Settlement Date %s. No Default BM Unit found, energy values excluded from SSR Run.

### Warning

Multiple ISRA flat file roots defined for Settlement Date %s, using default system parameter instead.

### Warning

Invalid GSP Group/Distributor relationship detected: GSP Group %s Distributor %s: Default Line loss factor of %d used for settlement period %s of class %d.

#### Warning

#### A.3.3 Profile Production

Array boundary for array %s exceeded. Attempted accessing %d, maximum permitted is %d. Possible database data integrity violation.

(Date %s Mkt\_ppt %s GSP %s) No %s => no %s record written

(Date %s Mkt\_ppt %s GSP %s) No matching pfl\_production\_run in database

(GSP group %s) A %s Coefficient value has been calculated as %.13f and is out of range. It should be between %.13f and %.13f.

(GSP group %s) Could not chunk this vmrpc

(GSP group %s) Could not count number of on-periods

System Parameter value not found, or value is out of 1-50 range.

(GSP group %s) Could not find any regression coefficients for pfl\_class\_id %d, pfl\_id %d

Load Regression Equations for appropriate Profile Class/Profiles combination.

(GSP group %s) Could not find basic period profile coefficients for a profile with %d periods in Profile Class %d

Insert a Profile with the correct number of Periods, and ensure that GSP Group Average EACs and Regression Equations exist on the Settlement Date.

(GSP group %s) Could not find basic period profile coefficients for the base-load profile in non-switched-load Profile Class %d  $\,$ 

Insert a base load Profile and ensure that Period Profile Coefficients and GSP Group Average EACs exist.

© ELEXON Limited 2015 Page 168 of 236

(GSP group %s) No GSP group average EAC could be found for %s Load Regression Equation data.

(GSP group %s) No non-switched-load profile coefficients found

Insert some non-switched load profiles using the ISRA forms or load Profile data.

(GSP group %s) No off-periods for pfl\_class\_id %d, ssc\_id %s in day. Ignoring this VSCPC

Amend clock or tele-switch intervals using ISRA forms.

(GSP group %s) No Regression Equations / GSP Group Average EAC loaded for Sett\_ds loaded for Settlement Date %s

Load Regression Equation data.

(GSP group %s) No sunset data has been loaded for Settlement Date %s. Cannot continue

Load Sunset data.

(GSP group %s) No time-pattern states in file

Insert some active Time Pattern Regimes.

(GSP group %s) None of the Time Pattern Regimes associated with the switched-load Measurement Requirements for Profile Class %d, SSC %s are "on" during this settlement day

Amend clock or tele-switch intervals using ISRA forms.

(GSP group %s) Old %s file has now been removed.

Warning.

(GSP group %s) Oracle error selecting periods around midnight from cdb\_system\_parameter. Error %d

(GSP group %s) The Noon Effective Temperature for date %s is blank. Cannot continue

Use the Maintain Temperatures form to generate a Noon Effective Temperature for the specified date.

(GSP group %s) The periods around midnight value of %ld defined in cdb\_system\_parameter is not in the range 0 to 50

Amend the value using the Maintain System Parameters form.

(Date %s Mkt\_ppt %s GSP %s) %s file not found \*

(Date %s Mkt\_ppt %s GSP %s) Could not create %s file \*

(Date %s Mkt\_ppt %s GSP %s) Could not delete %s file \*

(Date %s Mkt\_ppt %s GSP %s) Could not write a field to %s file \*

(Date %s Mkt\_ppt %s GSP %s) Error in reading file %s \*

(Date %s Mkt\_ppt %s GSP %s) Header of file %s could not be extracted \*

(Date %s Mkt\_ppt %s GSP %s) Oracle error selecting from %s. Error %d

© ELEXON Limited 2015 Page 169 of 236

\*

(Date %s Mkt\_ppt %s GSP %s) Unable to allocate memory for %s \*

(Date %s Mkt\_ppt %s GSP %s) Could not write footer to %s file \*

(Date %s Mkt\_ppt %s GSP %s) Could not write header to %s file \*

(Date %s Mkt\_ppt %s GSP %s) Error in closing file %s \*

(Date %s Mkt ppt %s GSP %s) Error in exporting file id %f \*

(Date %s Mkt\_ppt %s GSP %s) Error in opening file %s \*

(GSP group %s) Basic Period Profile Coefficient for Profile Class %d, Profile %d, Settlement Date %s, Settlement Period %d has been calculated as %.13f. Setting it to 0

(GSP group %s) Cannot calculate basic period profile coefficients \*

(GSP group %s) Cannot calculate switched-load profile \*

(GSP group %s) Could not calculate combined pd pfl coeffs \*

(GSP group %s) Could not create %s file \*

(GSP group %s) Could not delete %s file \*

(GSP group %s) Could not find number of records for file, id %d. Oracle error %d \*  $\,$ 

(GSP group %s) Could not find switched-load profile with pfl\_sett\_pds %d  $^{\ast}$ 

(GSP group %s) Could not find time-pattern state with tpr\_id %s \*

(GSP group %s) Could not write a field to %s file \*

(GSP group %s) Could not write a new record to %s file \*

(GSP group %s) Could not write a record to %s file \*

(GSP group %s) Could not write header to %s file \*

(GSP group %s) Error in closing file %s \*

(GSP group %s) Error in opening file %s \*

(GSP group %s) Error in reading file %s \*

(GSP group %s) Header of file %s could not be extracted \*

(GSP group %s) Oracle error closing cursor %s. Error %d \*

(GSP group %s) Oracle error fetching cursor %s. Error %d \*

(GSP group %s) Oracle error in selecting %s from %s. Error %d \*

(GSP group %s) Oracle error opening cursor %s. Error %d \*

(GSP group %s) Oracle error selecting from %s. %s. Error %d \*

(GSP group %s) Oracle error selecting from %s. Error %d \*

(GSP group %s) Oracle error selecting periods around midnight from cdb\_system\_parameter. Error %d  $^\ast$ 

(GSP group %s) Oracle error selecting record for %s from

© ELEXON Limited 2015 Page **170** of **236** 

- idb\_daily\_pfl\_parameters. Error %d \*
- (GSP group %s) Oracle error selecting record for %s from idb settlement days. Error %d \*
- (GSP group %s) Unable to allocate memory for %s \*
- (GSP group %s) Unable to convert 1800GMT to local time \*
- (GSP group %s) Unable to initialise settlement day info \*
- (GSP Group %s) Unknown GSP Group.
- (Pfl prod run %d) %s file not found \*
- (Pfl prod run %d) A maximum of 20 gsp groups are allowed per  $mkt\_ppt\_id*$
- (Pfl prod run %d) Could not create %s file \*
- (Pfl prod run %d) Could not delete %s file \*
- (Pfl prod run %d) Could not write a field to %s file \*
- (Pfl prod run %d) Could not write footer to %s file \*
- (Pfl prod run %d) Could not write header to %s file \*
- (Pfl prod run %d) Error in closing file %s \*
- (Pfl prod run %d) Error in exporting file id %f \*
- (Pfl prod run %d) Error in opening file %s \*
- (Pfl prod run %d) Error in reading file %s \*
- (Pfl prod run %d) Header of file %s could not be extracted \*
- (Pfl prod run %d) Ignoring mkt\_ppt\_id %s as not responsible for any selected GSP groups \*
- (Pfl prod run %d) No %s => no %s record written \*
- (Pfl prod run %d) No pd\_pfl\_class\_coeff record found with pfl\_class\_id %d, ssc\_id %s, tpr\_id %s  $\ast$
- (Pfl prod run %d) No pd\_time\_pattern\_state record found with tpr\_id %s
- (Pfl prod run %d) Oracle error closing cursor %s. Error %d \*
- (Pfl prod run %d) Oracle error fetching cursor %s. Error %d \*
- (Pfl prod run %d) Oracle error opening cursor %s. Error %d \*
- (Pfl prod run %d) Oracle error selecting from %s. Error %d \*
- (Pfl prod run %d) Unable to allocate memory for %s \*
- (Pfl prod run %d) Unable to find basic\_pd\_pfl\_coeff record with pfl\_class\_id %d, pfl\_id %d \*

Multiple ISRA flat file roots defined for Settlement Date %s, using default system parameter instead.

Scottish Regression Coefficients for Scottish GSP Group %s is being used.

© ELEXON Limited 2015 Page **171** of **236** 

### A.3.4 Data Loading

# A.3.4.1 Load Aggregated HH Data / Load BM Unit Aggregated HH Data

No data provided for Supplier %s in data file from Data Aggregator %s for GSP group %s, standing data update not allowed

Record %d, Aggregation data from Data Aggregator %s with Aggregation Run Number %d has either been loaded for a different Settlement Date/Code to %s/%s, or for this Settlement Date/Code and GSP Group %s combination.

Aggregated Half Hourly data file received from unexpected Data Aggregator %s for GSP Group %s, standing data update not allowed

Record %d, No Data Aggregator/GSP Group association for Supplier %s, Data Aggregator %s and GSP Group %s, standing data update not allowed

Record %d, An SSR run has been completed for Settlement Date %s, Settlement Code %s

Record %d, Duplicate aggregate supplier data for period %d

Record %d, Incorrect number of Settlement Periods %d

File problem or clock change missing.

Record %d, Invalid Consumption Component Class, ccc id %d

Record %d, Invalid Line Loss Factor Class, dist id %s

# Record %d, Invalid combination of dist id %s

File problem.

Record %d, Invalid Consumption Component Class measurement quantity id value %s instead of AI or AE.

Record %d, %s value %d out of range %d to %d<sup>7</sup>

Record %d, No settlement calendar entry can be found for Settlement Date %s, Settlement Code %s

Set up the Settlement Calendar entry and repeat the load (as the Settlement Calendar is set up well in advance, this message is unlikely to occur)

Record %d: Error in record type. Expected record type: %s.

BM Unit Aggregated Half-Hour data cannot be loaded for Settlement Day %s, which is before the start of NETA.

Record %d, No Default BM Unit defined for combination of GSP Group %s and Supplier %s for Settlement Day %s.

Record %d, More than 1 Default BM Unit defined for combination of GSP Group %s and Supplier %s for Settlement Day %s.

Record %d, BM Unit %s is not valid for GSP Group %s and Supplier %s on Settlement Day %s - GSP Group %s and Supplier %s expected.

Formatted: Highlight

© ELEXON Limited 2015 Page 172 of 236

<sup>&</sup>lt;sup>7</sup> Note that a NULL value will be reported as '-1'.

Record %d, BM Unit %s is not valid for any combinations of GSP Group and Supplier on Settlement Day %s.

Record %d, BM Unit %s has multiple GSP Group and Supplier combinations defined for Settlement Day %s - only 1 allowed.

Multiple ISRA flat file roots defined for Settlement Date %s, using default system parameter instead.

Record %d, Cannot load Scottish GSP Group %s for Settlement Date %s before BETTA.

#### A.3.4.2 Load Line Loss Factor Class Data

Distributor %s in ZHD field does not match Distributor %s in DIS field.

Error - file not loaded.

Line Loss Factor Class %ld missing for Settlement Date %s from data file.

Warning - file still loaded.

Line Loss Factor for Class %ld, Settlement Date %s, period %d missing from data file.

Warning - file still loaded.

Record %d, Line Loss Factor Class NOT active.

Warning - data in file loaded excluding records associated with the Class.

Record %d, Line Loss Factor Class %d, Distributor %s is not effective for the Settlement Date %s

Record %d, Line Loss Factor Class not valid for this Distributor or Factor outside of Class effective date range.

Warning - file still loaded excluding records associated with warning.

Record %d, Line Loss Factor data is same or earlier version than that previously loaded

File cannot be loaded due to file creation timestamp.

Record %d, Line Loss Factor value of %.3f for Class %d, date %s, period %d is outside range %.3f to %.3f

Error - file not loaded.

Record %d, Distributor %s not known.

Error - request new file from originator or set up Distributor using Market Participants form.

# A.3.4.3 Load Tele-switch Pool Market Domain Data

Record %d, AFYC value %.6f is outside the range %.6f to %.6f

Record %d, Average Fractions of Yearly Consumption for VSCPC: Profile Class %d, SSC %s, GSP Group %s, Effective From Date %s do

© ELEXON Limited 2015 Page 173 of 236

not sum to 1

Record %d, Clock Interval dates %d/%d - %d/%d are invalid

Record %d, Clock Interval Day of Week field has value %d. This is invalid

Record %d, Effective d Effective To Date of new AFYCS data for Profile Class %d SSC %s

TPR %s GSP Group %s Effective Date %s is either earlier than existing data or it overlaps an existing set.

Record %d, Effective To date is before the Effective From date

Record %d, Final initial settlement Initial Settlement Run has already taken place for VSCPC %s / %d.

Record %d, Final Initial Settlement Run has already taken place for SSC %s

Record %d, Final Initial Settlement Run has already taken place for Measurement Requirement - SSC %s TPR %s.

Record %d, Final Initial Settlement Run has already taken place for VMR Profile Class - SSC %s Profile Class %d TPR %s

Record %d, Final Initial Settlement Run has already taken place for AFYC Details - Profile Class %d SSC %s; GSP Group % TPR %s

Record %d, Final Initial Settlement Run has already taken place for Time Pattern Regime details %s

Record %d, Final Initial Settlement Run has already taken place for Teleswitch Contact Rule - Register Rule %s, Contact Code %s, Contact Rule %s

Record %d, Final Initial Settlement Run has already taken place for Clock Interval - day of week %s, start day %s, start month %s, start time %s, end day %s, end month %s, end time %

Record %d, Invalid record sequence in data file.

Record %d, cannot change Tele-switch User/Group for SSC %s as MR requires Tele-switch User/Group for TPR %s to have same combination.

Record %d, Profile Class %d unknown.

Record %d, Switched Load Indicator is not set for any Measurement Requirement for Switched Load VSCPC: Profile Class %d SSC %s

Record %d, Switched Load Indicator is set for one or more Measurement Requirements for non-Switched Load VSCPC: Profile Class %d SSC %s

Record %d, Time Pattern Regime %s has an invalid GMT/Local Time indicator.

Record %d, Time Pattern Regime %s is not in the file or in the ISRA system database

Record %d, Tele-switch Switch Id Time Pattern Regime Type field has value %s. This is invalid

© ELEXON Limited 2015 Page **174** of **236** 

Record %d, There are no Contact-Register switching rules defined for Time Pattern Regime %s.

Record %d, Time Pattern Regimes for SSC %s have inconsistent GMT/local time indicators.

Record %d, Tele-switch User Id %d and Tele-switch Group Id %d for TPR %s do not match those for SSC %s with Tele-switch User Id %d and Tele-switch Group Id %d.

Record %d, Tele-switch User Id value %.6f is outside the range %.6f to %.6f

Record %d, Tele-switch Group Id value %.6f is outside the range %.6f to %.6f

Record %d, Duplicate Register Rule Id %d and Tele-switch Contact code %s combinations exist for TPR %s

File does not contain a Valid Measurement Requirement Profile Class for every TPR associated with SSC %s.

File does not contain a valid set of AFYCs for Valid Settlement Configuration Profile Class - SSC %s Profile Class %d Effective From Date %s.

Record %d, TPR type update is prohibited for TPR %s

Record %d, Duplicate record type %s details found in file

Record %d, Tele-switch Register Rule must be in the range 1-9.

**Exception Report Warnings:** 

Record %d, Unrecognised record type %s found.

Record %d, AFYC value %.6f being updated to %.6f for AFYC Set - SSC %s Profile Class %d TPR %s, GSP Group %s, Effective From Date %s.

Record %d, Switched Load Indicator %s being updated to %s for Valid Measurement Requirement Profile Class - Profile Class %d SSC %s TPR %s

Record %d, Effective To Date %s being updated to %s for Valid Settlement Configuration Profile Class - Profile Class %d SSC %s Effective From Date %s

Record %d, Teleswitch User Id %d and Group %d being updated to Teleswitch User Id %d and Group %d for SSC %s

Record %d, Teleswitch User Id %d and Group %d being updated to Teleswitch User Id %d and Group %d for TPR %s

Record %d, GMT Indicator %s being updated to %s for TPR %s

Record %d, Tele-switch Contact Rule %s being updated to %s for TPR %s, Tele-switch Register Rule %s, Contact Code %s

Record %d, SSC %s Description %s being updated to %s

AFYC Details: %d rows inserted, %d rows updated

© ELEXON Limited 2015 Page 175 of 236

Switched Load Measurement Requirement Details: %d rows inserted, %d rows updated

VSCPC Details: %d rows inserted, %d rows updated

Measurement Requirements: %d rows inserted

Standard Settlement Configuration Details: %d rows inserted, %d rows updated

Time Pattern Regime Details: %d rows inserted, %d rows updated

Tele-switch Contact Rule: %d rows inserted, %d rows updated

Clock Interval: %d rows inserted

Record %d, AFYC Set Effective To Date %s being updated to %s for AFYC set - SSC %s, Profile Class %d, GSP Group %s, Effective From Date %s.

Average Fraction of Yearly Consumption Details for Profile Class %d SSC %s TPR %s GSP Group %s Effective Date %s exists in the ISRA system database but is missing from file.

Clock Interval details day of week %s, start day %s, start month %s, start time %s, end day %s, end month %s, end time %s for TPR %s exist in the ISRA system database but are missing from the file

Measurement Requirement - SSC %s TPR %s exists on the ISRA system database but is missing from file.

Standard Settlement Configuration %s exists in ISRA system database but is missing from file.

Time Pattern Regime details for TPR %s exist in ISRA system database but do not appear in file.

Record %d,VMR Profile Class entity pfl\_class: %d, ssc: %s, tpr: %s does not exist.

exists in the ISRA system database but is missing from file.

VSCPC - SSC %s, Profile Class %d, Effective From Settlement Date %s exists in the ISRA system database but is missing from file

Tele-switch Contact Rule details - Register Rule %d Contact Code %s for TPR %s exist on the ISRA system database but are missing from file.

Record %d, Average Fraction of Yearly Consumption Details for Profile Class %d SSC %s GSP Group %s Effective Date %s may produce a gap between effective dates for AFYCs

Record %d, Average Fraction of Yearly Consumption Details for Profile Class %d SSC %s GSP Group %s Effective Date %s has left a Non-Half Hourly BM Unit Allocation without complete AFYC coverage.

## A.3.4.4 Load Profile Data

Record %d, attempted to load Switched Load Profile Class Indicator with %s - rather than Y or N

© ELEXON Limited 2015 Page 176 of 236

Request new file from originator.

Record %d, File Creation Timestamp of this file is earlier than the latest successfully loaded file

Record %d, Profile %d for non-Switched Load Profile Class %d - existing Profile has 48 Settlement Periods

Request new file from originator or amend data using ISRA forms.

Record %d, Profile %d for non-Switched Load Profile Class %d has %d Settlement Periods, not 48

Request new file from originator.

Record %d, Profile %d for Switched Load Profile Class %d - existing Profile already has 48 Settlement Periods

Request new file from originator or amend data using ISRA forms.

Record %d, Profile %ld for Switched Load Profile Class already exists

From date of existing Profile contradicts one on database. Request new file from originator or amend data using ISRA forms.

Record %d, Profile %ld, Profile Class %ld has %d Settlement Periods which should be in the range 1 - 48

Request new file from originator.

Record %d, Profile Class Id field too big. Should be a maximum of 2 characters

Record %d, Profile Class %ld unknown

Request new file from originator or amend data using ISRA forms.

Record %d, Settlement Period Number %d is invalid for Profile %d Profile Class %d. It must be between 1 and %d

Record %d, update of Switched Load Profile Class Indicator not possible - Profile already exist for Profile Class %ld

Request new file from originator.

Switched Profile Class %ld is missing a profile with 48 periods.

Create a Profile Class, using ISRA forms, or load Profiles, with both 48 and one non-48 profiles.

Switched Profile Class %ld only has a profile with 48 periods

Create a Profile Class, using ISRA forms, or load Profiles, with both 48 and one non-48 profiles.

## A.3.4.5 Load Regression Equation Data

File creation Timestamp of this file is earlier than the latest successfully loaded file

Record %d, Day Type %s unknown

Request new file from originator

Record %d, Effective Date %s of Profile Set falls outside of Effective

© ELEXON Limited 2015 Page **177** of **236** 

Period %s - %s for Profile Class %d Profile %d

Amend date using ISRA forms or request new file from originator.

Record %d, Profile Class %d Profile %d unknown

Request new file from originator or amend data using ISRA forms.

Record %d, Profile Class %d unknown

Request new file from originator or amend data using ISRA forms.

Record %d, Regression Coefficient Type %d unknown

Request new file from originator.

Record %d, Regression Coefficients for Profile %d, Profile Class %d, Effective From Date %s do not include data for every Settlement Period

Request new file from originator.

Record %d, Regression Coefficients for Profile %d, Profile Class %d, Effective From Date %s are not included for every coefficient type

Request new file from originator.

#### A.3.4.6 Load Settlement Price Data

Record %d, Settlement Price Data is same or earlier version than previously loaded

File cannot be loaded as data from a later run has already been loaded.

Unable to process file for Settlement Date %s as this file type is not valid after the NETA Start Date.

## A.3.4.7 Load Sunset Data

Record %d, error reading GSP Group id %s

File contains data in wrong format - request new file from originator.

Record %d, error reading Settlement date %4d%02d%02d

File contains data in wrong format - request new file from originator.

Record %d, error reading time of Sunset %02d%02d

File contains data in wrong format - request new file from originator.

Record %d, failure to INSERT INTO idb\_daily\_pfl\_parameters Oracle error code %d %.\*s \*

Record %d, failure to update idb\_daily\_pfl\_parameters Oracle error code %d %.\*s \*  $\,\,$ 

## A.3.4.8 Load Supplier Purchase Matrix Data

No data provided for Supplier %s in data file from Data Aggregator %s for GSP group %s, standing data update not allowed.

Record %d, Aggregation data from Data Aggregator %s with Aggregation Run Number %d has either been loaded for a different Settlement

© ELEXON Limited 2015 Page **178** of **236** 

Date/Code to %s/%s, or for this Settlement Date/Code and GSP Group %s combination.<sup>8</sup>

Supplier Purchase Matrix data file received from unexpected Data Aggregator %s for GSP Group %s, standing data update not allowed

Record %d, No Data Aggregator/GSP Group association for Supplier %s, Data Aggregator %s and GSP Group %s, standing data update not allowed.

Record %d, No Data Aggregator/GSP Group association for Supplier %s, Data Aggregator %s and GSP Group %s, existing association extended to settlement day.

Record %d, An SSR run has been completed for Settlement Date %s, Settlement Code %s

Record %d, Distributor id %s is not assigned to GSP Group.

Request new file from originator or amend data using ISRA forms.

Record %d, Distributor/LLFC %s/%d unknown.

Request new file from originator or amend data using ISRA forms.

Record %d, Distributor %s Missing Settlement Period Line Loss Factor for LLFC %d.

Warning - file still loaded.

Record %d, No Data Aggregator/GSP Group association for GSP Group %s.

Record %d, No Supplier/GSP Group association for Supplier %s and GSP Group %s, existing association extended to settlement day

Record %d, No Supplier/GSP Group association for Supplier %s and GSP Group %s, association added on settlement day

Record %d, No settlement calendar entry can be found for Settlement Date %s, Settlement Code %s

Set up the Settlement Calendar entry and repeat the load (as the Settlement Calendar is set up well in advance, this message is unlikely to occur)

Record %d, Profile Class %d, SSC %s, TPR %s is an unknown Profile Class/Measurement Requirement combination.

Request new file from originator or amend data using ISRA forms.

Record %d, No Default BM Unit defined for combination of GSP Group %s and Supplier %s for Settlement Day %s.

Record %d, More than 1 Default BM Unit defined for combination of GSP Group %s and Supplier %s for Settlement Day %s.

Multiple ISRA flat file roots defined for Settlement Date %s, using default

© ELEXON Limited 2015 Page 179 of 236

<sup>&</sup>lt;sup>8</sup> This error may arise in the event of duplicate entries in a file. In this situation, the run number refers to that for the file being loaded.

system parameter instead.

Record %d, Cannot load Scottish GSP Group %s for Settlement Date %s before BETTA.

Duplicate SPM records found for Supplier %s, LLFC %d, Distributor %s, SSC %s, TPR %s and PC %d

### A.3.4.9 Load Tele-switch Contact Switching Times

There are no contact intervals defined for User %d, Group %d, data file rejected

Record %d, Final Initial Settlement has already taken place for date %s

Record %d, Interval %s overlaps existing interval for group %d contact %s

Record %d, Duplicate start time of HHMMSS for teleswitch date YYYYMMDD, user XX, group yyyy, contact code z.

Record %d, Tele-switch Contact Intervals defined for Group %d with no SSC linked

Record %d, Tele-switch Group Id value %.6f is outside range %.6f to %.6f

Record %d, Tele-switch User Id value %.6f is outside range %.6f to %.6f

#### A.3.4.10 Load Settlement Calendar Data

Record %d, Planned SSR Run Date %s is later than Payment Date %s for Settlement Date %s Settlement Code %s. Record rejected.

Record %d, Cannot update Settlement for Settlement Date %s Settlement Code %s as a corresponding SSR Run has already been performed. Record rejected.

Record %d, Cannot update Settlement for Settlement Date %s Settlement Code %s as corresponding SSA Data has already been loaded. Record rejected.

Record %d, Invalid Settlement Code %s for Settlement Date %s. Record rejected.

Record %d, Payment Date %s outside range specified for file (%s - %s) for Settlement Date %s Settlement Code %s. Record rejected.

Record %d, Payment Date updated from %s to %s for Settlement Date %s Settlement Code %s.

Record %d, Planned SSR Run Date. updated from %s to %s for Settlement Date %s Settlement Code %s.

Total Number of Settlement records inserted: %d

Total Number of Settlement records updated: %d

# A.3.4.11 Load Market Domain Data Complete Set

Record %d, Season Id %d being updated with value %d for Settlement

© ELEXON Limited 2015 Page **180** of **236** 

Day %s

Warning

Record %d, Day Type %s being updated with value %s for Settlement Day  $\%s^9$ 

Warning

Record %d, No GSP Group is assigned to Distributor %s for LLF Class %d

Warning

Record %d, Effective To date %s being updated to value %s for LLF Class Id %d, Distributor %s, Effective From Date %s.

Warning

Record %d, existing Settlement Period LLF falls outside effective period of LLF Class on update to Effective To date

Warning

Record %d, LLF Class has a MS Specific Indicator %s and will not be loaded.

Warning

Settlement Day records: %d rows inserted,

%d rows updated.

Warning

Line Loss Factor Class records: %d rows inserted, %d rows updated.

Warning

Settlement Day Details for %s exist on the ISRA system database but are missing from file

Warning

Line Loss Factor Class details for LLF Class id %d, Distributor id %s, Effective From Date %s exist on the ISRA system database but are missing from file

Warning

Record %d, Distributor Id %s does not exist on the system database

Warning

Record %d, LLF Class %d and Distributor Id %s Effective From Date %s combination in file overlaps existing combination in ISRA system database for Effective From date %s.

Erro

Record %d, Market Participant Role Code %s is not a valid Distributor Role Code

© ELEXON Limited 2015 Page 181 of 236

<sup>&</sup>lt;sup>9</sup> Day Type updates are only applicable to E&W Day Types.

Error

Record %d, Line Loss Factor Class Id %d is invalid.

Erro

Record %d, MS Specific LLF Class Indicator %s is invalid.

Erro

Record %d, Effective To date of LLF Class is before Effective From date

Error

Final Initial Settlement run has already taken place for LLF Class %d.

Error

Final Initial Settlement run has already taken place on %s for Season type %d and day type %s.

Error

Duplicate Record type %s found in file.

Error

#### A.3.4.12 BM Unit Registration Data

Record %d, Unable to perform update as a Non-Half Hourly BM Unit Allocation child record exists.

Error

BM Unit %s, GSP Group %s, Supplier %s, Effective From Settlement Date %s overlaps another instance of this BM Unit.

Error

BM Unit %s, GSP Group %s, Supplier %s, Effective From Settlement Date %s has a child Non-Half Hourly BM Unit Allocation with a greater effective date range.

Error

More than 1 Default BM Unit defined for combination of Supplier %s and GSP Group %s for Settlement Day %s.

Erro

GSP Group %s has BM Units on database, but GSP Group is not in file.

Warning

GSP Group %s, Supplier %s has BM Units on database but combination is not in file.

Warning

BM Unit %s, GSP Group %s, Supplier %s, Effective From Settlement Date %s on database but not in file.

Warning

Record %d, Cannot load Scottish GSP Group %s for Settlement Date %s

© ELEXON Limited 2015 Page 182 of 236

before BETTA.

Error

#### A.3.4.13 Load GSP Group Take

Unable to process file for Settlement Date %s as sending Market Participant defined as %s when %s was expected.

Dummy Settlement Period Price data has been inserted for Settlement Date %s as this date is after the NETA Start Date.

Record %d, Load Data is same or earlier version than that previously loaded.

Record %d, CDCS Number in file different to table value %d.

Record %d, Run Type Id in file different to table value of %s.

Record %d, incorrect number of Settlement Periods %d.

Record %d, Cannot load Scottish GSP Group %s for Settlement Date %s before BETTA.

#### A.3.4.14 Various Data Loads

Discrepancy in Period Purchase for GSP Group %s, Period %d. Calculated value %.3lf. Expected value %.3lf.

Warning - data still loaded.

ISRA Data Load Failed.

ISRA Data Load Validation Failed.

ISRA Settlement Prices Data load failed.\*

Load affects Final Initial Settlement Run. Standing Data Audit Report produced detailing changes.  $^{10}$ 

Warning.

ORA-01438: value larger than specified precision allows for this column

On data loads with numeric fields a range check is applied by the software. This message is shown if the range check is set larger than the extent of the field e.g. -9999 to 9999 for a field which can only support 3 digits.

Period Purchase validation failed for GSP GSP %s, Period %d. Discrepancy exceeded value of %.3lf.

Settlement Price/GSP Group Take inconsistent - request new file from originator.

Record %d, %s value %d out of range %.\*f to %.\*f

Record %d, %s value %d out of range %d to %d11

© ELEXON Limited 2015 Page 183 of 236

\_

 $<sup>^{10}</sup>$  If this Warning is followed by an error message then Standing Data Audit Report will not be generated.

<sup>&</sup>lt;sup>11</sup> Note that a NULL value will be reported as '-1'.

Record %d, CDCS Number in file different to table value %d.

Record %d, checksum invalid

Record %d, Discrepancy in Daily GSP Group Purchases for GSP Group %s. Calculated value %.3lf, Expected value %.3lf.

GSP Group Take/Settlement Prices exceeded system parameter threshold, so data cannot be used - request new file from originator.

Record %d, Discrepancy in Period Purchase for GSP Group %s, Period %d. Calculated value %.3lf. Expected value %.3lf.

GSP Group Take/Settlement Prices exceeded system parameter threshold, so data cannot be used - request new file from originator.

Error found in file format. Field: %s.

Record %d, failure to INSERT INTO %s, Oracle error code %d %s. \*

Record %d, failure to update %s, Oracle error code %d %s. \*

Record %d, File Creation Timestamp of this file is earlier than the latest successfully loaded file.

Record %d, GSP Group %s unknown

Request new file from originator or amend data using ISRA forms.

Record %d, incorrect number of Settlement Periods %d.

Request new file from originator or amend data using ISRA forms.

Record %d, Incorrect record ordering

Record %d, Load Data is same or earlier version than that previously loaded.

Request new file from originator.

Record %d, No Data Aggregator/GSP Group association for Supplier %s Data Aggregator %s and GSP Group %s.

Request new file from originator or amend data using ISRA forms.

Record %d, Oracle Error %d %s. \*

Record %d, Record type %s unknown

Request new file from originator.

Record %d, Run Type Id in file different to table value of %s.

Request new file from originator.

Record %d, Unable to authorise modification of standing data.

User has insufficient authorisation - log on as Standing Data Manager and repeat load.

Record %d, Unable to validate file header. Further information may appear in the error log.

Record %d, Value of %d for %s is outside valid range %d to %d.

Request new file from originator or amend data using ISRA forms.

© ELEXON Limited 2015 Page **184** of **236** 

Record %d,%s Oracle error %d %.\*s \*

Unable to determine number of periods for Settlement Date %s. The entry has not been set up in the calendar

Record %d, Duplicate start time of HHMMSS for teleswitch date YYYYMMDD, user XX, group yyyy, contact code z.

### A.3.4.15 Load Scottish Regression Coefficient File $\frac{3}{4}$

File creation Timestamp of this file is earlier than the latest successfully loaded file

Record %d, Day Type %s unknown

Request new file from originator

Record %d, Effective Date %s of Profile Set falls outside of Effective Period %s - %s for Profile Class %d Profile %d

Amend date using ISRA forms or request new file from originator.

Record %d, Profile Class %d Profile %d unknown

Request new file from originator or amend data using ISRA forms.

Record %d, Profile Class %d unknown

Request new file from originator or amend data using ISRA forms.

Record %d, Regression Coefficient Type %d unknown

Request new file from originator.

Record %d, Regression Coefficients for Profile %d, Profile Class %d, Effective From Date %s do not include data for every Settlement Period

Request new file from originator.

Record %d, Regression Coefficients for Profile %d, Profile Class %d, Effective From Date %s are not included for every coefficient type

Request new file from originator.

Record %d, Attempt to load non-Scottish GSP Group %s in Scottish Flow.

#### A.3.4.16 Load Line Loss Factor/Standard Settlement Mapping Data

Record %d, Invalid Standard Settlement record found %s

File problem.

Record %d: Error in record type. Expected record type: %s

#### A.3.5 AFYC Recalculation Report

Error opening ppcc file for GSP Group %s Settlement Date %s

Error reading PPCC file for GSP Group %s Settlement Date %s

Error opening SPM file for GSP Group %s Settlement Date %s

Error reading SPM file for GSP Group %s Settlement Date %s

Deleted: 2

Formatted: Highlight

Formatted: Highlight

Missing record in PPCC file for GSP Group Id %s Settlement Date %s Settlement Code %s Data Aggregator Id %s Data Aggregation Run Number %d Profile Class %d SSC %s TPR %s

Data not present for every day in range for GSP Group %s Profile Class %d SSC %s TPR %s - number of days with data %d, number of days in range %d  $\,$ 

DPC Zero for more than 75 per cent of days in range for GSP Group %s Profile Class %d SSC %s TPR %s - number of days with zero DPC %d, number of days in range with data %d

# A.3.6 Archive

Archiving performed for settlement days %s to %s inclusive

File deleted: %s/%s (database id number: %.0f)

The table %s had %ld rows deleted from it during archiving

During archiving a total of %ld rows were deleted from the database

#### A.3.7 General Messages

An Oracle error has occurred - see Error Log for details\*

© ELEXON Limited 2015 Page 186 of 236

# **Appendix B Report Directory**

This appendix gives an example of each report that can be generated from the ISRA system. User initiated and automatically generated reports are shown.

© ELEXON Limited 2015 Page 187 of 236

# **B.1** Audit Report

Audit Report ISR Agent 17/10/1997 09:26

User: PENDERI

Report Parameters: User: PENDERI

Entity:

Current Day Activity: N

Date Range Start: 16-OCT-1997
Date Range End: 17-OCT-1997

Date/Time Entity User Online Oprtn Change Details /Batch PENDERI 16/10/1997 17:08 IDB MKT PPT ROLES Insert M701, Z, NULL, Y PENDERI 16/10/1997 17:08 IDB\_MKT\_PPT\_ROLES Insert M701, P, NULL, Y PENDERI 16/10/1997 17:11 IDB MKT PPT ROLES Insert M701, G, NULL, Y PENDERI 16/10/1997 17:11 IDB MKT PPT ROLES Insert M701,K,NULL,Y PENDERI 16/10/1997 17:11 IDB\_MKT\_PPT\_ROLES Insert M701,U,NULL,Y

(Repeated for all changes made to selected Entity, by User, on days in selected Date Range)
---- End of Report ----

© ELEXON Limited 2015 Page **188** of **236** 

# **B.2** BM Unit Supplier Take Energy Volume Report

NB: This report is not produced for Settlement Dates before the NETA Start Date.

BM Unit Supplier Take Energy Volume Report 16/10/1997 10:12 SVA Agent Settlement Date: 01/03/2001 Settlement Code: SSR Run Type: SSR Run Number: 25301 User: FAT2OPSU Report Parameters: SSR Run No 25301 SSR Run Date: 13/04/2000 CDCA Run Number: 3 CDCA Settlement Date: 01/03/2001 GSP Group: (Repeated for all GSP Groups in SSR Run) M101 Supplier: (Repeated for all Suppliers that trade in GSP Group, ordered by Supplier Id) BM Unit Id: 1234567890 Allocated Sett Prd Volume (MWh) \_\_\_\_ 506.9311

© ELEXON Limited 2015 Page **189** of **236** 

Version 222

Deleted: 0

2 506.9311

(Repeated for all Settlement Periods within the Settlement Day)

© ELEXON Limited 2015 Page **190** of **236** 

ISRA Operations Guide Version 22.2

Deleted: 0

# **B.3** BM Unit SVA Gross Demand Report

Sett

Allocated

NB: This report is not produced for Settlement Dates before the NETA Start Date.

09/03/2014 09:05 BMU SVA Gross Demand Report ISR Agent Settlement Date: 05/01/2014 Settlement Code: SFSSR Run Type: SSR Run Number: 181626 User: FAT1STAN Report Parameters: SSR Run No 181626 SSR Run Date: 07/03/2014 CDCA Run Number: 3 CDCA Settlement Date: 05/01/2014 GSP Group: G1Supplier: M102 BM Unit ID: DBMG1M102

© ELEXON Limited 2015 Page 191 of 236

ISRA Operations Guide

Version 22.2

Deleted: 0

| Prd | 7          | <i>olume</i> | (MWh)     |         |        |     |            |      |
|-----|------------|--------------|-----------|---------|--------|-----|------------|------|
|     |            |              |           |         |        |     |            |      |
| 1   |            | 1511         | 1.6685    |         |        |     |            |      |
| 2   |            | 1511         | 1.6685    |         |        |     |            |      |
| (Re | peated for | all Se       | ettlement | Periods | within | the | Settlement | Day) |

© ELEXON Limited 2015 Page **192** of **236** 

#### **B.4** Daily Profile Data Report

Daily Profile Data Report ISR Agent 15/10/1997 14:30

User Name: PENDERI

Report Parameters: Sett Date 30/03/1997

Prof Run Number 9102 GSP Groups G1

Production Run Date/Time: 15/10/1997 15:28:00

GSP Group:

GSP Group Measured Temperature (degrees F):

16.0

Noon Effective Temperature (degrees F):

15.0

Time of Sunset:

19:35:00

Sunset Variable (minutes):

+35

Profile Class: 2

Profile: 1

Basic Period Profile Coefficients

 0.0000151119610
 0.0000151119610
 0.0000151119610
 0.0000151119610
 0.0000151119610
 0.0000151119610
 0.0000151119610
 0.0000151119610
 0.0000151119610
 0.0000151119610
 0.0000151119610
 0.0000151119610
 0.0000151119610
 0.0000151119610
 0.0000151119610
 0.0000151119610
 0.0000151119610
 0.0000151119610
 0.0000151119610
 0.0000151119610
 0.0000151119610
 0.0000151119610
 0.0000151119610
 0.0000151119610
 0.0000151119610
 0.0000151119610
 0.0000151119610
 0.0000151119610
 0.0000151119610
 0.0000151119610
 0.0000151119610
 0.0000151119610
 0.0000151119610
 0.0000151119610
 0.0000151119610
 0.0000151119610
 0.0000151119610
 0.0000151119610
 0.0000151119610
 0.0000151119610
 0.0000151119610
 0.0000151119610
 0.0000151119610
 0.0000151119610
 0.0000151119610
 0.0000151119610
 0.0000151119610
 0.0000151119610
 0.0000151119610
 0.0000151119610
 0.0000151119610
 0.0000151119610
 0.0000151119610
 0.0000151119610
 0.0000151119610
 0.0000151119610
 0.0000151119610
 0.0000151119610
 0.0000151119610
 0.0000151119610
 0.0000151119610
 0.0000151119610
 0.0000151119610
 0.0000151119610
 0.0000151119610

© ELEXON Limited 2015 Page 193 of 236

ISRA Operations Guide

0.0000151119610 0.0000151119610 0.0000151119610 0.0000151119610 0.0000151119610  $0.0000151119610 \ 0.0000151119610 \ 0.0000151119610 \ 0.0000151119610 \ 0.0000151119610$ 0.0000151119610

Profile: 2

Basic Period Profile Coefficients

 $0.0000151119610 \ 0.0000151119610 \ 0.0000151119610 \ 0.0000151119610 \ 0.0000151119610$  $0.0000151119610 \ 0.0000151119610 \ 0.0000151119610 \ 0.0000151119610 \ 0.0000151119610$  $0.0000151119610 \ 0.0000151119610 \ 0.0000151119610 \ 0.0000151119610 \ 0.0000151119610$  $0.0000151119610 \ 0.0000151119610 \ 0.0000151119610 \ 0.0000151119610 \ 0.0000151119610$ 0.0000151119610 0.0000151119610

Repeat for each Profile associated with Profile Class.

Standard Settlement Configuration: SC02

Low Register Normal

> Profile Register Coefficient Profile

Coefficient

\_\_\_\_\_

0.0000000000000 0.0000162813468

0.000000000000 0.0000162813468

0.0000000000000 0.0000157823463

Time Pattern Regime: TP101

Period Profile Period Time

© ELEXON Limited 2015 Page 194 of 236

Version 22.2

Deleted: 0

ISRA Operations Guide Version 22 2

Deleted: 0

© ELEXON Limited 2015 Page **195** of **236** 

# **B.5** Deemed Take Report

Deemed Take Report ISR Agent 16/10/1997 10:12

User: FAT2OPSU

Report Parameters: SSR Run No 25301

Settlement Date: 01/03/1997 Settlement Code: SF Final Initial Settlement
SSR Run Date: 16/10/1997 SSR Run Number: 25301 SSR Run Type: SF

Supplier: M101 Supplier 1 / NHHDA 1

GSP Group: G1 SSR GSP Group 1

| Sett | End   | Supplier   | Unadjusted | Supplier   | Non Poole  | d Total     | GSP Group   | Half Hourly  | Half Hourly | Corrected    | Corrected |
|------|-------|------------|------------|------------|------------|-------------|-------------|--------------|-------------|--------------|-----------|
| Prd  | Time  | Deemed     | Supplier   | Pre-Spill  | Generation | n Period    | Correction  | Consumption  | Consumption | Component    | Component |
|      |       | Take (MWh) | Deemed     | Adjusted   | Spill (MWh | Weighted    | Factor      | (Non-Losses) | (Losses)    | (Non-Losses) | (Losses)  |
|      |       |            | Take (MWh) | Take (MWh) |            | Consumption |             | (MWh)        | (MWh)       | (MWh)        | (MWh)     |
|      |       |            |            |            |            | (MWh)       |             |              |             |              |           |
| ===  |       |            |            |            |            |             |             |              |             |              |           |
| 1    | 00:30 | 2023.484   | 2023.484   | 0.000      | 0.00       | 0.000       | 2.789713831 | 698.959      | 75.404      | 1921.927     | 101.557   |
| 2    | 01:00 | 2023.484   | 2023.484   | 0.000      | 0.00       | 0.000       | 2.789713831 | 698.959      | 75.404      | 1921.927     | 101.557   |
|      |       |            |            |            |            |             |             |              |             |              |           |
| 48   | 00:00 | 2023.484   | 2023.48    | 4 0.00     | 0.0        | 0.00        | 2.728392591 | 710.175      | 85.347      | 7 1910.287   | 113.197   |
|      |       |            |            |            |            |             |             |              |             |              |           |
| Dly  | Tot:  | 97127.222  | 97127.222  | 0.000      |            |             |             | 33523.970    | 3788.145    | 92042.633    | 5084.587  |

(Repeated for all GSP Groups that Supplier trades in)

© ELEXON Limited 2015 Page **196** of **236** 

ISRA Operations Guide Version 22.2

# **B.6 DUoS Report**

DUoS Report ISR Agent 16/10/1997 10:12

User: FAT2OPSU

Report Parameters: SSR Run No 25301

Settlement Date: 01/03/1997 Settlement Code: SF Final Initial Settlement SSR Run Date: 16/10/1997 SSR Run Number: 25301 SSR Run Type: SF

Supplier: M101 Supplier 1 / NHHDA 1 Pool Member: PM01

Distributor: M401 Distributor 1

GSP Group: G1 SSR GSP Group 1

Profile Class: 2
Standard Settlement Configuration: SC02
Distributor/Line Loss Factor Class: M401 / 1
Time Pattern Regime: TP101

Total Estimated Consumption (MWh): 2496345.3491
Total Actual Consumption (MWh): 496981.349
Total Estimated MSID Count: 245567
Total Actual MSID Count: 990
Default Estimated MSID Count: 162

Profiled Consumption (MWh):

 1234567890.123
 1234567890.123
 1234567890.123
 1234567890.123
 1234567890.123
 1234567890.123
 1234567890.123
 1234567890.123
 1234567890.123
 1234567890.123
 1234567890.123
 1234567890.123
 1234567890.123
 1234567890.123
 1234567890.123
 1234567890.123
 1234567890.123
 1234567890.123
 1234567890.123
 1234567890.123
 1234567890.123
 1234567890.123
 1234567890.123
 1234567890.123
 1234567890.123
 1234567890.123
 1234567890.123
 1234567890.123
 1234567890.123
 1234567890.123
 1234567890.123
 1234567890.123
 1234567890.123
 1234567890.123
 1234567890.123
 1234567890.123
 1234567890.123
 1234567890.123
 1234567890.123
 1234567890.123
 1234567890.123
 1234567890.123
 1234567890.123
 1234567890.123
 1234567890.123
 1234567890.123
 1234567890.123
 1234567890.123
 1234567890.123
 1234567890.123
 1234567890.123
 1234567890.123
 1234567890.123
 1234567890.123
 1234567890.123
 1234567890.123
 1234567890.123
 1234567890.123
 1234567890.123
 1234567890.123
 1234567890.123
 1234567890.123
 1234567890.123
 1234567890.123
 1234567890.123
 1234567890.123
 1234567890.123
 1234567890.123
 1234567890.123
 1234567890.123
 1234567890.123
 1234567890.123
 1234567890.12

© ELEXON Limited 2015 Page **197** of **236** 

ion 22.2 Deleted: 0

1234567890.123 1234567890.123 1234567890.123 1234567890.123 1234567890.123

ΑI

0.60

22 E

```
1234567890.123 1234567890.123 1234567890.123 1234567890.123 1234567890.123
1234567890.123 1234567890.123 1234567890.123 1234567890.123 1234567890.123
1234567890.123 1234567890.123 1234567890.123 1234567890.123 1234567890.123
1234567890.123 1234567890.123 1234567890.123 1234567890.123 1234567890.123
1234567890.123 1234567890.123 1234567890.123
Total Profiled Estimated Consumption (MWh): 1234567890.123
Total Profiled Actual Consumption (MWh):
                                            1234567890.123
 (Repeated for all Settlement Classes relevant to Supplier, and for all GSP Groups the Supplier trades in... For the Distributor version, repeated for all the
Suppliers in the GSP groups (used in the SSR Run) that the distributor is active in.)
DUoS Report : Domain Data
Settlement Date:
                  01/03/1997 Settlement Code:
                                                   SF Final Initial Settlement
SSR Run Date:
                    16/10/1997 SSR Run Number:
                                                   25301 SSR Run Type:
                        London Electricity Board (This line only for Supplier version)
Supplier:
                                                                                    PM01 (This line only for Distributor version)
                    M101 Supplier 1 / NHHDA 1
Supplier:
                                                               Pool Member:
 Consp AA/ Actual/ Data Metrd/ Consmp Measur GSP Group
Compnt EAC/ Estimt Aggr Unmtrd Comp Qty Corrc
 Class
                  Type
                                             Scaling Wgt
                              С
                                     ΑI
                                            1.00
                                     ΑI
                                             0.00
                              M
                                     AΤ
                                            1.00
```

(For the Supplier version of this report, only details for Consumption Component Classes relevant to Supplier are reported. For the Distributor version of this report, details for Consumption Component Classes are reported, for all active Suppliers in the GSP Groups (used in the SSR Run), in which the Distributor is active.)

© ELEXON Limited 2015 Page **198** of **236** 

| GSP Group      | Sett End | GSP Group   |
|----------------|----------|-------------|
|                | Prd Time | Correction  |
|                |          | Factor      |
|                |          |             |
| G1 GSP Group 1 | 1 00:30  | 2.789713831 |
| G1 GSP Group 1 | 2 01:00  | 2.789713831 |
| G1 GSP Group 1 | 3 01:30  | 2.789713831 |
| G1 GSP Group 1 | 4 02:00  | 2.789713831 |
|                |          |             |
|                |          |             |
| G1 GSP Group 1 | 48 00:00 | 2.728392591 |
| G2 GSP Group 2 | 1 00:30  | 2.789713831 |
| G2 GSP Group 2 | 2 01:00  | 2.789713831 |
| G2 GSP Group 2 | 3 01:30  | 2.789713831 |
| G2 GSP Group 2 | 4 02:00  | 2.789713831 |
|                |          |             |
|                |          |             |
| G2 GSP Group 2 | 48 00:00 | 2.728392591 |
|                |          |             |
|                |          |             |

(For the Supplier version of the report, this is repeated for all GSP Groups relevant to Supplier. For the Distributor version of this report, this is repeated for all GSP Groups (used in the SSR Run), in which the Distributor is active.)

© ELEXON Limited 2015 Page **199** of **236** 

# **B.7** Exception Reports

| Exception reports may be generated by the following batch processes: |                                                                                  |  |                  |  |  |  |
|----------------------------------------------------------------------|----------------------------------------------------------------------------------|--|------------------|--|--|--|
| ☐ Archiving                                                          |                                                                                  |  |                  |  |  |  |
| ☐ Data Loading                                                       |                                                                                  |  |                  |  |  |  |
| ☐ Profile Production                                                 | on                                                                               |  |                  |  |  |  |
| ☐ SSR Run                                                            |                                                                                  |  |                  |  |  |  |
| Warnings are denoted                                                 | with 'W', errors with 'E'.                                                       |  |                  |  |  |  |
| Exception Report                                                     | ISR Agent                                                                        |  | 17/10/1997 09:29 |  |  |  |
| Function Id:                                                         | IRSSSR                                                                           |  |                  |  |  |  |
| Function Name:                                                       | SSR Run                                                                          |  |                  |  |  |  |
| File Id:                                                             | 19533                                                                            |  |                  |  |  |  |
| File Name:                                                           | GM001000019533                                                                   |  |                  |  |  |  |
| User Id:                                                             | PENDERI                                                                          |  |                  |  |  |  |
|                                                                      |                                                                                  |  |                  |  |  |  |
| Settlement Date:                                                     | 03/03/1997                                                                       |  |                  |  |  |  |
| Settlement Code:                                                     | R1                                                                               |  |                  |  |  |  |
| Run Type Code:                                                       | R1                                                                               |  |                  |  |  |  |
| Run Number:                                                          | 18889                                                                            |  |                  |  |  |  |
|                                                                      |                                                                                  |  |                  |  |  |  |
| Exception Type/Text                                                  |                                                                                  |  |                  |  |  |  |
|                                                                      |                                                                                  |  |                  |  |  |  |
|                                                                      | W GSP Group G1: Half-hourly data from data aggregator M301 excluded from SSR run |  |                  |  |  |  |
|                                                                      | data from data aggregator M301 excluded from SSR run                             |  |                  |  |  |  |
| End of Report                                                        | t <del>-</del>                                                                   |  |                  |  |  |  |

© ELEXON Limited 2015 Page **200** of **236** 

#### **B.8** Supplier purchase matrix duplicate validation Exception Reports

Exception Report ISR Agent 10/12/2014 05:18

Function Id: idl\_spm

Function Name: Load Supplier Purchases Matrix Data File id:145764

File Id: 145767

File Name: GM001000145767

User Id: SVAA55
File Type: D0041001

From Role Code:

From Participant Id:

M101

To Role Code:

G

To Participant Id:

M001

Creation Time: 02/06/1998 00:00

Settlement Date: 01/01/2000

Settlement Code: SF
Run Type Code: D
Run Number: 12
GSP Group: G1

Exception Type/Text

\_\_ \_\_\_\_\_\_\_

© ELEXON Limited 2015 Page **201** of **236** 

E Duplicate SPM records found for Supplier M101, LLFC 2, Distributor M403, SSC SC03, TPR TP111 and PC 2.

E Duplicate SPM records found for Supplier M101, LLFC 2, Distributor M403, SSC SC03, TPR TP112 and PC 2.

E Duplicate SPM records found for Supplier M101, LLFC 3, Distributor M403, SSC SC01, TPR TP001 and PC 1.

<sup>--</sup> End of Report -

# **B.9** GSP Group Consumption Totals Report

GSP Group Consum Totals Report ISR Agent 16/10/1997 10:24

Settlement Date: 01/03/1997 Settlement Code: SF Final Initial Settlement
SSR Run Date: 17/10/1997 SSR Run Number: 25321 SSR Run Type: SF

Supplier: M101 SSA Administrator

GSP Group: G1 SSR GSP Group 1

Consumption Component Class: 1

GSP Group Correction Scaling Factor: 1.00

AA/EAC:

Actual/Estimated: A

Data Aggregation Type: H

Metered/Unmetered: M

Consumption Component: C

Measurement Quantity: AI

| Sett | End                | Half Hourly  | Half Hourly | Corrected    | Corrected | MSID  |
|------|--------------------|--------------|-------------|--------------|-----------|-------|
| Prd  | Time               | Consumption  | Consumption | Component    | Component | Count |
|      |                    | (Non-Losses) | (Losses)    | (Non-Losses) | (Losses)  |       |
|      |                    | (MWh)        | (MWh)       | (MWh)        | (MWh)     |       |
|      |                    |              |             |              |           |       |
|      |                    |              |             |              |           |       |
| 1    | 00:30              | 2.476        |             | 6.907        |           | 27822 |
| _    | <br>00:30<br>01:00 | 2.476        |             |              |           |       |

© ELEXON Limited 2015 Page **202** of **236** 

| <b>T</b> 7 |      | 22.2 |  |
|------------|------|------|--|
| ver        | sion | 22.2 |  |

| 4  | 02:00 | 2.476 | 6.907 | 27822 |
|----|-------|-------|-------|-------|
| 5  | 02:30 | 2.476 | 7.046 | 27822 |
| 6  | 03:00 | 2.476 | 7.046 | 27822 |
| 7  | 03:30 | 2.476 | 7.046 | 27822 |
|    |       |       |       |       |
|    |       |       |       |       |
| 47 | 23:30 | 2.567 | 7.004 | 27822 |
| 48 | 00:00 | 2.567 | 7.004 | 27822 |

© ELEXON Limited 2015 Page **203** of **236** 

ISRA Operations Guide Version 22.2

# **B.10 HH Demand Report**

HH Demand Report ISR Agent 17/10/1997 10:07

User: FAT2OPSU

Report Parameters: SSR Run No 25321

HH Demand Report - Supplier Totals by Consumption Component Class

Settlement Date: 01/03/1997 Settlement Code: SF Final Initial Settlement
SSR Run Date: 17/10/1997 SSR Run Number: 25321 SSR Run Type: S

Supplier: M101 SSA Administrator

GSP Group: G1 SSR GSP Group 1

Consumption Component Class: 1

GSP Group Correction Scaling Factor: 1.00

AA/EAC:

Actual/Estimated: A
Data Aggregation Type: H
Metered/Unmetered: M
Consumption Component: C
Measurement Quantity: AI

Sett End Half Hourly Half Hourly Corrected Corrected

Prd Time Consumption Consumption Component Component

© ELEXON Limited 2015 Page **204** of **236** 

ion 22.2 Deleted: 0

ISRA Operations Guide

|              | (Non-Losses)     | (Losses)    | (Non-Losses) | (Losses)   |
|--------------|------------------|-------------|--------------|------------|
|              | (MWh)            | (MWh)       | (MWh)        | (MWh)      |
| ==== ==== =  |                  |             |              |            |
| 1 00:30      | 2.476            |             | 6.907        |            |
| 2 01:00      | 2.476            |             | 6.907        |            |
| 3 01:30      | 2.476            |             | 6.907        |            |
| 4 02:00      | 2.476            |             | 6.907        |            |
| 5 02:30      | 2.476            |             | 7.046        |            |
| 6 03:00      | 2.476            |             | 7.046        |            |
| 7 03:30      | 2.476            |             | 7.046        |            |
|              |                  |             |              |            |
|              |                  |             |              |            |
| 47 23:30     | 2.567            |             | 7.004        |            |
| 48 00:00     | 2.567            |             | 7.004        |            |
|              |                  |             |              |            |
| Dly Tot:     | 121.032          |             | 337.119      |            |
|              |                  |             |              |            |
|              |                  |             |              |            |
|              |                  |             |              |            |
| Consumption  | Component Class: | 3           |              |            |
| GSP Group Co | rrection Scaling | Factor: 1.0 | 0            |            |
| AA/EAC:      |                  |             |              |            |
| Actual/Estim | nated:           | А           |              |            |
| Data Aggrega | ation Type:      | Н           |              |            |
| Metered/Unme | etered:          | М           |              |            |
| Consumption  | Component:       | М           |              |            |
| Measurement  | Quantity:        | AI          |              |            |
|              |                  |             |              |            |
| Sett End     | Half Hourly      | Half Hourly | Corrected    | Corrected  |
| Prd Time     | Consumption      | Consumption | Component    | Component  |
|              | (Non-Losses)     | (Losses)    | (Non-Losses) | (Losses)   |
|              | (MWh)            | (MWh)       | (MWh)        | (MWh)      |
|              |                  |             | =========    | ========== |

© ELEXON Limited 2015 Page **205** of **236** 

Version 22.2

Deleted: 0

ISRA Operations Guide Version 22.2

| 1     | 00:30 | 2.476   | 6.907   |
|-------|-------|---------|---------|
| 2     | 01:00 | 2.476   | 6.907   |
| 3     | 01:30 | 2.476   | 6.907   |
| 4     | 02:00 | 2.476   | 6.907   |
| 5     | 02:30 | 2.476   | 7.046   |
| 6     | 03:00 | 2.476   | 7.046   |
|       |       |         |         |
|       |       |         |         |
| 48    | 00:00 | 2.476   | 6.755   |
|       |       |         |         |
| Dly 7 | Tot:  | 118.838 | 331.106 |
|       |       |         |         |

(Repeated for all CCCs relevant to Supplier, and for all GSP Groups Supplier trades in)

HH Demand Report - Supplier Totals by Data Aggregator

Settlement Date: 01/03/1997 Settlement Code: SF Final Initial Settlement SSR Run Date: 17/10/1997 SSR Run Number: 25321 SSR Run Type:

Supplier: M101 SSA Administrator

GSP Group: G1 SSR GSP Group 1

M301 Eastern Electricity Data Aggregator:

AA/EAC:

Actual/Estimated: A Consumption Component Class: 1 Consumption Component: С

© ELEXON Limited 2015 Page 206 of 236

Deleted: 0

| Data Aggregation Type: | Н  |
|------------------------|----|
| Measurement Quantity:  | AI |
| Metered/Unmetered:     | М  |

| Sett  | End       | Suppliers    | Suppliers   | Data       |
|-------|-----------|--------------|-------------|------------|
| Prd   | Time      | Metered      | Metered     | Aggregator |
|       |           | Consumption  | Consumption | HH MSID    |
|       |           | (Non-Losses) | (Losses)    | Count      |
|       |           | (MWh)        | (MWh)       |            |
| ====  |           |              |             |            |
| 1     | 00:30     | 2.476        |             | 3456       |
| 2     | 01:00     | 2.476        |             | 3456       |
|       |           |              |             |            |
|       |           |              |             |            |
| 48    | 00:00     | 2.567        |             | 3456       |
|       |           |              |             |            |
| Daily | y Totals: | 121.03       | 2           |            |

(Repeated for all CCCs relevant to Supplier, for all Data Aggregators Supplier is associated with, for all GSP Groups Supplier trades in)

© ELEXON Limited 2015 Page **207** of **236** 

### **B.20 Standard Settlement Configuration Report**

SSC Report ISR Agent 15/10/1997 14:28

User Name: PENDERI

Report Parameters: Sett Date 30/03/1997

Prof Run Number 9102

Profile Production Run Date/Time: 15/10/1997 15:28:00

Profile Class: 1 domestic unrestricted

Switched Load Profile Class: F

Standard Settlement Configuration: SC01 Domestic unrestricted std c/s meter

Time Pattern Regime: TP001
Switched Load: F
GMT/Local (Y/N): Y

GSP Group Average Fraction of Yearly Consumption

G1 1.000000

© ELEXON Limited 2015 Page **208** of **236** 

ISRA Operations Guide Version 22.2

| G2 | 1.000000 |
|----|----------|
| G3 | 1.000000 |
| G4 | 1.000000 |

#### Clock Interval Details

| Day of  | Start   | Start   | Start    | End      | End      | End      |  |
|---------|---------|---------|----------|----------|----------|----------|--|
| Week    | Day     | Month   | Time     | Day      | Month    | Time     |  |
| ======= | ======= | ======= | ======   | ======== | ======== | =======  |  |
| 7       | 1       | 1       | 00:00:00 | 31       | 12       | 24:00:00 |  |

Profile Class: 2 domestic economy 7

Switched Load Profile Class: T

Standard Settlement Configuration: SC02 10-hour E7 (2 TPRs) c/s

Time Pattern Regime: TP101

Switched Load: F

GMT/Local (Y/N): Y

| GSP  | Group | Average | Fraction | of | Yearly | Consumption |
|------|-------|---------|----------|----|--------|-------------|
| ==== |       | ======  |          |    |        |             |
| G1   |       |         |          |    |        | 0.610000    |
| G2   |       |         |          |    |        | 0.380000    |

© ELEXON Limited 2015 Page **209** of **236** 

sion 22.2 Deleted: 0

#### Clock Interval Details

| Day of  | Start   | Start   | Start    | End     | End     | End      |
|---------|---------|---------|----------|---------|---------|----------|
| Week    | Day     | Month   | Time     | Day     | Month   | Time     |
| ======= | ======= | ======= | ======   | ======= | ======= | ======   |
| 7       | 1       | 1       | 00:10:00 | 31      | 12      | 01:40:00 |
| 7       | 1       | 1       | 08:35:00 | 31      | 12      | 11:25:00 |
| 7       | 1       | 1       | 12:45:00 | 31      | 12      | 14:55:00 |
| 7       | 1       | 1       | 16:35:00 | 31      | 12      | 24:00:00 |

Time Pattern Regime: TP102

Switched Load: T

GMT/Local (Y/N): Y

GSP Group Average Fraction of Yearly Consumption

G1 0.390000

G2 0.620000

#### Clock Interval Details

| Day of  | Start    | Start   | Start    | End      | End     | End      |
|---------|----------|---------|----------|----------|---------|----------|
| Week    | Day      | Month   | Time     | Day      | Month   | Time     |
| ======= | ======== | ======= | ======   | ======== | ======= | ======   |
| 7       | 1        | 1       | 01:40:00 | 31       | 12      | 08:35:00 |

© ELEXON Limited 2015 Page **210** of **236** 

ISRA Operations Guide Version 22.2

7 1 1 11:25:00 31 12 12:45:00 7 1 1 14:55:00 31 12 16:35:00

Profile Class: 2 domestic economy 7

Switched Load Profile Class: T

Standard Settlement Configuration: SC51 12 hour tele-switched (2 regs) - GMT

Repeat for all valid combinations of Profile Class, SSC, and TPR

-- End of Report --

© ELEXON Limited 2015 Page 211 of 236

sion 22 2

Deleted: 0

# **B.21 Standing Data Audit Report**

| Standing Data Audit Report |                    |                 | ISR Agent |        |                  | 17/10/1997 15:26 |
|----------------------------|--------------------|-----------------|-----------|--------|------------------|------------------|
| User:                      | FAT1STAN           |                 |           |        |                  |                  |
| User                       | Date/Time          | Entity          | Online    | Oprtn  | Change Details   |                  |
|                            |                    |                 | Batch     |        |                  |                  |
|                            |                    |                 | Update    |        |                  |                  |
| ======                     |                    |                 |           |        |                  |                  |
| FAT1STAN                   | N 17/10/1997 16:24 | IDB_LLF_CLASSES | 0         | Update | 2,M401,R,01-JAN- |                  |
| 1997,02-                   | -FEB-1997,Y        |                 |           |        |                  |                  |
|                            |                    |                 |           |        |                  |                  |
|                            |                    | End of Report   |           |        |                  |                  |

Note that if changes to certain items of data, (identified in the Entity column of the report), impacts a Profile Production Run, the following warning message is displayed:

"Warning: This change MAY invalidate one or more sets of Period Profile Class Coefficients & Daily Profile Coefficients".

© ELEXON Limited 2015 Page **212** of **236** 

#### **B.22 Standing Profile Data Report**

Standing Profile Data Report ISR Agent 15/10/1997 14:28

User Name: PENDERI

Report Parameters: Sett Date 30/03/1997

Prof Run Number 9102 GSP Groups G1

Season: 1 Day Type: SA Production Run Date/Time: 15/10/1997 15:28:22

Profile Class: 1 domestic unrestricted

Switched Load Profile Class: F

Profile: 1 standard profile Number of Settlement Periods: 48

GSP Group Group Average Annual Consumption (MWh)

G1 231101.000

Settlement Time of (Time of Noon Eff Day of Day of Day of Day of Constant Period Sunset Sunset)2 Temp Week 1 Week 2 Week 3 Week 4 

© ELEXON Limited 2015 Page 213 of 236

. .

48 60.00000000 1.500000000 375.000000000 525.375000000 600.000000000 412.500000000 600.000000000 637.503750000

Profile Class: 2 domestic economy 7

Switched Load Profile Class: T

Profile: 1 std consumption Number of Settlement Periods: 48

GSP Group Group Average Annual Consumption (MWh)

G1 278521.200

Settlement Time of (Time of Noon Eff Day of Day of Day of Day of Constant Period Sunset Sunset)2 Temp Week 1 Week 2 Week 3 Week 4  $1\quad 45.000000000\quad 1.080000000\quad 330.000000000\quad 480.300000000\quad 480.000000000\quad 360.000000000\quad 480.000000000\quad 570.003000000$ 

. .

Profile: 2 11 hour switched load Number of Settlement Periods: 22

GSP Group Group Average Annual Consumption (MWh)

G1 232201.000

© ELEXON Limited 2015 Page 214 of 236

| Settlement | Time of      | (Time of    | Noon Eff      | Day of        | Day of        | Day of        | Day of        | Constant      |
|------------|--------------|-------------|---------------|---------------|---------------|---------------|---------------|---------------|
| Period     | Sunset       | Sunset)2    | Temp          | Week 1        | Week 2        | Week 3        | Week 4        |               |
|            |              |             |               |               |               |               |               |               |
| 1          | 61.500000000 | 1.425000000 | 390.000000000 | 570.000000000 | 375.000000000 | 487.500000000 | 375.000000000 | 712.500000000 |
| 2          | 61.500000000 | 1.425000000 | 390.000000000 | 570.000000000 | 375.000000000 | 487.500000000 | 375.000000000 | 712.500000000 |
|            |              |             |               |               |               |               |               |               |
| 22         | 61.500000000 | 1.425000000 | 390.000000000 | 570.000000000 | 375.000000000 | 487.500000000 | 375.000000000 | 712.500000000 |

Only Settlement Periods included in the Profile are included. Repeat for all Profile Sets valid on the Settlement Date

© ELEXON Limited 2015 Page 215 of 236

ISRA Operations Guide Version 22.2

03/07/2000 12:46

Deleted: 0

# **B.23 Supplier BM Unit Report**

Supplier BM Unit Report

FAT1STAN User: Report Parameters: SSR Run No 71683 Settlement Date: 01/01/2000 Settlement Code: SF Final Initial Settlement SSR Run Date: 03/07/2000 SSR Run Number: 71683 SSR Run Type: Supplier: M101 Supplier 1 Supplier BM Unit Report - GSP Group \_\_\_\_\_ GSP Group: G1 SSR GSP Group 1 Supplier BM Unit Report - BM Unit Details BM Unit Id: A003 Default BM: F Profile Class: 1 SSC ===== SC01

(Repeated for all Profile Classes that have allocations for the BM Unit)

BM Unit Id: DBMG1M101 Default BM: T

ISR Agent

© ELEXON Limited 2015 Page 216 of 236

ISRA Operations Guide

#### (Repeated for all BM Units- with and without Non-Half Hourly Allocations )

Supplier BM Unit Report - BM Unit Energy Volumes by CCC

| BM Unit ID: | A003 | Default BM: I | 2 |
|-------------|------|---------------|---|
|-------------|------|---------------|---|

Consumption Component Class: GSP Group Correction Scaling Factor: 0.90

AA/EAC:

Actual/Estimated: Α Data Aggregation Type: Metered/Unmetered: Consumption Component: C Measurement Quantity: ΑI

| Corrected      | Corrected      | Aggregated     | Aggregated                                  | End    | Sett  |
|----------------|----------------|----------------|---------------------------------------------|--------|-------|
| BM Unit Energy | BM Unit Energy | BM Unit Energy | BM Unit Energy                              | Time   | Prd   |
| (Losses)       | (Non-Losses)   | (Losses)       | (Non-Losses)                                |        |       |
| (MWh)          | (MWh)          | (MWh)          | (MWh)                                       |        |       |
|                |                |                |                                             | =====  | ====  |
|                | 3.3261         |                | 2.5000                                      | 00:30  | 1     |
|                |                |                | $(Repeated\ for\ all\ settlement\ periods)$ |        |       |
|                | 3.0045         |                | 2.5000                                      | 00:00  | 48    |
|                |                |                |                                             |        |       |
|                | 159.5082       |                | 120.0000                                    | y Tot: | Daily |

(Repeated for all CCCs & BM Units for the Supplier in GSP Group which have recorded consumption)

Supplier BM Unit Report - Total BM Unit Energy Volumes

BM Unit ID: A003 Default BM: F

© ELEXON Limited 2015 Page 217 of 236

Version 22.2

Deleted: 0

Sett End Uncorrected Corrected Prd Time Total Allocated Total Allocated Volume Volume (MWh) (MWh) \_\_\_\_ \_\_\_\_\_ 1 00:30 136.3214 182.1831 (Repeated for all settlement periods) 48 00:00 136.3114 164.3176 Daily Tot: 6543.0472 8736.2647

(Repeated for all BM Units for the Supplier in GSP Group which have recorded consumption)

Supplier BM Unit Report - BM Unit Energy Volumes by Half Hourly Data Aggregator

Data Aggregator: M301 HHDA 1

BM Unit ID: A003 SSR Run BM Unit ID: A003

Default BM Reason Code:

AA/EAC:

Actual/Estimated: A
Consumption Component Class: 1
Consumption Component: C
Data Aggregation Type: H
Measurement Quantity: AI
Metered/Unmetered: M

Sett End BM Unit BM Unit Data
Prd Time Energy Line Losses Aggregator

© ELEXON Limited 2015 Page **218** of **236** 

ISRA Operations Guide

|       |           | (MWh)                   | (MWh) | HH MSID Count |
|-------|-----------|-------------------------|-------|---------------|
| ====  | =====     |                         |       |               |
| 1     | 00:30     | 2.5000                  |       | 3456          |
| (Rep  | eated for | all settlement periods) |       |               |
| 48    | 00:00     | 2.5000                  |       | 3456          |
|       |           |                         |       |               |
| Daily | 7 Tot:    | 120.0000                |       | 165888        |

(Repeated for all CCCs and then all BM Units for the Supplier in GSP Group which have recorded consumption from Half Hourly Data Aggregators))

Page 95

\_Supplier BM Unit Report ISR Agent 03/07/2000 12:46

-- End of Report --

© ELEXON Limited 2015 Page **219** of **236** 

Version 22.2

## **B.24 Supplier Purchase Report**

Supplier Purchase Report ISR Agent 16/10/1997 10:12

User: FAT2OPSU

Report Parameters: SSR Run No 25301

Settlement Date: 01/03/1997 Settlement Code: SF Final Initial Settlement

SSR Run Date: 16/10/1997 SSR Run Number: 25301 SSR Run Type:

Supplier: M101 Supplier 1 / NHHDA 1

Pool Member: PM01

GSP Group: G1 SSR GSP Group 1

| Sett  | End   | GSP Group  | Supplier Deemed | Supplier     | Pool  | Selling  | Transmission | Transmission Losses |
|-------|-------|------------|-----------------|--------------|-------|----------|--------------|---------------------|
| Prd   | Time  | Take (MWh) | Take (MWh)      | GSP Group    | Price | (£/MWh)  | Loss         | Reconciliation      |
|       |       |            |                 | Purchase (£) |       |          | Multiplier   | Multiplier          |
| ====  |       |            |                 |              |       |          |              |                     |
| 1     | 00:30 | 2023.484   | 2023.484        | 52114.83     | 25    | 5.000000 | 0.010000000  | 0.020000            |
| 2     | 01:00 | 2023.484   | 2023.484        | 52114.83     | 25    | 5.000000 | 0.010000000  | 0.020000            |
| 3     | 01:30 | 2023.484   | 2023.484        | 52114.83     | 25    | 5.000000 | 0.010000000  | 0.020000            |
|       |       |            |                 |              |       |          |              |                     |
| 48    | 00:00 | 2023.48    | 2023.484        | 52114.83     | 3 2   | 25.00000 | 0.01000000   | 0.020000            |
|       |       |            |                 |              |       |          |              |                     |
| Dly 1 | ot:   | 97127.222  | 97127.222       | 2501511.60   |       |          |              |                     |

© ELEXON Limited 2015 Page **220** of **236** 

Deleted: 0

(Repeated for all GSP Groups that Supplier trades in)

© ELEXON Limited 2015 Page **221** of **236** 

## **B.25** Supplier Purchase Matrix Report

Supplier Purchase Matrix Rprt ISR Agent 16/10/1997 10:12

User: FAT2OPSU

Report Parameters: SSR Run No 25301

Settlement Date: 01/03/1997 Settlement Code: SF Final Initial Settlement SSR Run Date: 16/10/1997 SSR Run Number: 25301 SSR Run Type: SF

Supplier: M101 Supplier 1 / NHHDA 1

GSP Group: G1 SSR GSP Group 1

Data Aggregator: M101 Supplier 1 / NHHDA 1 Data Aggregation Type: N Data Aggregation Run Number: 2

| Pfl SSC | LLFC Dist TPR | Total       | Total EAC  | Total AA (MWh) | Total AA   | Total     | Total      | Default    | Default    |
|---------|---------------|-------------|------------|----------------|------------|-----------|------------|------------|------------|
| Class   | Id            | EAC (MWh)   | MSID Count |                | MSID Count | Unmetered | Unmetered  | EAC        | Unmetered  |
|         |               |             |            |                |            | (MWh)     | MSID Count | MSID Count | MSID Count |
| =====   | ==== =====    |             | =======    |                | =======    |           | ========   | =======    | =======    |
| 1 SC01  | 1 M401 TP001  | 2496594.349 | 245671     | 496594.349     | 987        | 6594.765  | 165        | 159        | 173        |
| 1 SC01  | 2 M401 TP001  | 2495349.349 | 245154     | 498529.349     | 1002       | 6504.884  | 175        | 174        | 158        |
| 1 SC01  | 3 M401 TP001  | 2494104.349 | 244637     | 500464.349     | 1017       | 6415.419  | 185        | 189        | 143        |
| 2 SC02  | 1 M401 TP101  | 2496345.349 | 245567     | 496981.349     | 990        | 6576.456  | 167        | 162        | 170        |
| 2 SC02  | 1 M401 TP102  | 2496096.349 | 245464     | 497368.349     | 993        | 6558.563  | 169        | 165        | 167        |
| 2 SC02  | 2 M401 TP101  | 2495100.349 | 245050     | 498916.349     | 1005       | 6486.991  | 177        | 177        | 155        |

© ELEXON Limited 2015 Page 222 of 236

| 2 SC02 | 2 M401 TP102 | 2494851.349 | 244947 | 499303.349 | 1008 | 6469.098 | 179 | 180 | 152 |
|--------|--------------|-------------|--------|------------|------|----------|-----|-----|-----|
| 2 SC03 | 1 M401 TP111 | 2495847.349 | 245361 | 497755.349 | 996  | 6540.670 | 171 | 168 | 164 |
| 2 SC03 | 1 M401 TP112 | 2495598.349 | 245257 | 498142.349 | 999  | 6522.777 | 173 | 171 | 161 |
| 2 SC03 | 2 M401 TP111 | 2494602.349 | 244844 | 499690.349 | 1011 | 6451.205 | 181 | 183 | 149 |
| 2 SC03 | 2 M401 TP112 | 2494353 349 | 244740 | 500077 349 | 1014 | 6433.312 | 183 | 186 | 146 |

(Repeated for all Settlement Classes relevant to Supplier)

(Repeated for all Data Aggregators associated with Supplier)

© ELEXON Limited 2015 Page 223 of 236

## **B.26 Supplier Settlement Header Report**

Supplier Report Header ISR Agent 16/10/1997 10:12

User: FAT2OPSU

Report Parameters: SSR Run No 25301

Supplier: M101 Supplier 1 / NHHDA 1 Pool Member: PM01

Settlement Date: 01/03/1997 Settlement Code: SF Final Initial Settlement

SSR Settlement Run Details

SSR Run Number: 25301

SSR Run Date: 16/10/1997

SSR Run Type: SF Final Initial Settlement
SSR Run Status: X Job Completed with Exceptions

GSP Group Included: G1

Input Data Details

Profile Production Run Details

© ELEXON Limited 2015 Page **224** of **236** 

Deleted: 0

ISR Agent: M001

Profile Production Run Number: 1
Profile Production Run Date: 12/03/1997

Profile Production Run Time: 00:00:00

GSP Groups Included: G1

(Repeated for each Profile Production Run used in SSR Run)

Data Aggregation Run Details

Data Aggregator: M101 Supplier 1 / NHHDA 1

Data Aggregation Run Type: B
Data Aggregation Run Number: 2

Settlement Date: 01/03/1997

GSP Groups Included: G1

Data Aggregation Run Details

Data Aggregator: M301 HHDA 1

Data Aggregation Run Type:

Data Aggregation Run Number:

Settlement Date: 01/03/1997

GSP Groups Included: G1

(Repeated for each Data Aggregation Run used in SSR Run, and for each Data Aggregator)

© ELEXON Limited 2015 Page 225 of 236

Deleted: 0

SSA Settlement Run Details

SSA Settlement Run Number: 3

SSA Settlement Date: 01/03/1997

SSA Settlement Run Type: A
CDCS Extract Number: 24

© ELEXON Limited 2015 Page **226** of **236** 

## **B.27** Tele-switch Contact Interval Data Report

TSW Contact Interval Report ISR Agent 15/10/1997 14:28

User Name: PENDERI

Report Parameters: Sett Date 30/03/1997

Prof Run Number 9102

Profile Production Run Date/Time: 15/10/1997 15:28:00

Tele-switch User: 12

Tele-switch Group: 1234

Tele-switch Contact: A

Tele-switch Contact Intervals:

\_\_\_\_\_

Tele-switch Contact: B

Tele-switch Contact Intervals:

© ELEXON Limited 2015 Page 227 of 236

\_\_\_\_\_

Deleted: 0

\_\_\_\_\_\_\_

| Start Date-Time  | End Date-Time    | Tele-switch Contact State |
|------------------|------------------|---------------------------|
| ==========       | =========        |                           |
| 01/01/1998 03:00 | 01/01/1998 04:00 | Т                         |
| 01/01/1998 07:00 | 01/01/1998 08:00 | F                         |

Tele-switch Contact: D

Tele-switch Contact Intervals:

Start Date-Time End Date-Time Tele-switch Contact State

Repeat for all Tele-switch Groups within Tele-switch User

=========

Repeat for all Tele-switch Users

-- End of Report --

===========

© ELEXON Limited 2015 Page 228 of 236

Deleted: 0

# **B.28 TUoS Report**

TUoS Report (HH/NHH Split) ISR Agent 16/10/1997 10:12

User: FAT2OPSU

Report Parameters: SSR Run No 25301

Settlement Date: 01/03/1997 Settlement Code: SF Final Initial Settlement
SSR Run Date: 16/10/1997 SSR Run Number: 25301 SSR Run Type: SF

GSP Group: G1 SSR GSP Group 1

Supplier: M101 Supplier 1 / NHHDA 1

| Sett  | End   | GSP Group  | Supplier Deemed | Corrected Supplier | Non-corrected Supplier |
|-------|-------|------------|-----------------|--------------------|------------------------|
| Prd   | Time  | Take (MWh) | Take (MWh)      | Deemed Take (MWh)  | Deemed Take (MWh)      |
| ===== |       |            |                 |                    |                        |
| 1     | 00:30 | 2023.484   | 2023.484        | 503.242            | 1520.242               |
| 2     | 01:00 | 2023.484   | 2023.484        | 503.242            | 1520.242               |
| 3     | 01:30 | 2023.484   | 2023.484        | 503.242            | 1520.242               |
| 4     | 02:00 | 2023.484   | 2023.484        | 503.242            | 1520.242               |
| 5     | 02:30 | 2023.484   | 2023.484        | 503.242            | 1520.242               |
| 6     | 03:00 | 2023.484   | 2023.484        | 503.242            | 1520.242               |
|       |       |            |                 |                    |                        |

.

© ELEXON Limited 2015 Page **229** of **236** 

| 48 00:00     | 2023.484     | 2023.484      | 503.242   | 1520.242  |
|--------------|--------------|---------------|-----------|-----------|
| Daily Totals | : 97127.222  | 97127.222     | 24155.616 | 72971.616 |
| BM Unit:     | A003 Defau   | lt Flag: F    |           |           |
| Sett End     | HH Allocated | NHH Allocated |           |           |
| Prd Time     | Volume       | Volume        |           |           |
|              | ==========   |               |           |           |
| 1 00:30      | 506.9311     | 506.9311      |           |           |
| 2 01:00      | 506.9311     | 506.9311      |           |           |
| 3 01:30      | 506.9311     | 506.9311      |           |           |
| 4 02:00      | 506.9311     | 506.9311      |           |           |
| 5 02:30      | 506.9311     | 506.9311      |           |           |
| 6 03:00      | 506.9311     | 506.9311      |           |           |
|              |              |               |           |           |
| 48 00:00     | 506.9311     | 506.9311      |           |           |
| Daily Totals | : 24332.6928 | 24332.6928    |           |           |
| BM Unit:     | A004 Defau   | lt Flag: F    |           |           |
| Sett End     | HH Allocated | NHH Allocated |           |           |
| Prd Time     | Volume       | Volume        |           |           |
|              |              |               |           |           |
| 1 00:30      | 506.9311     | 506.9311      |           |           |
| 2 01:00      | 506.9311     | 506.9311      |           |           |
| 3 01:30      | 506.9311     | 506.9311      |           |           |
| 4 02:00      | 506.9311     | 506.9311      |           |           |
| 5 02:30      | 506.9311     | 506.9311      |           |           |
| 6 03:00      | 506.9311     | 506.9311      |           |           |
| •            |              |               |           |           |

© ELEXON Limited 2015 Page **230** of **236** 

.

48 00:00 506.9311 506.9311

Daily Totals: 24332.6928 24332.6928

(Repeated for all BM Units in BM unit id order for all Suppliers trading in GSP Group in Supplier Id order, and for all GSP Groups)

© ELEXON Limited 2015 Page **231** of **236** 

## **B.30 AFYC Recalculation Report**

ARRC Report ISR Agent 12/01/2000 16:06

GSP Group: G1

Profile Class: 2

Standard Settlement Configuration: S1

Time AFYC Effective From Effective To
Pattern Settlement Date Settlement Date

Regime

\_\_\_\_\_

TP001 0.332922 01/07/2000 TP002 0.667078 01/07/2000

Researched Average EAC 672084.7952 Effective From Settlement Date 01/07/2000

Standard Settlement Configuration: S2

Time AFYC Effective From Effective To

© ELEXON Limited 2015 Page **232** of **236** 

Deleted: 0

Pattern Settlement Date Settlement Date

Regime

\_\_\_\_\_

TP001 0.332922 01/07/2000 TP002 0.667078 01/07/2000

Researched Average EAC 672084.7952 Effective From Settlement Date 01/07/2000

Researched Default EAC 672084.7952

AFYC Recalculation Report ISR Agent 12/01/2000 16:06

(Repeated for all GSP Groups, Profile Classes, Standard Settlement Configurations, Profile Classes)

© ELEXON Limited 2015 Page 233 of 236

## **B.30 Standing Data Update Report**

Standing Data Update Report 13/12/2005 14:27 ISR Agent User: SUPER Report Parameters: \_\_\_\_\_ Supplier: SEEB Date Range Start: 13/12/2005 Date Range End: 13/12/2005 GSP Group: GSP Group Id: GSP Group Name: Eastern Supplier Id: SEEB - SEEBOARD plc <----> Action DA Role DA Id From Sett To Sett Earliest Load Latest Load Cleared HYDE 01/04/2000 04/04/2000 13/12/2005 13/12/2005 N

HYDE 06/04/2000 10/04/2000 13/12/2005 13/12/2005 N

© ELEXON Limited 2015 Page **234** of **236** 

| ISRA Operations Guide |
|-----------------------|
|-----------------------|

| I | В | NEEB | 01/04/2000 | 04/04/2000 | 13/12/2005 | 13/12/2005 | N |
|---|---|------|------------|------------|------------|------------|---|
| D | В | NEEB | 01/04/2000 | 09/04/2000 | 13/12/2005 | 13/12/2005 | N |
| I | В | NEEB | 06/04/2000 | 09/04/2000 | 13/12/2005 | 13/12/2005 | N |
| I |   |      | 01/04/2000 | 04/04/2000 | 13/12/2005 | 13/12/2005 | N |
| Т |   |      | 06/04/2000 | 10/04/2000 | 13/12/2005 | 13/12/2005 | N |

© ELEXON Limited 2015 Page **235** of **236** 

Version 22.2

## **B.31 LLF Confirmation Report**

```
LLF Confirmation Report
                                                     07/07/2008 10:25
                            ISR Agent
Report Parameters:
_____
Supplier: EMEB
Settlement Date: 01/08/2008
Settlement Period: 22
File Id: 25633785
LLF successfully loaded for:
_____
LLF Class LLF
_____
      1.404
      1.404
      1.241
      1.163
      1.129
      1.111
(Contains all the LLF details for the selected distributor, settlement date, settlement period and llf file id)
                           -- End of Report --
```

© ELEXON Limited 2015 Page **236** of **236**